# **Manual de instrucciones AH2088UM/ES**

2015-01

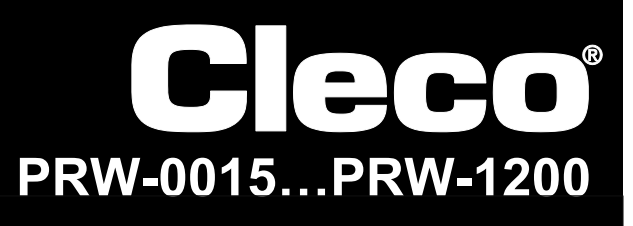

**I-Wrench** 

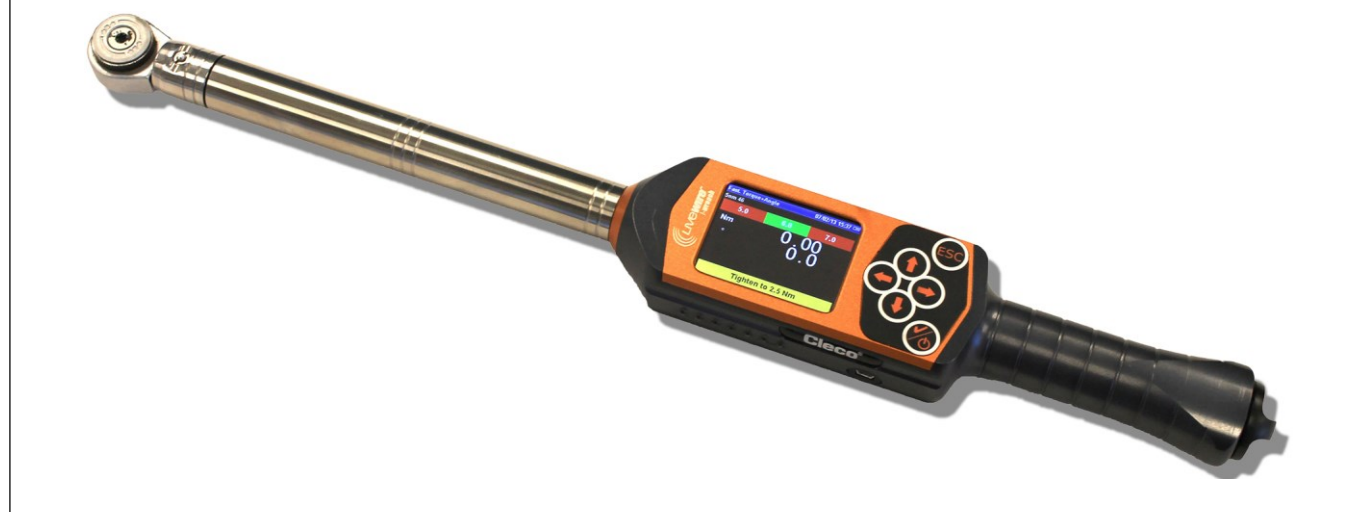

**Si desea obtener más información sobre el producto, visite nuestra página web en http://www.apextoolgroup.com.**

# **Sobre este manual de instrucciones**

Este manual de instrucciones es el documento original y está dirigido a las personas que utilizan la herramienta LiveWire I-Wrench y configuran sus ajustes y los ajustes de comunicación en el controlador mPro400GC.

El manual del usuario original está redactado en inglés. Los manuales en otros idiomas son traducciones del manual del usuario original.

Este manual de instrucciones:

- ofrece indicaciones importantes para el empleo seguro y eficaz
- describe el funcionamiento y el manejo de la herramienta inalámbrica LiveWire I-Wrench
- ofrece información de conexión y manejo para el uso del controlador mPro400GC al establecer comunicación con la herramienta LiveWire I-Wrench
- sirve de documento de referencia para consultas relacionadas con datos técnicos, intervalos de mantenimiento y pedidos de piezas de repuesto
- ofrece información sobre opciones.

Para obtener información detallada sobre el funcionamiento de la herramienta LiveWire I-Wrench conectada a un controlador mPro400GC, consulte:

- el manual del usuario PL12EN-1001\_mPro400GC\_User Manual.pdf
- las instrucciones de servicio AH2080UG mPro400GC Global Controller EZ-Explorer.pdf

#### **Copyright**

Apex Tool Group se reserva el derecho a modificar, completar o corregir el documento o el producto sin aviso previo. Está prohibido reproducir o transferir total o parcialmente este documento a otro lenguaje natural o legible por medios mecánicos o a soportes informáticos, ya sea de manera electrónica, mecánica, óptica o de cualquier otra forma sin el consentimiento expreso de Apex Tool Group.

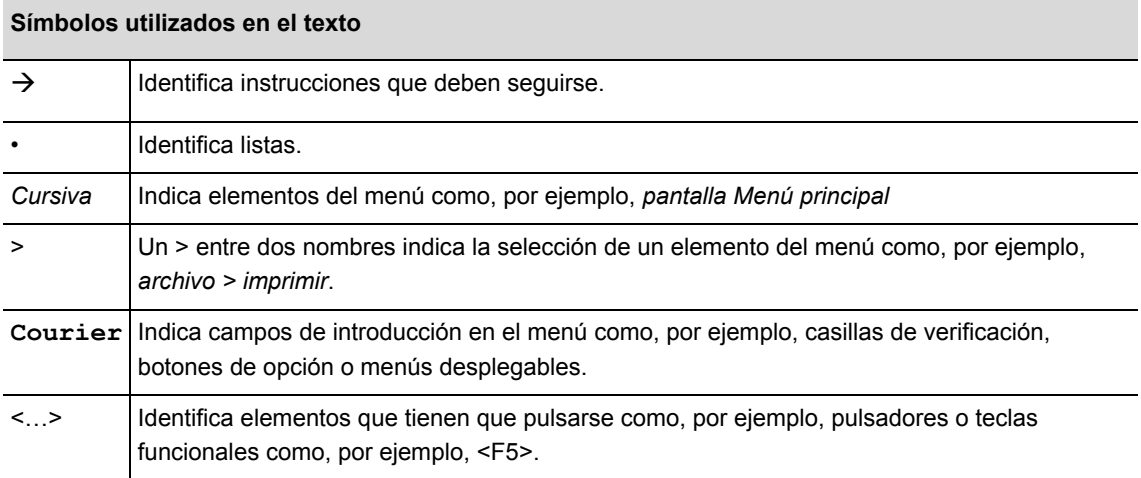

# Cleco®

# **Índice**

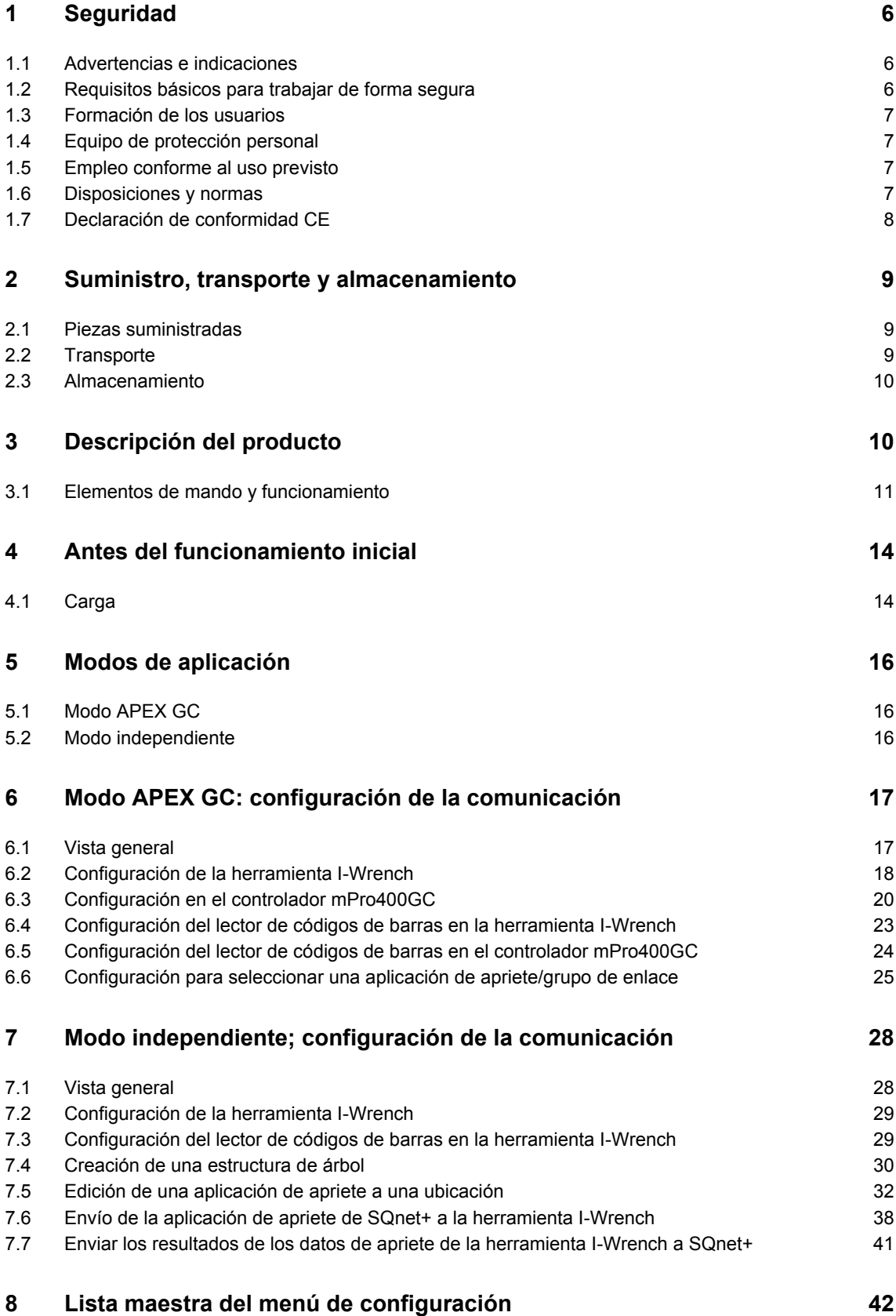

# Cleco®

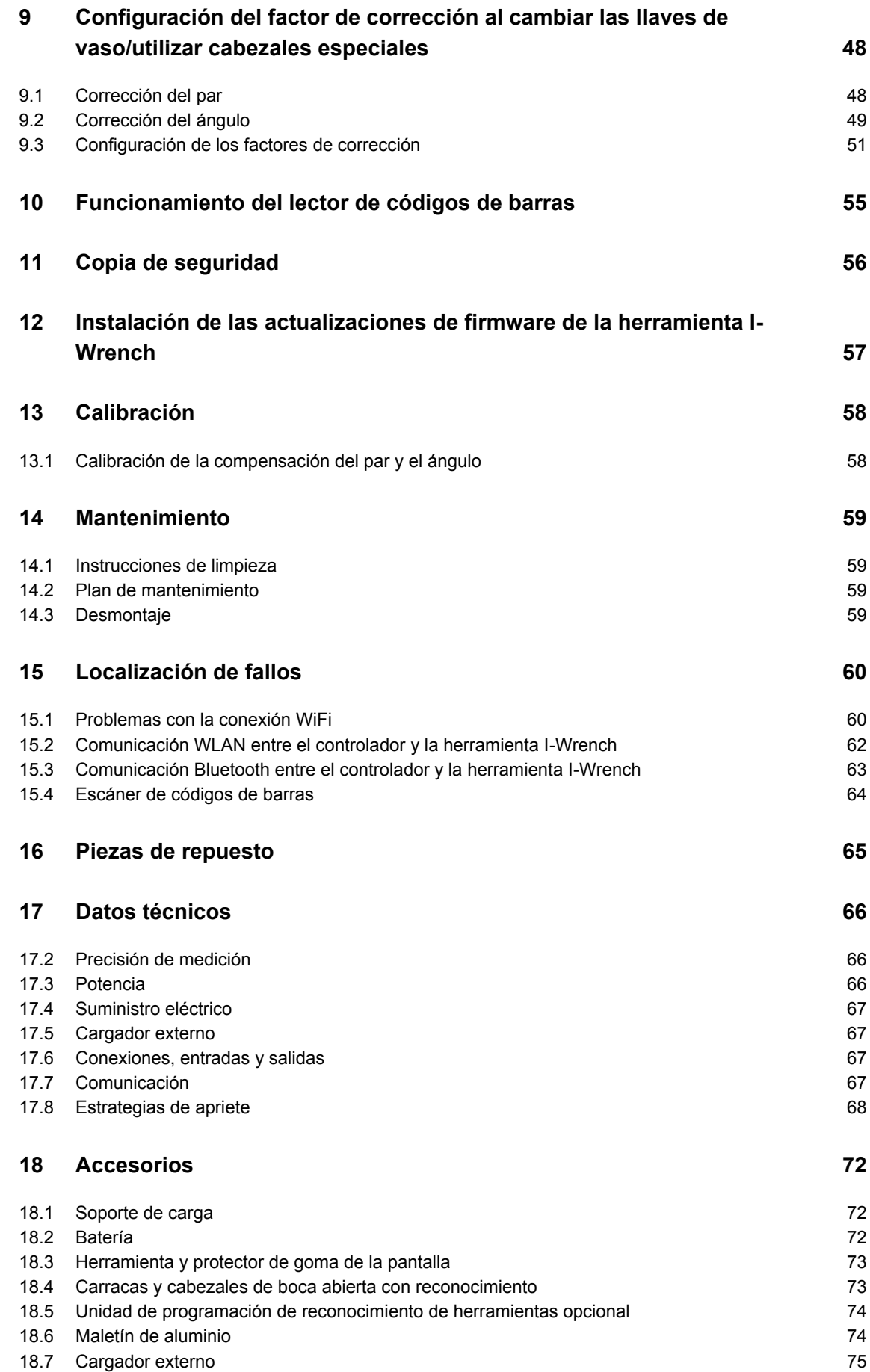

# **Cleco**

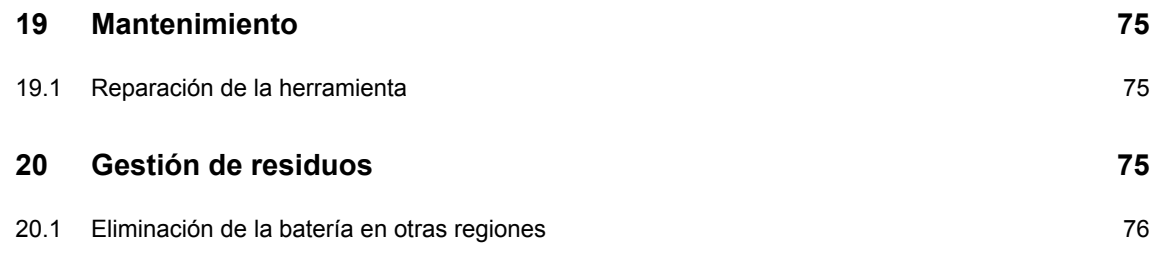

# **1 Seguridad**

# **1.1 Advertencias e indicaciones**

Las advertencias están señaladas con una palabra de advertencia y un símbolo

- La palabra de advertencia caracteriza la gravedad y la probabilidad del peligro inminente.
- El símbolo describe el tipo de peligro.

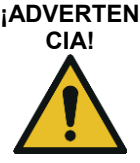

**¡ADVERTEN** Advierte de una situación potencialmente **peligrosa**, la cual, si no se evita, puede causar graves lesiones.

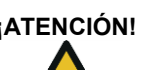

**¡ATENCIÓN!** Advierte de una situación potencialmente **peligrosa**, la cual, si no se evita, puede causar lesiones personales o daños materiales o medioambientales leves o moderados. La inobservancia de esta advertencia puede causar daños personales, materiales o medioambientales.

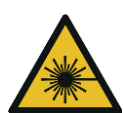

#### **Producto de láser de la clase 2**

Los escáneres de láser de la clase 2 emplean un diodo de láser que genera un rayo láser de baja potencia, comparable con una fuente luminosa muy clara, p. ej. el sol.

 $\rightarrow$  No mirar el rayo láser estando encendido el láser. De lo contrario, se pueden dañar los ojos.

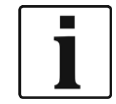

#### **Indicaciones generales**

Caracteriza sugerencias de uso e información de utilidad, pero no advertencias de peligros.

# **1.2 Requisitos básicos para trabajar de forma segura**

Debe leer todas las instrucciones. El incumplimiento de las instrucciones que se indican a continuación puede causar una descarga eléctrica, quemaduras y lesiones graves:

#### **¡ATENCIÓN! Puesto de trabajo**

- $\rightarrow$  Cerciórese de que la zona de trabajo dispone de suficiente espacio.
- $\rightarrow$  Mantenga limpia el área de trabajo.

#### **Seguridad eléctrica**

- $\rightarrow$  Proteja la herramienta I-Wrench de la lluvia y la humedad. Utilícela únicamente en espacios interiores (IP40).
- $\rightarrow$  Observe las instrucciones de seguridad impresas en el pack de baterías y el cargador.
- $\rightarrow$  Utilice la herramienta I-Wrench únicamente con la fuente de alimentación de Cleco.
- $\rightarrow$  No abra el pack de baterías.

#### **Seguridad personal**

- $\rightarrow$  Adopte una postura segura. Mantenga su equilibrio.
- $\rightarrow$  Cerciórese de que la fuente de alimentación esté correctamente instalada antes de utilizar la herramienta I-Wrench.
- $\rightarrow$  No dirija la vista directamente al rayo láser de los escáneres de códigos de barras integrados en algunas herramientas.
- $\rightarrow$  Observe la normativa general y local sobre seguridad y prevención de accidentes.

#### **Trabajo seguro con y en torno a herramientas de apriete**

- $\rightarrow$  Realice un control visual para verificar que ni las llaves de vaso ni las puntas presenten daños o roturas. Reponga inmediatamente las llaves de vaso o las puntas dañadas.
- $\rightarrow$  Utilice únicamente llaves de vaso y puntas específicas para herramientas de apriete controladas a máquina.
- $\rightarrow$  Utilice únicamente llaves de vaso y puntas de Cleco-Apex.
- $\rightarrow$  Cerciórese de que las llaves de vaso estén bien asentadas en el cabezal.

## **1.3 Formación de los usuarios**

- $\rightarrow$  Todo el personal que utilice la I-Wrench deberá ser instruido antes de emplearla.
- $\rightarrow$  Únicamente los técnicos autorizados están facultados a reparar la I-Wrench.

## **1.4 Equipo de protección personal**

Al trabajar con la herramienta

**¡ADVERTEN** Peligro de lesiones por emisión de astillas de metal:

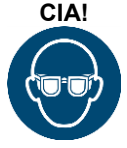

 $\rightarrow$  Utilice gafas de protección.

# **1.5 Empleo conforme al uso previsto**

La herramienta I-Wrench ha sido diseñada exclusivamente para apretar y soltar uniones roscadas. La comunicación con el controlador mPro400GC es compatible únicamente en los siguientes puertos de interfaz:

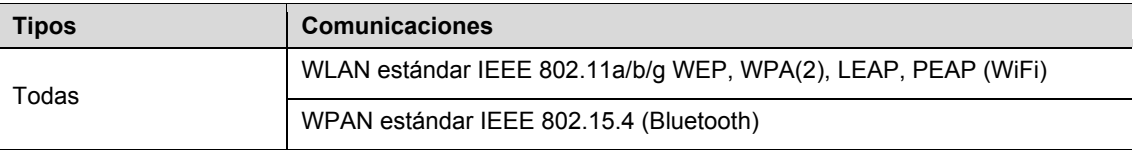

 $\rightarrow$  No abrir ni modificar el diseño.

- $\rightarrow$  Utilizar únicamente con los accesorios autorizados por el fabricante.
- $\rightarrow$  No utilizar la herramienta I-Wrench como martillo o palanca.

## **1.6 Disposiciones y normas**

Se deberán observar las disposiciones y normas nacionales, regionales y locales.

## **1.6.1 Conformidad con la normativa de la FCC**

Este equipo cumple las disposiciones FCC, parte 15. El funcionamiento está sujeto a las siguientes dos condiciones: (1) este aparato no deberá causar perturbaciones perjudiciales y (2) este aparato deberá aceptar perturbaciones recibidas, incluyendo aquellas que pudieran causar un funcionamiento no deseado.

Cualquier modificación del equipo no autorizada explícitamente por Apex puede ser la causa de que se anule el permiso de empleo del aparato.

## **1.6.2 Conformidad con la normativa canadiense**

El funcionamiento está sujeto a las siguientes dos condiciones: (1) este aparato no deberá causar perturbaciones perjudiciales y (2) este aparato deberá aceptar perturbaciones recibidas, incluyendo aquellas que pudieran causar un funcionamiento no deseado.

# **1.7 Declaración de conformidad CE**

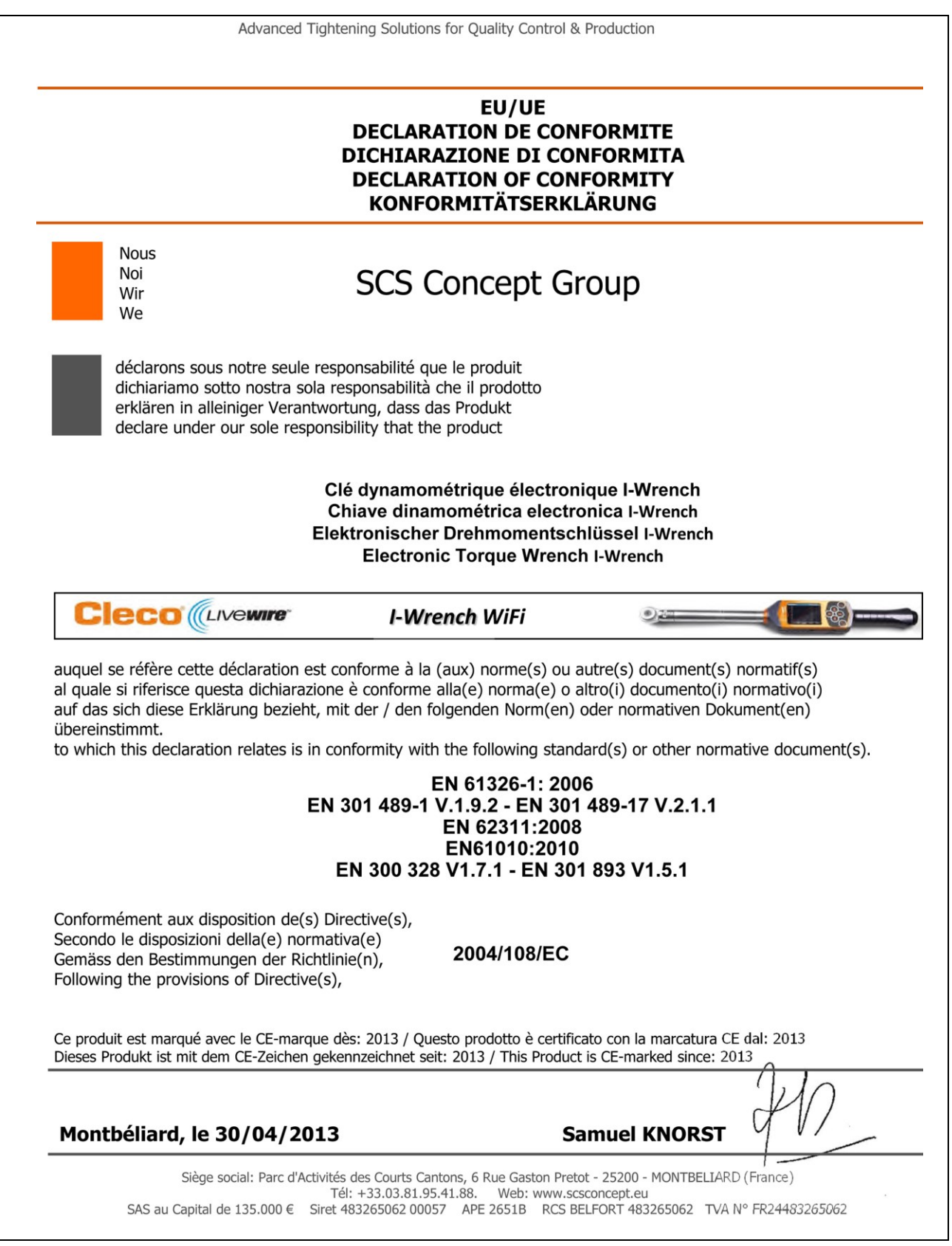

*Fig. 1: declaración de conformidad CE*

# **2 Suministro, transporte y almacenamiento**

# **2.1 Piezas suministradas**

Compruebe que las piezas suministradas no presenten daños de transporte y cerciórese de que estén completas:

- I-Wrench
- Batería
- Tapa del mango de la herramienta para la batería
- Cable USB
- Memoria USB: contiene este manual del usuario, SQnetFTA software, Certificado de calibrado
- Certificado de calibrado (papel)
- 1 reconocimiento de cabezal/llave de vaso (según el diseño)
- 1 herramienta y un protector de goma de la pantalla (según el diseño)

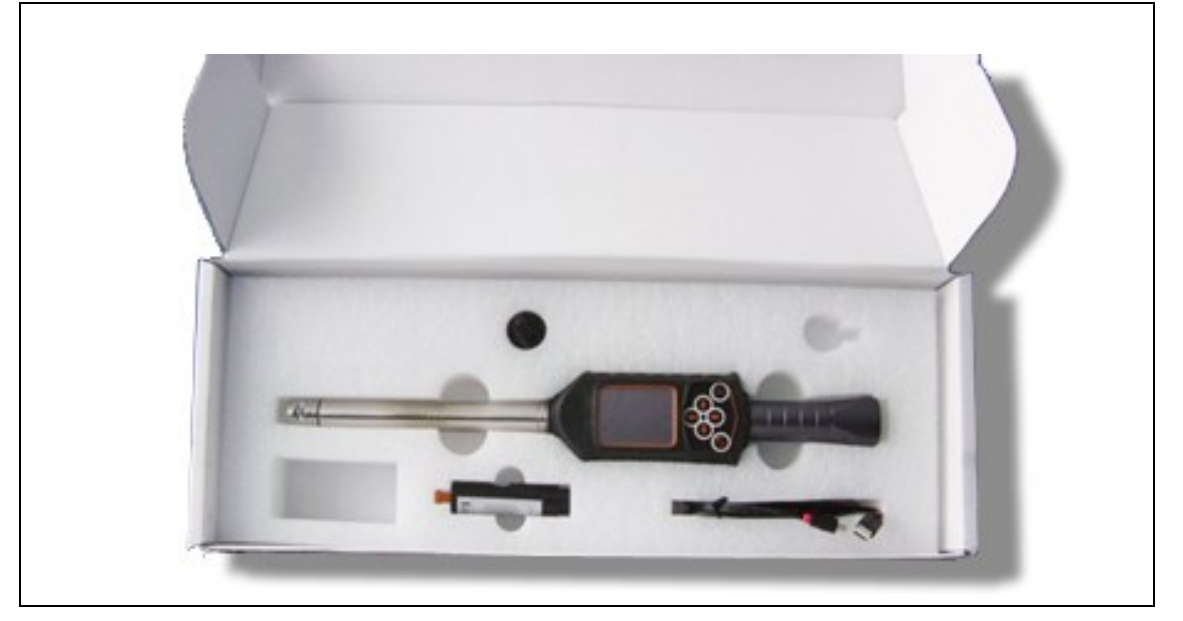

*Fig. 2: piezas suministradas*

## **2.2 Transporte**

Transporte y almacene la herramienta I-Wrench en su embalaje original. El embalaje es reciclable. Además del contenedor original de cartón, está disponible, de forma opcional, un maletín de aluminio para la herramienta I-Wrench (Consulte la sección [18\)](#page-71-0).

# **2.3 Almacenamiento**

Para el almacenamiento por poco tiempo y para la protección contra deterioro:

 $\rightarrow$  coloque la herramienta I-Wrench en la bandeja.

Para un almacenamiento de más de 100 horas:

 $\rightarrow$  Extraiga la batería de la herramienta I-Wrench.

El sistema electrónico integrado en la herramienta descarga la batería. En caso de almacenamiento durante un tiempo prolongado, la batería deberá tener una carga parcial entre el 30 % y el 50 %.

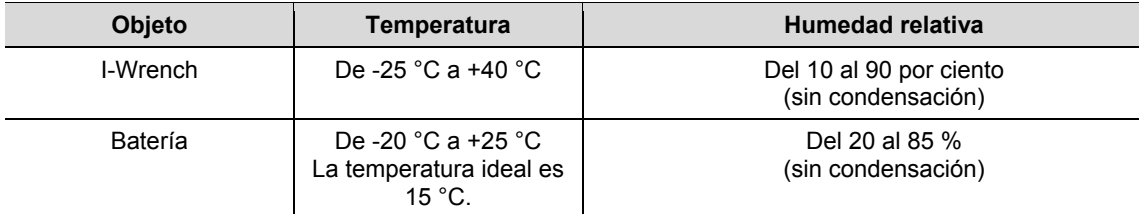

# **3 Descripción del producto**

La I-Wrench es una auténtica herramienta universal que satisface requisitos de fabricación flexibles. Es la herramienta perfecta para fijaciones roscadas sofisticadas. Es ideal para aplicaciones en líneas de producción y admite estrategias de apriete de par y de ángulo.

El sistema de medición patentado para la medición de la rotación del ángulo de apriete, la pantalla táctil en color y la memoria de gran capacidad de 1 GB hacen de la LiveWire I-Wrench de Cleco la llave dinamométrica inalámbrica más flexible y versátil del mercado.

I-Wrench es una llave dinamométrica y de ángulo de giro electrónica de manejo manual, diseñada para el control de apriete y todo tipo de aplicaciones de apriete altamente precisas de líneas de montaje. La I-Wrench permite evaluar uniones roscadas y representar curvas de par y ángulos de giro. La I-Wrench permite visualizar en la pantalla una curva característica y los datos de la herramienta para cada proceso de apriete. Además es posible visualizar datos estadísticos y los principales valores estadísticos.

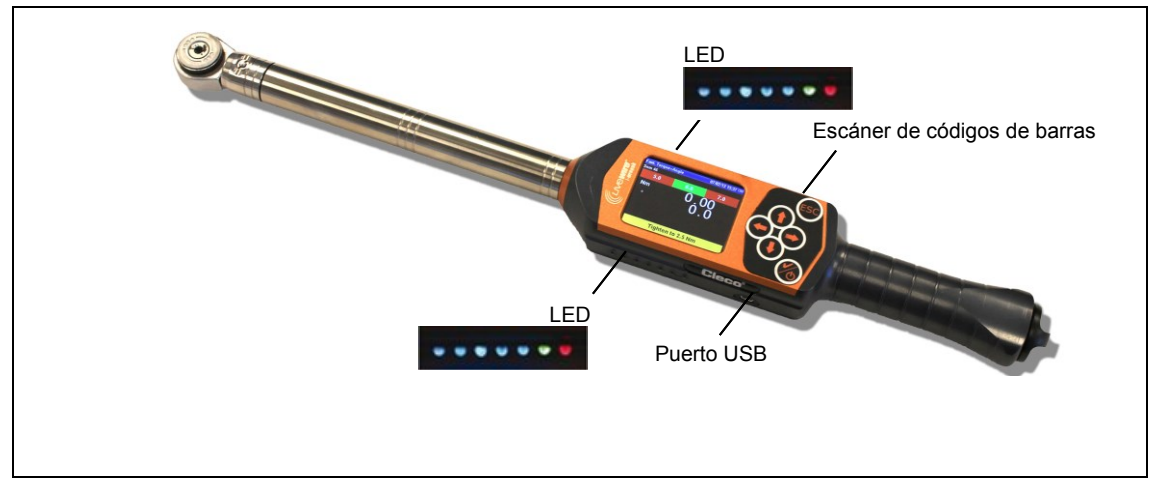

<span id="page-9-0"></span>*Fig. 3: I-Wrench*

# **3.1 Elementos de mando y funcionamiento**

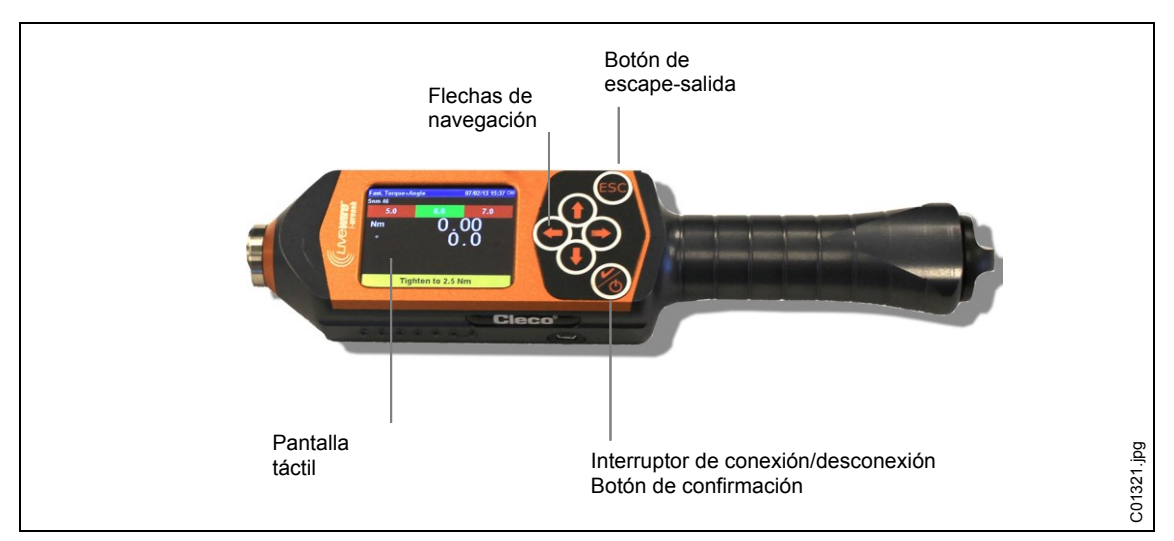

*Fig. 4: configuración WiFi de la herramienta LiveWire I-Wrench*

#### **Encendido**

- $\rightarrow$  Coloque la herramienta I-Wrench sobre una superficie firme.
- $\rightarrow$  Mantenga pulsado durante 2 segundos y suéltelo a continuación.

No mueva la herramienta I-Wrench durante los ciclos de encendido. El encendido tardará menos de 40 segundos; durante ese tiempo, el giroscopio interno se calibrará de forma automática. El LED de ambos lados de la herramienta I-Wrench parpadeará. Durante los 40 segundos, evite cualquier movimiento físico de la herramienta.

 $\rightarrow$  Una vez finalice el encendido, pulse <ESC> una o dos veces. Una o dos veces dependerá de la programación de la aplicación actual de la herramienta y del nivel de carga de la batería. En la pantalla LCD se mostrará entonces la pantalla *Menú principal*.

### **Apagado**

Asegúrese de que se muestre la pantalla *Menú principal*.

Con el modo Apex GC:

- $\rightarrow$  Deseleccione la aplicación en el controlador mPro400GC para que la herramienta I-Wrench vuelva a la pantalla *Menú principal*. No se puede deseleccionar la aplicación en la herramienta I-Wrench.
- Pulse <ESC> varias veces para que la pantalla LCD vuelva a la *pantalla Menú principal*.
- $\rightarrow$  Mantenga pulsado durante 4 segundos. Cuando la pantalla LCD pase a negro, suéltelo.

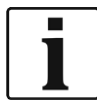

Para efectuar el mantenimiento de la herramienta es posible retirar la batería durante 4 segundos y sustituirla a continuación. De este modo la herramienta no resultará dañada y esto no tendrá ningún efecto en la programación de la herramienta I-Wrench. La retirada temporal de la batería forzará el apagado de forma inmediata. Aunque no se trata de un procedimiento habitual y recomendado para el apagado, puede utilizarse en circunstancias especiales.

## **3.1.1 Pantalla**

### **Pantalla Menú principal**

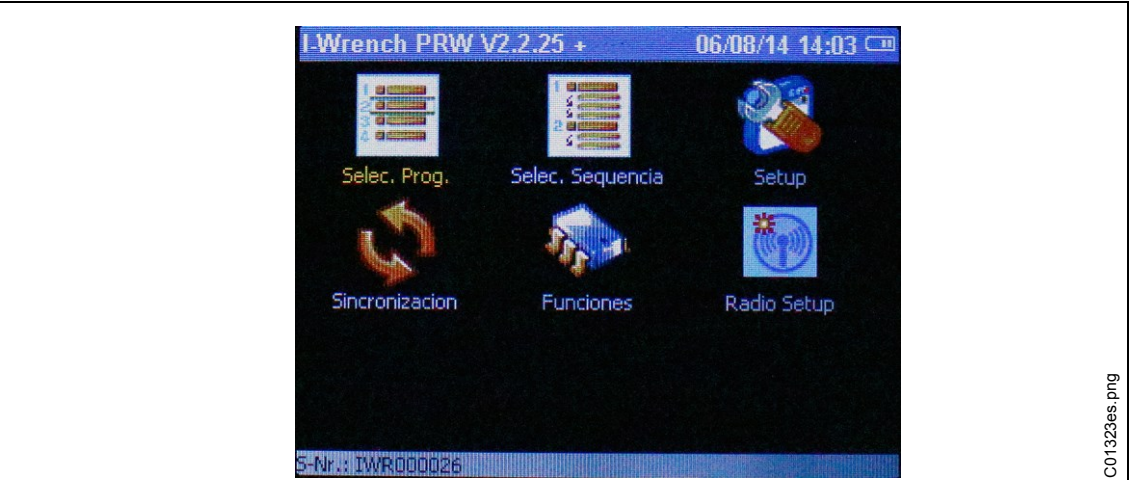

#### *Fig. 5*

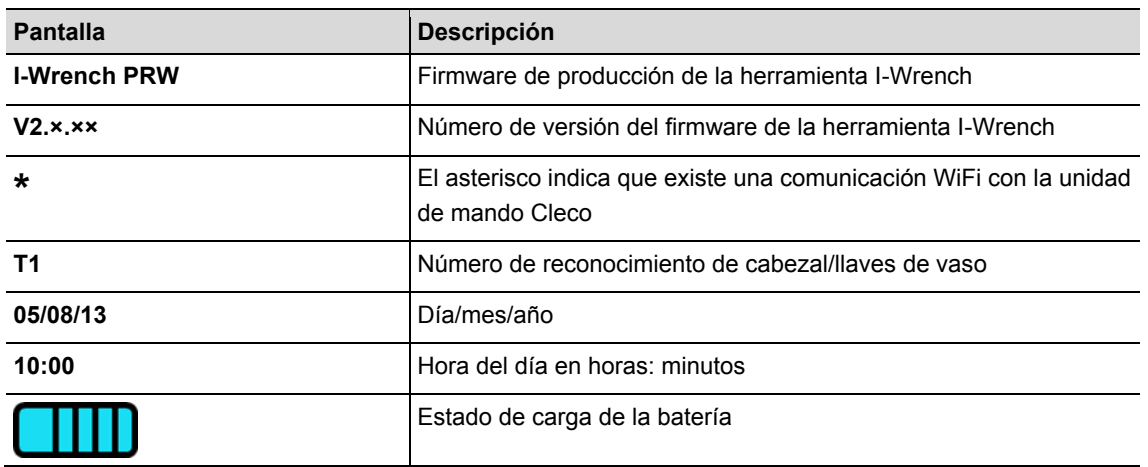

### **Resultados del apriete**

La siguiente figura muestra la pantalla de resultados de la I-Wrench después de un proceso de apriete de fabricación. Esta misma información está disponible en el controlador mPro400GC y se visualiza en la *pantalla Trabajo*. La unidad de mando es responsable de las estadísticas del proceso y de datos de OK y no OK.

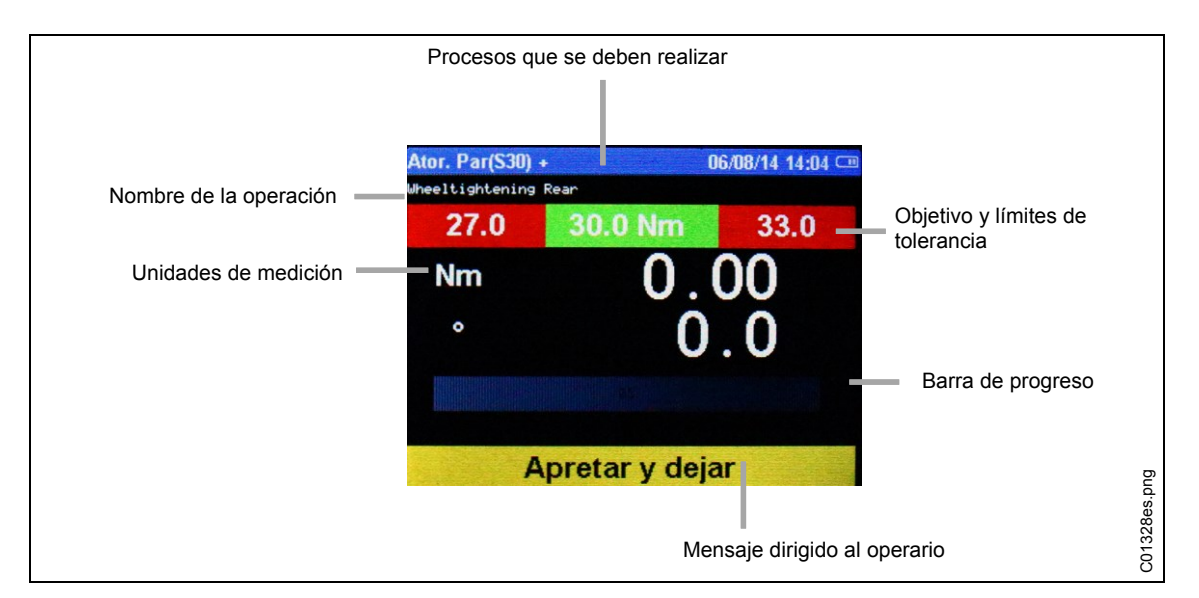

*Fig. 6: pantalla Resultados*

## **3.1.2 Indicadores luminosos LED de la pantalla**

A cada lado de la herramienta I-Wrench se encuentra un grupo de 7 indicadores luminosos de LED para guiar al usuario. La herramienta lleva integrado en el interior un zumbador y una alarma de vibración. El grupo de 7 LED incluye 5 de color azul, cuya intensidad luminosa aumenta para advertir al usuario de que se acerca al valor objetivo del par y de que lo ha alcanzado. Los dos LED restantes emiten luz roja para indicar resultados NOK (no conformes) y luz verde para indicar resultados OK (conformes). La siguiente ilustración muestra las posiciones de los LED.

Los cinco LED azules son como una especie de "luz en movimiento". Una luz en movimiento es una cadena de lámparas que se encienden y apagan rápidamente, dando la impresión de que las lámpara están en movimiento a lo largo de la cadena. Cada uno de los 5 indicadores luminosos se enciende cuando se alcanza un porcentaje específico del valor objetivo (par o ángulo).

Los ajustes predeterminados de cada porcentaje del objetivo alcanzado para el encendido de cada indicador luminoso son:

- 30 % para el LED 1
- 50 % para el LED 2
- 70 % para el LED 3
- 90 % para el LED 4
- 98 % para el LED 5

Se trata de porcentajes de los valores predeterminados objetivo que se han alcanzado. Para aplicaciones especiales, el usuario podrá modificar dichos porcentajes a través de una conexión de software externa. El software de aplicación es SQnet+, que se ejecuta en un PC externo. SQnet+ se utiliza principalmente para proporcionar conectividad externa a la herramienta I-Wrench en modo independiente cuando no existe conexión con el controlador mPro400GC. Cada aplicación de programa de apriete se puede ajustar con un valor de porcentaje diferente.

Al alcanzar el 100 % del valor objetivo se enciende el LED verde que indica OK, o el LED rojo que indica que el proceso no se ha realizado correctamente.

## **3.1.3 Conexión USB**

El cable de conexión tiene que tener un minienchufe B de USB. El puerto de conexión se encuentra del lado izquierdo de la I-Wrench. Consulte [Fig. 3: I-Wrench.](#page-9-0)

La conexión de USB se utiliza para varias aplicaciones:

- Conexión de la herramienta I-Wrench con un PC, en el cual se encuentre instalado SQnet+ para el modo de funcionamiento independiente.
- Aseguramiento de la configuración de la I-Wrench
- Copia de seguridad de los datos
- Crear una ruta de comprobación en el modo de funcionamiento independiente
- Instalación de las actualizaciones de firmware de la herramienta I-Wrench.

## **3.1.4 Escáner de códigos de barras**

El lector de códigos de barras puede programarse para leer el código alfanumérico del ID de una pieza (identificación de una pieza) y añadir dicho ID a los datos medidos del apriete. Esta funcionalidad es un método a pruebas de errores que garantiza que los datos de apriete y la información de aceptación/rechazo se asocie de forma permanente a la pieza correcta a través del ID de esta.

Esta posibilidad de añadir el código del ID de la pieza se encuentra disponible tanto en el modo independiente como en el modo APEX GC.

# **4 Antes del funcionamiento inicial**

# **4.1 Carga**

### **¡ADVERTEN** Riesgo de lesiones.

Causada por manipulación incorrecta de la batería.

- $\rightarrow$  Las baterías solo deberán emplearse de acuerdo con su uso previsto.
- $\rightarrow$  No aplaste la batería.
- $\rightarrow$  No la caliente ni la queme.
- $\rightarrow$  No la ponga en cortocircuito.
- $\rightarrow$  No la abra.
- $\rightarrow$  Utilizar únicamente el cargador recomendado de APEX.

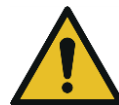

**CIA!**

**¡ATENCIÓN!** Riego de lesiones

Si no se observan las siguientes advertencias podrán producirse una descarga eléctrica, incendios o lesiones graves.

- $\rightarrow$  El soporte de carga/cargador externo está pensado exclusivamente para cargar la batería interna de la herramienta I-Wrench.
- $\rightarrow$  No abra el soporte de carga/cargador externo ni modifique su estructura.
- $\rightarrow$  Utilice el soporte de carga/cargador externo únicamente en locales secos y cerrados y proteja el soporte de la humedad y la lluvia.
- $\rightarrow$  No utilice nunca el soporte de carga/cargador externo en condiciones ambientales inadecuadas (por ejemplo, cuando haya gases inflamables, disolventes, polvo, vapores o humedad).
- $\rightarrow$  No utilice el soporte de carga/cargador externo si la carcasa o el enchufe a la red están dañados.
- $\rightarrow$  No utilice el soporte de carga/cargador externo si la herramienta LiveWire I-Wrench está dañada.

 $\rightarrow$  Cargue la batería por completo. Se entrega parcialmente cargada.

Hay 3 formas de hacerlo:

## **4.1.1 Carga con el soporte de carga**

 $\rightarrow$  Enchufe el soporte de carga a una toma de corriente alterna de 110 a 240 V.

 $\rightarrow$  Coloque la herramienta I-Wrench en el soporte de carga y cerciórese de que la herramienta esté enchufada en el enchufe de conexión del soporte.

El soporte de carga de la herramienta recarga la batería y supone una forma segura de depositar la herramienta I-Wrench cuando no se utiliza. El soporte de carga lleva integrado un cargador interno. Para recargar la batería de la herramienta se requieren unas 4 horas, en función del estado de descarga de la misma.

### **4.1.2 Carga con un cargador externo**

- $\rightarrow$  Enchufe la batería al cargador.
- $\rightarrow$  Enchufe el cargador a una fuente de corriente alterna de 110 a 240 V.

Para recargar la batería de la herramienta se requieren unas 4 horas, en función del estado de descarga de la misma.

## **4.1.3 Carga con un cable USB mini-B**

- $\rightarrow$  Conecte el cable USB mini-B directamente a la herramienta.
- $\rightarrow$  Enchufe el otro extremo del cable a la toma de alimentación USB de un adaptador de 110 V CA/USB de otro fabricante, tal y como se muestra en la imagen siguiente.

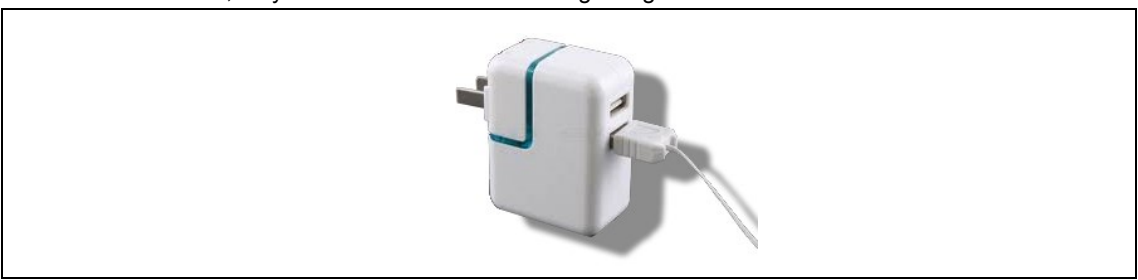

*Fig. 7: cable USB mini-B (en la figura se muestra un adaptador de EE. UU.)*

### **¡ADVERTEN** Riesgo de lesiones por descarga eléctrica.

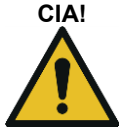

Un cable de la herramienta defectuoso puede provocar una descarga eléctrica y lesiones mortales y quemaduras.

 $\rightarrow$  No toque nunca los cables defectuosos de la herramienta y ordene que un técnico experimentado y autorizado los sustituya inmediatamente.

# **5 Modos de aplicación**

Existen dos modos de aplicación individuales asociados a la herramienta I-Wrench: el modo APEX GC y el modo independiente.

# **5.1 Modo APEX GC**

El modo APEX GC se utiliza junto con el controlador mPro400GC (modelos Master o Primary). La conexión de comunicación entre el controlador mPro400GC y la herramienta I-Wrench es a través de WiFi o Bluetooth.

### **Ventajas de la comunicación con el mPro400GC**

- Vincula los valores medidos de la herramienta I Wrench con una selección de protocolos de comunicación utilizados en la planta de montaje. De esta forma, en el caso de una planta de montaje de Chrysler se puede añadir la funcionalidad adicional de la comunicación con los sistemas de comunicación de las naves de la planta.
- Vincula los valores medidos de la herramienta I Wrench a otros protocolos de comunicación de la planta, además de a estadística y almacenamiento, disponibles para los valores medidos del proceso de apriete.

## **5.2 Modo independiente**

El modo de funcionamiento independiente funciona en combinación con un ordenador portátil que tenga instalada una aplicación de software llamada **SQnet+**. La conexión de comunicación entre el ordenador portátil con **SQnet+** y la herramienta I-Wrench es a través de USB.

La herramienta I-Wrench puede utilizarse para aplicaciones de montaje de producción sin conexiones online por cable o WiFi. Es una herramienta totalmente portátil e independiente.

### **Ventajas de utilizar el modo independiente de la herramienta I-Wrench:**

- La herramienta I-Wrench puede utilizarse en zonas (o aparcamiento en exteriores) donde la conexión WiFi o LAN aún no está disponible.
- Es posible recopilar los gráficos de las curvas de apriete para cada proceso de apriete.
- La herramienta I-Wrench incorpora una memoria interna en la que se pueden almacenar hasta 5000 resultados de procesos de apriete.
- La herramienta I-Wrench se puede preprogramar con hasta 1000 aplicaciones de apriete.

# **6 Modo APEX GC: configuración de la comunicación**

Esta descripción se refiere al controlador mPro400GC, software S168813  $\geq$  V1.4.0

# **6.1 Vista general**

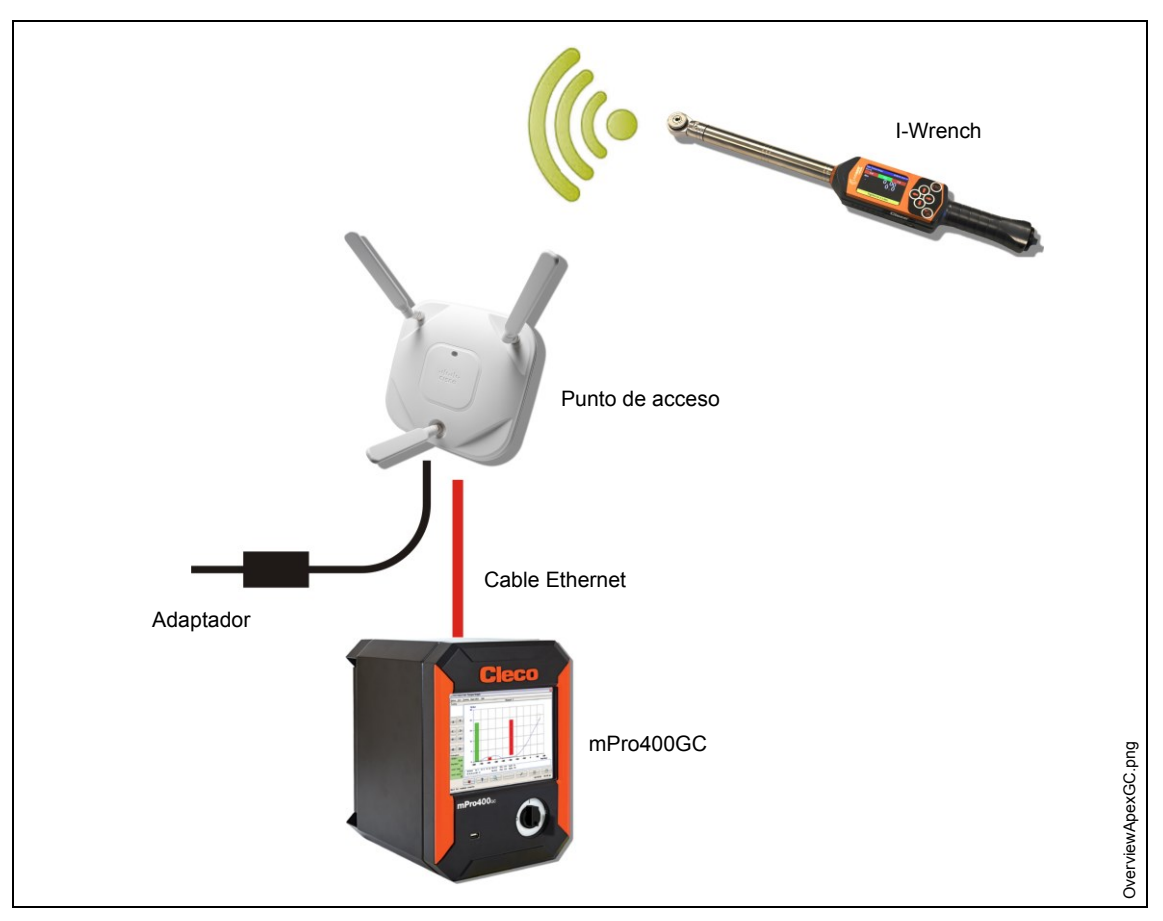

*Fig. 8: comunicación de datos entre la herramienta I-Wrench y el controlador mPro400GC*

Esta descripción se refiere a la conexión más sencilla: un punto de acceso (AP) conectado al controlador mPro400GC mediante un cable Ethernet. La conexión con la herramienta I-Wrench es de tipo WiFi.

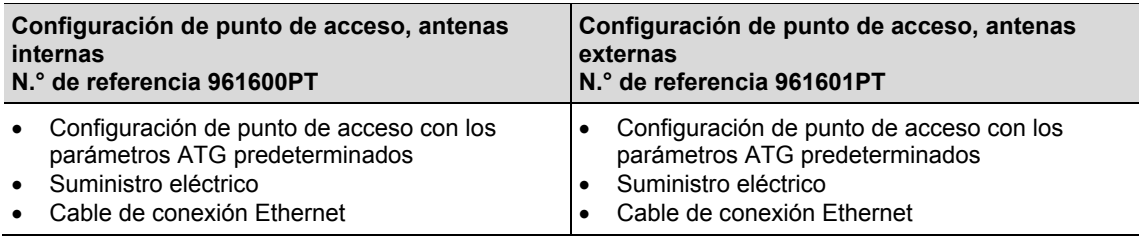

# **6.2 Configuración de la herramienta I-Wrench**

Los siguientes pasos detallan la forma de programar la I-Wrench para la comunicación mediante WiFi. Este es el primer paso necesario para la comunicación durante un proceso de apriete entre la I-Wrench y el controlador mPro400GC.

## **6.2.1 Configuración del modo Apex GC**

- $\rightarrow$  Si se utiliza un protector de goma, retire la protección acrílica transparente (protege la pantalla LCD).
- $\rightarrow$  Encienda la herramienta I-Wrench.
- $\rightarrow$  Tras el arranque, pulse <ESC>.
- Pulse en la pantalla *Menú principal > Setup > Setup*
- → Introduzca la contraseña: 1247 y pulse <OK>.
- → Utilizando la barra deslizante táctil de la derecha o **1↓** en el teclado, seleccione **Wrench** ID. Debe ser único para cada herramienta configurada por controlador.
- $\rightarrow$  Seleccione el icono del teclado en la parte inferior derecha.
- $\rightarrow$  Introduzca las 4 últimas cifras del número de serie de la herramienta. Este valor es el número de Wrench ID. (Los ceros a la izquierda no se visualizan).
- $\rightarrow$  Pulse <OK>.
- **Configuración de la versión: Apex GC**
- $\rightarrow$  Compruebe si están activados los siguientes parámetros:
	- **Trabaja solam. Online**
	- **Radio**
	- **Radio Type: WiFi**
- $\rightarrow$  Pulse <Confirmar>.
- $\rightarrow$  Reinicie la herramienta I-Wrench.

### **6.2.2 Configuración de los ajustes WiFi**

- → Pulse en la pantalla *Menú principal > Radio Setup*.
- → Introduzca la contraseña: 7421.
- $\rightarrow$  Si conecta una herramienta I-Wrench WiFi directamente a una red de taller y no directamente a un controlador mPro400GC, configure los ajustes inalámbricos de acuerdo con los ajustes de la red de taller. (En modelos de herramientas de Bluetooth, seleccione el maestro con el cual desea establecer la comunicación)

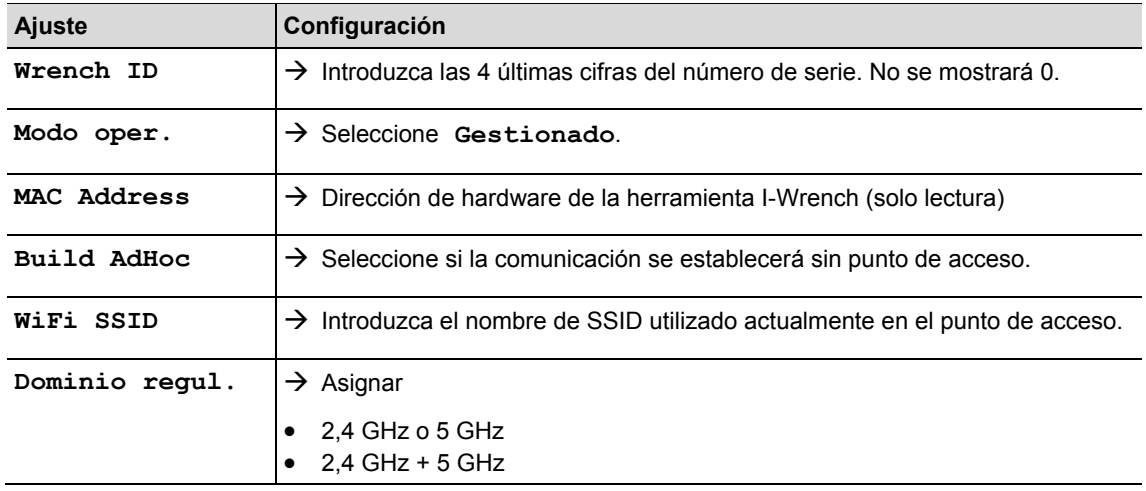

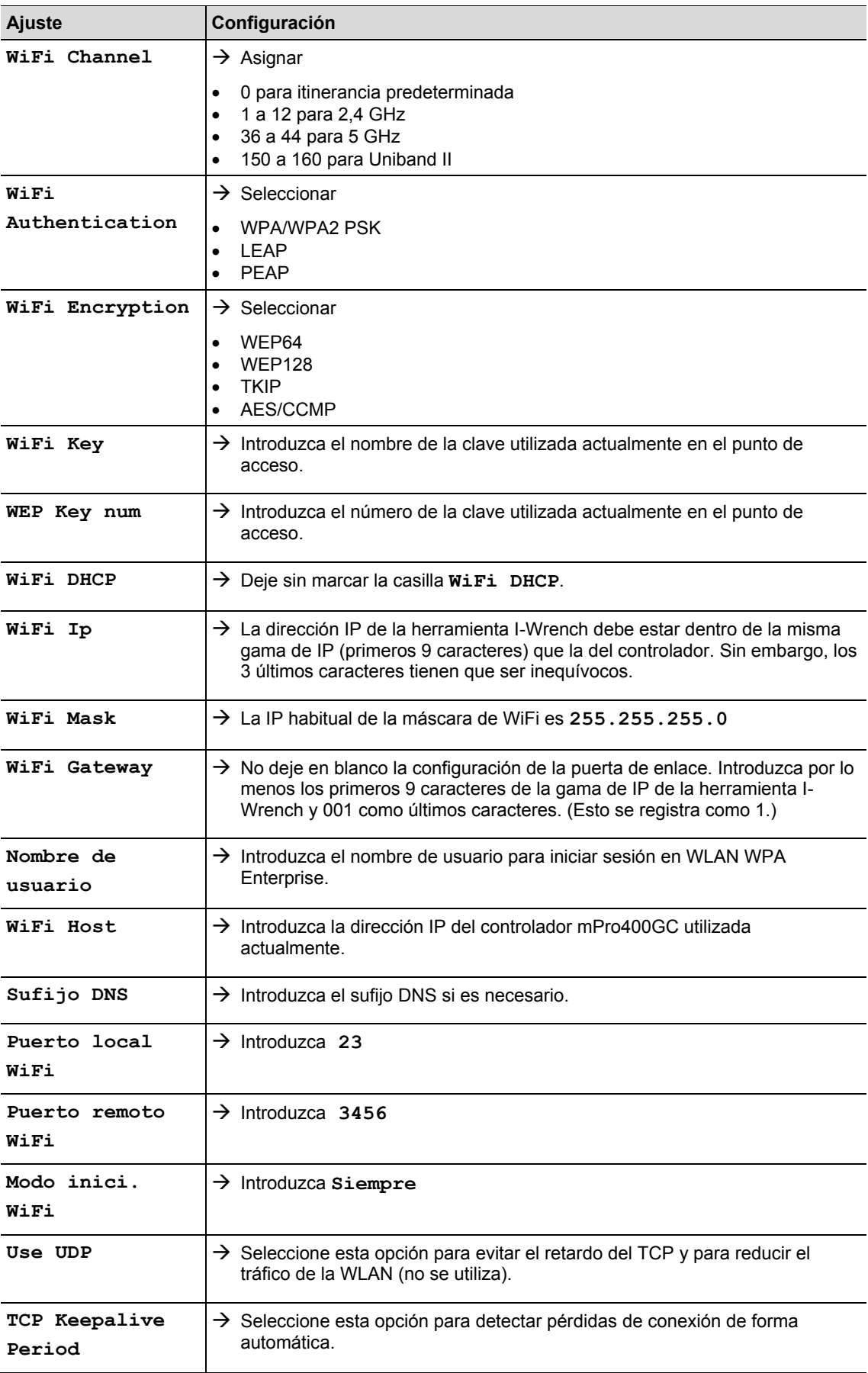

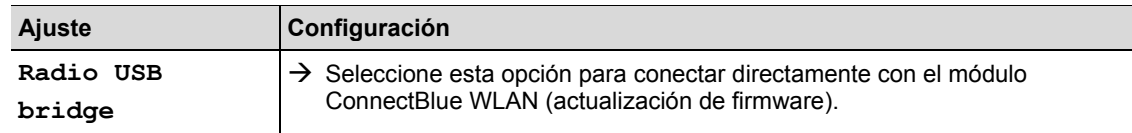

## **6.3 Configuración en el controlador mPro400GC**

## **6.3.1 Ajuste de la red**

- → Conecte el punto de acceso al controlador mediante el cable Ethernet. Conecte el cable Ethernet en el puerto X1 o X2.
- $\rightarrow$  Active el punto de acceso.

Son necesarias las siguientes entradas (a modo de ejemplo):

**Red local (el punto de acceso está conectado al controlador)** 

| <b>Dispositivo</b>             | Dirección IP estática SSID |            | Máscara de subred          |
|--------------------------------|----------------------------|------------|----------------------------|
| Herramienta 1                  | 192.168.0.1                |            | Estación 6   255.255.255.0 |
| Herramienta 2                  | 192.168.0.2                | Estación 6 |                            |
| Controlador                    | 192.168.0.110              |            |                            |
| Punto de acceso   192.168.0.50 |                            | Estación 6 |                            |

#### **Red existente, en función de la infraestructura actual**

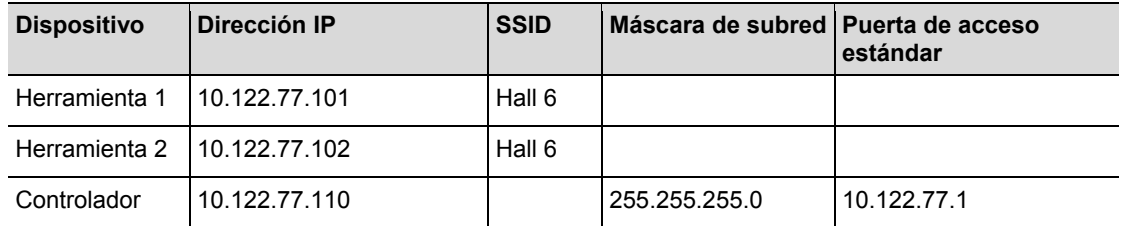

 $\rightarrow$  Introduzca la dirección IP en el controlador (a modo de ejemplo en este caso, en el puerto Ethernet 1)

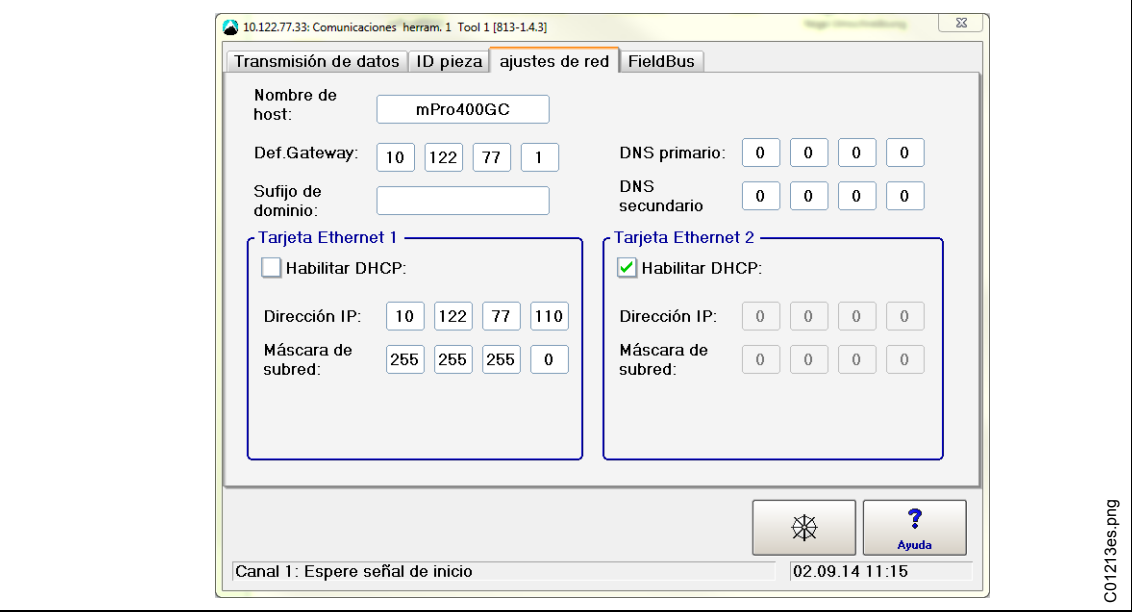

*Fig. 9: ajustes de red (red existente)*

- $\rightarrow$  Seleccione *Navegador > Comunicaciones > Ajustes de red.*
- → Desmarque la opción **Enable** DHCP.
- Introduzca **Dirección IP, Máscara de subred** del controlador.
- Introduzca **Puerta enlace estánd.** si es necesario.
- $\rightarrow$  Pulse <Navegador> y guarde los ajustes con <Aceptar>. Se muestra el *Menú Navegador*.
- $\rightarrow$  Reinicie el controlador.

### **6.3.2 Instalación de la herramienta I-Wrench**

- → Seleccione *Navegador > Program herram.*
- $\rightarrow$  Marque la siguiente línea libre tocándola.
- Pulse <+ Instalar> y seleccione en la lista desplegable **Tipo: LiveWire I-Wrench**.

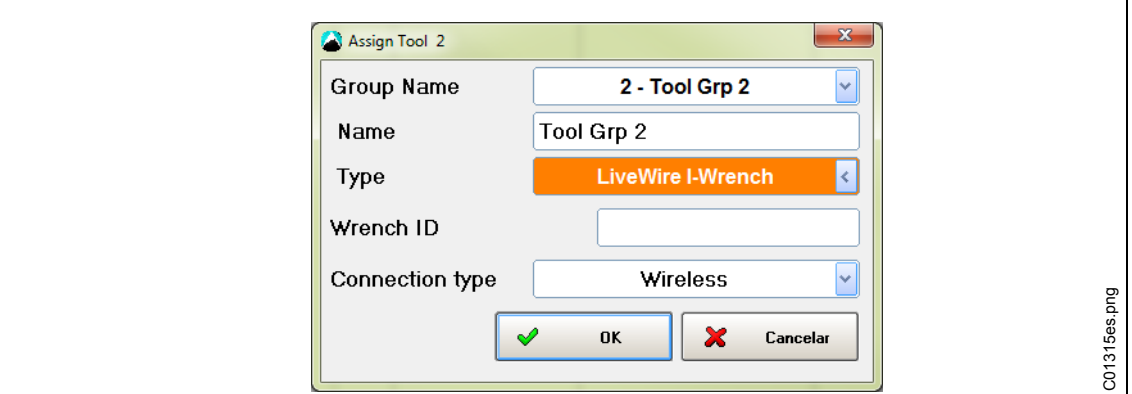

*Fig. 10*

→ Introduzca **Wrench ID** y **Tipo conexión** y haga clic en <OK>.

Cada controlador mPro400GC es compatible únicamente con un tipo de conexión: WiFi o Bluetooth en COM1/COM2. Una vez realizada la instalación de la primera herramienta I-Wrench, ya no será posible seleccionar esta opción. La selección de COM1 o COM2 dependerá de línea de conexión en serie a la que haya estado conectado el adaptador inalámbrico Bluetooth en el controlador.

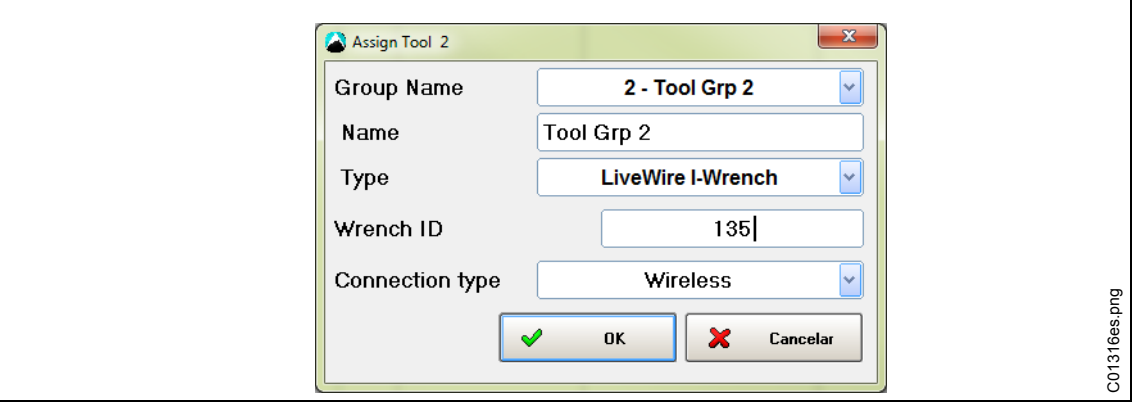

*Fig. 11*

 Ver la pantalla *Menú principal* de la herramienta I-Wrench en el *banner* de título superior: Si existe una conexión WiFi con el controlador, se mostrará un asterisco "\*".

 El estado de la herramienta es **Precisa aceptación de usuario**. Pulse <Configuración de herramienta>.

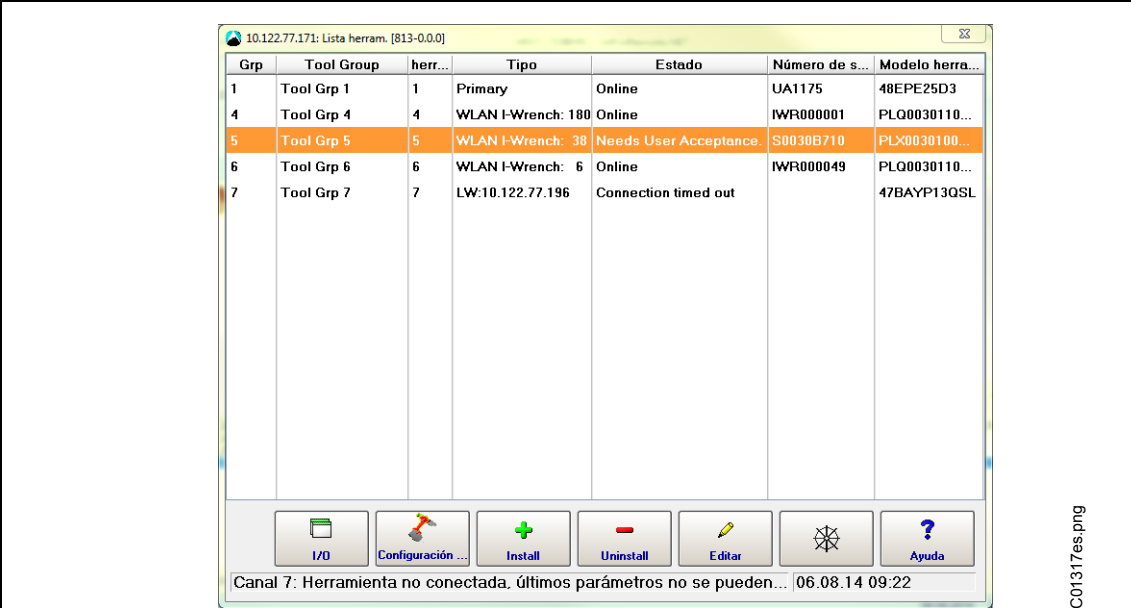

#### *Fig. 12*

 Comprobar **Modelo** n**úmero** y **Número de serie** y que la herramienta que se muestra se corresponda con la herramienta conectada.

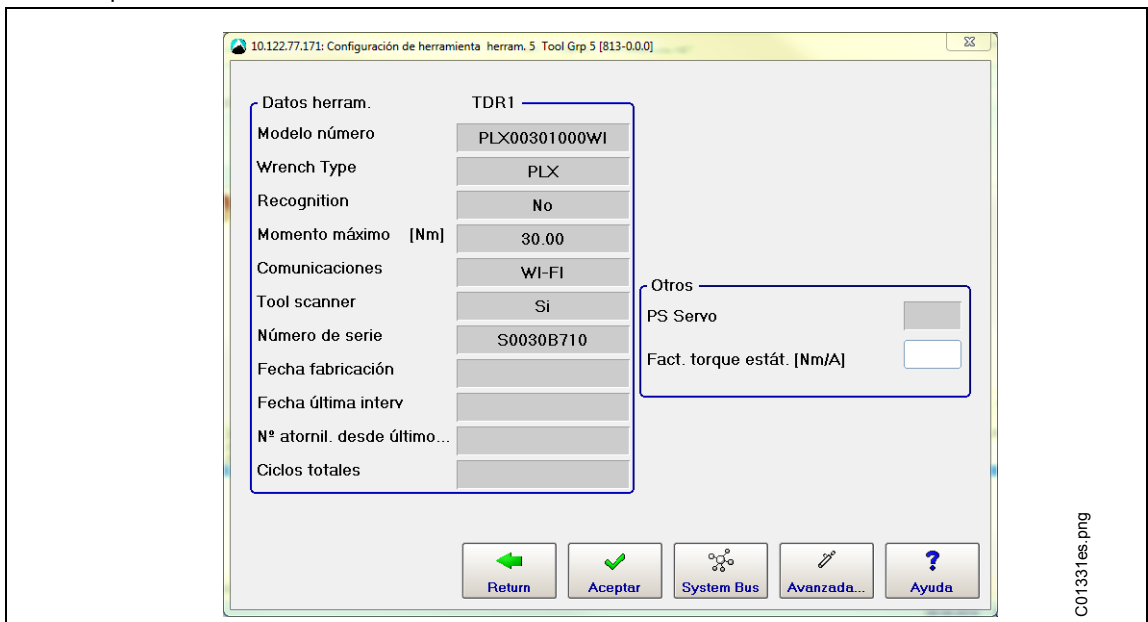

#### *Fig. 13*

- $\rightarrow$  Si es correcto, haga clic dos veces en <Aceptar> para guardar. Se muestra la lista de herramientas. El estado de la herramienta es actualmente **On-line**.
- $\rightarrow$  Pulse <Navegador>.

## **6.3.3 Programación de una estrategia de apriete sencilla**

- → Seleccione *Navegador > Estándar*. Se muestra *Aplicación estándar fábric.*
- Selecc. *equipo de atornillado* > *Grupo de atornilladores 2*.

→ Seleccionar parámetros > Programa de apriete.

→ Pulse <Desactivado>, al lado de <Fase 1>. Cambiará a <Activado>.

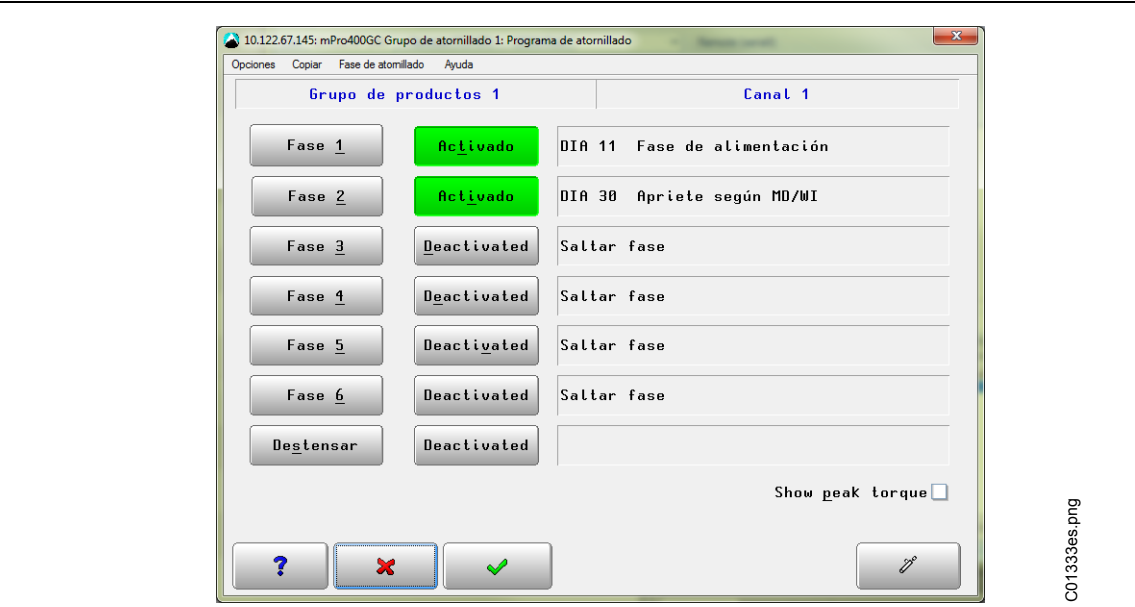

*Fig. 14: fase activada*

 $\rightarrow$  Pulse <Fase 1> y, a continuación <Procedimiento de atornillado>.

Seleccione la estrategia necesaria: **SEC 30** o **SEC 50**. El parámetro se puede ajustar manualmente.

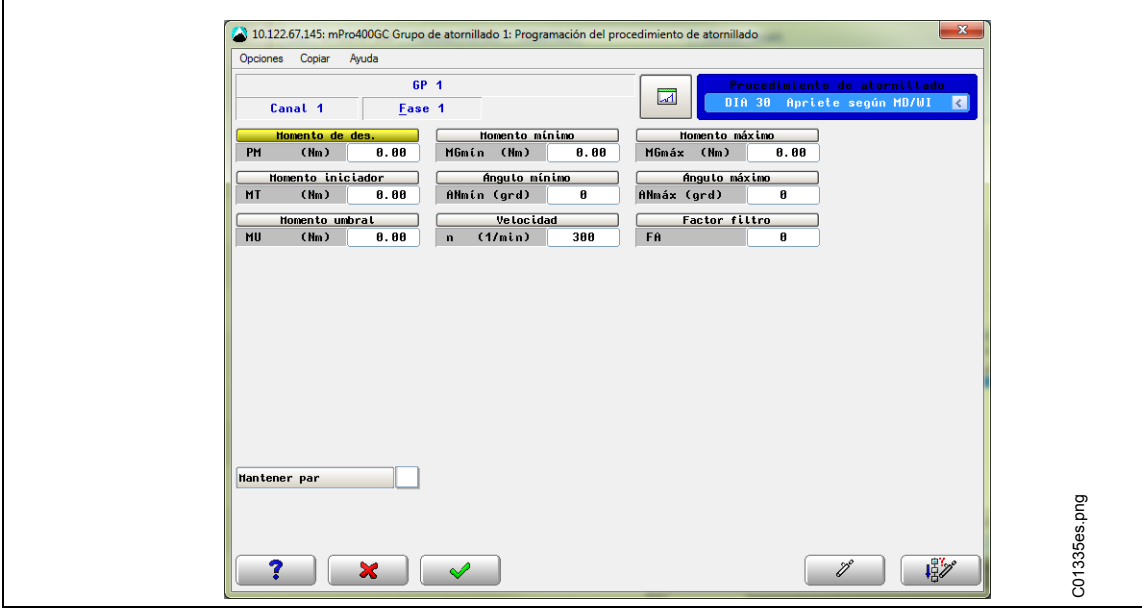

*Fig. 15*

# **6.4 Configuración del lector de códigos de barras en la herramienta I-Wrench**

- $\rightarrow$  Encienda la I-Wrench.
- $\rightarrow$  Tras el arranque, pulse <ESC>.
- → Pulse en la pantalla *Menú principal* > Setup > Setup.
- $\rightarrow$  Si es necesario introducir una contraseña, introduzca 1247.
- $\rightarrow$  Pulse <OK>.
- → Desplácese hasta *Introducir VIN*, en la mitad superior de la pantalla. Toque el texto o utilice **↑↓** en el teclado.
- $\rightarrow$  Seleccione **No** VIN, en la mitad inferior de la pantalla.

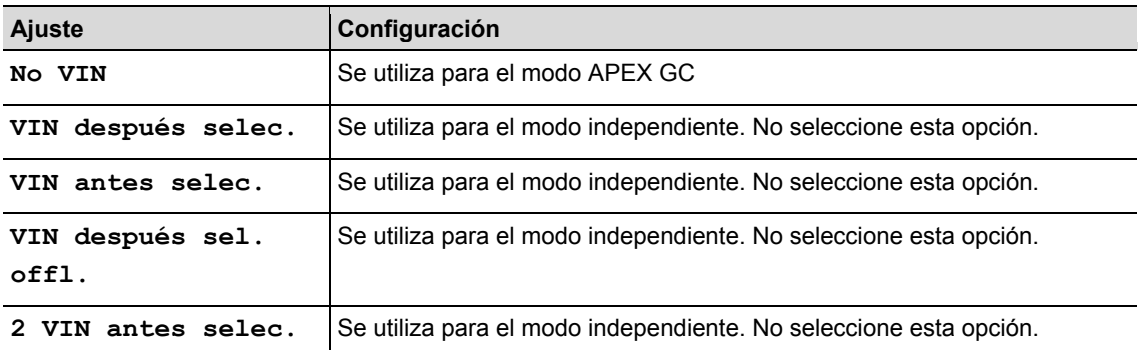

- $\rightarrow$  Active el siguiente parámetro. La marca de verificación debe quedar activada.
	- **Usar BarCode**

### $\rightarrow$  Compruebe si es necesario el siguiente parámetro:

- **Confirm scanned string**
- $\rightarrow$  Para guardar la selección, pulse  $\bullet$  en el teclado.

# **6.5 Configuración del lector de códigos de barras en el controlador mPro400GC**

Seleccione *Menú navegador* > *Comunicaciones* > *ID pieza*

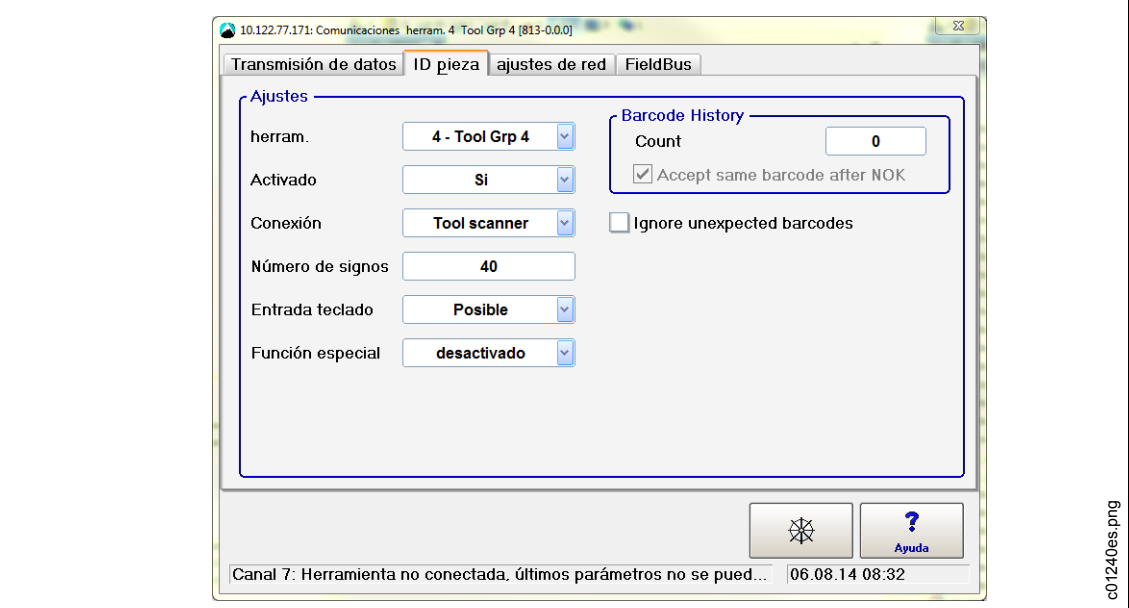

*Fig. 16: ID pieza*

 $\rightarrow$  Seleccione los siguientes ajustes

- **Herram.**: herramienta necesaria
- **Activado:** Sí
- **Conexión: Lector de herramienta**
- **Número de signos:** 0 (según sea apropiado)

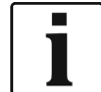

El número de caracteres predeterminado es "0", lo que significa que el controlador MPro400GC aceptará cualquier longitud hasta 40 caracteres.

- **Entrada teclado:**: permitida si se precisa introducción manual)
- **Función especial: desactivado**
- **Barcode History (Historial códigos de barras):** número de códigos de barras diferentes hasta que se le permita escanear el mismo código de barras de nuevo.
- **Ignore unexpected barcodes (Aceptar mismo código de barras después de NOK)**
- $\rightarrow$  Guarde los ajustes con <Navegador>.

### **6.6 Configuración para seleccionar una aplicación de apriete/grupo de enlace**

→ Seleccione Menú navegador > Avanzada > Tool Group

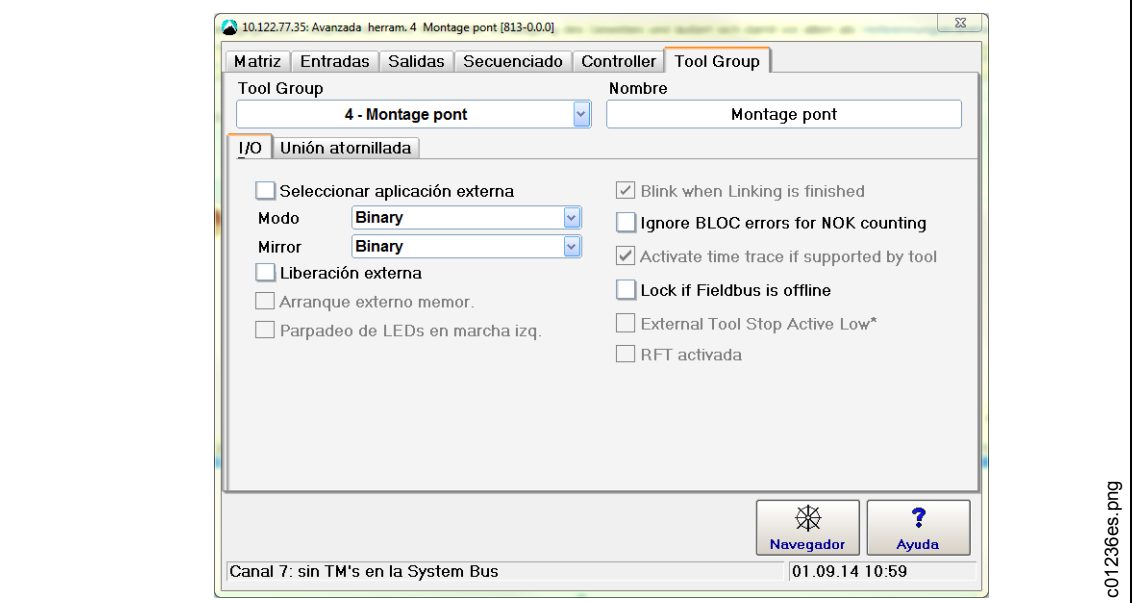

*Fig. 17: Configuración de herramienta*

- Desmarque **Aplicación externa/selección LG**
- $\rightarrow$  Guarde los ajustes con <Navegador> y <Aceptar>.
- Seleccione *Menú navegador* > *Comunicaciones* > *ID pieza*

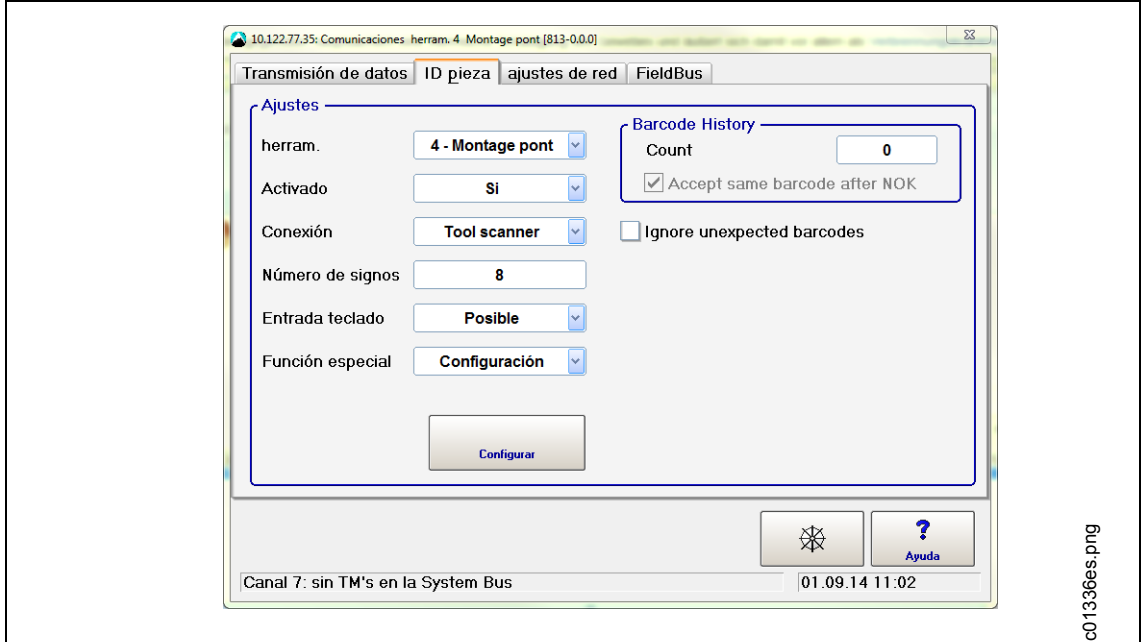

Cleco®

*Fig. 18: ID pieza*

 $\rightarrow$  Seleccione los siguientes ajustes

- **Herram.**: herramienta necesaria
- **Activado**:

**Sí, bloqueado** : cada apriete precisará un escaneo de códigos de barras. **Sí**: el ID de la pieza será el mismo hasta que escanee el código de barras con un nuevo ID de pieza.

- **Conexión**: Lector de herramienta
- **Número de signos**: un número de caracteres específico (el adecuado para el código del ID de la pieza)
- **Entrada teclado**: permitida
- **Función especial**: activada

 $\rightarrow$  Pulse el botón <Configurar> que se acaba de mostrar

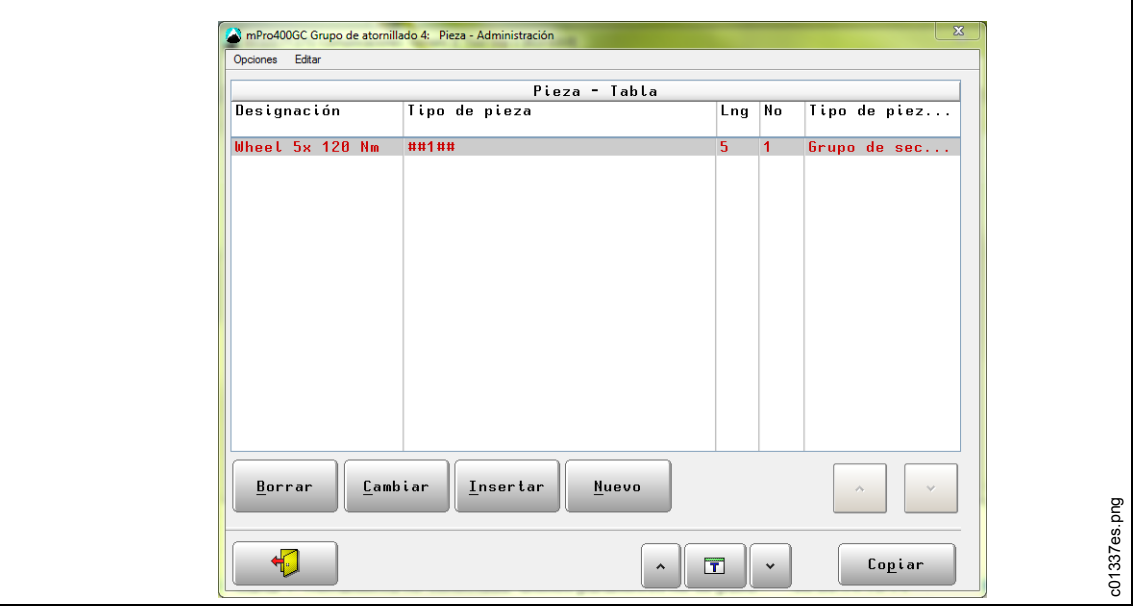

*Fig. 19: ID pieza*

- $\rightarrow$  Seleccione con <^> una celda de la tabla. Se marcará en rojo.
- $\rightarrow$  Utilice  $\Box$  o las flechas de al lado para seleccionar el grupo de apriete. Los datos de administración de la pieza de trabajo son de orientación grupal.
- $\rightarrow$  Utilice <Copiar> del grupo de apriete actualmente seleccionado al grupo de apriete deseado.
- → Utilice <Borrar>, <Cambiar>, <lnsertar> y <Nuevo> para añadir o modificar elementos de la tabla de la pieza de trabajo.

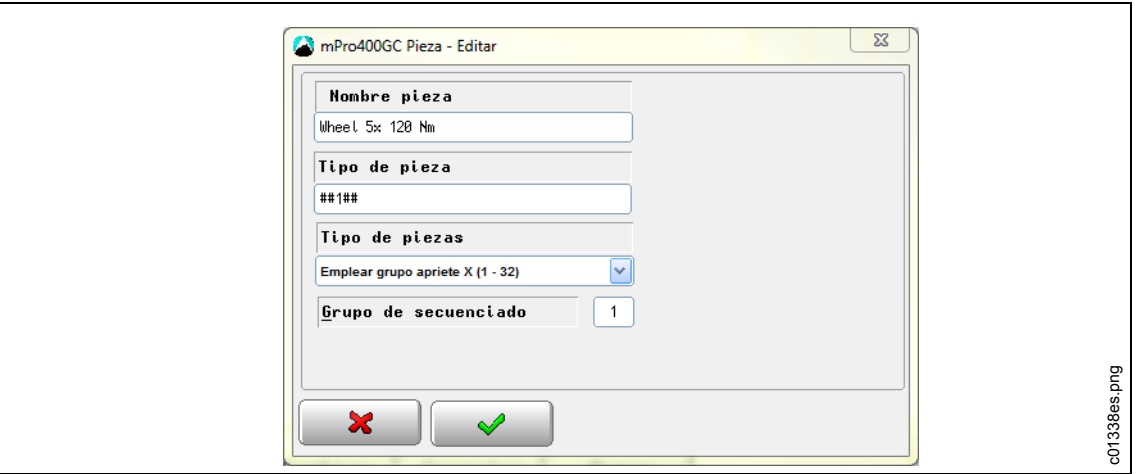

#### *Fig. 20: ID pieza*

 $\rightarrow$  Introduzca los siguientes ajustes

- **Nombre pieza**: esta descripción es irrelevante para la unión y no aparece en los resultados del proceso.
- **Tipo de pieza**: determina el programa de apriete en relación con el código de barras. La máscara de códigos de barras consiste en una cadena alfanumérica y caracteres comodín # (# = ignorar este carácter). La cadena se comparará con el número de pieza de trabajo entrante. Si el número coincide, se activará el programa de apriete asociado.
- **Tipo de piezas**: función especial para la máscara de códigos de barras. Elija entre **Utilizar grupo de enlace**, **Utilizar aplicación**, **Activado** y **Bloqueado** para activar o bloquear la aplicación/grupo de enlace o la herramienta.
- $\rightarrow$  Guarde los ajustes con <Navegador>.

# **7 Modo independiente; configuración de la comunicación**

## **7.1 Vista general**

Utilice SQnet+para programar aplicaciones de apriete off-line y para descargarlas en la herramienta I-Wrench o leer los valores medidos de dichas aplicaciones fuera de la memoria de la herramienta I-Wrench y volver a cargarlos en SQnet+.

Al programar SQnet+, es posible reproducir una pieza o todas las estaciones de la línea de montaje en una "estructura de árbol". De este modo, cada ubicación se podrá vincular con una aplicación de apriete específica. Una vez construida la estructura de árbol, el usuario puede crear una lista de aplicaciones (estrategias de apriete) que pueden descargarse en la herramienta I-Wrench.

SQnet+ puede programarse asimismo para crear una secuencia específica que deberá seguir el operador de la herramienta I-Wrench. Una secuencia consiste en una grupo de aplicaciones; no obstante, para ello es necesario definir varios términos importantes relacionados específicamente con el modo independiente.

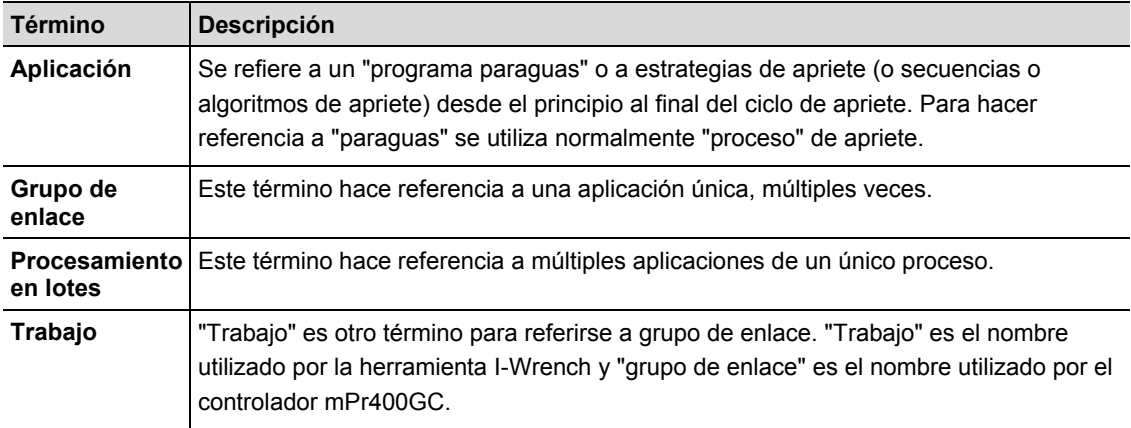

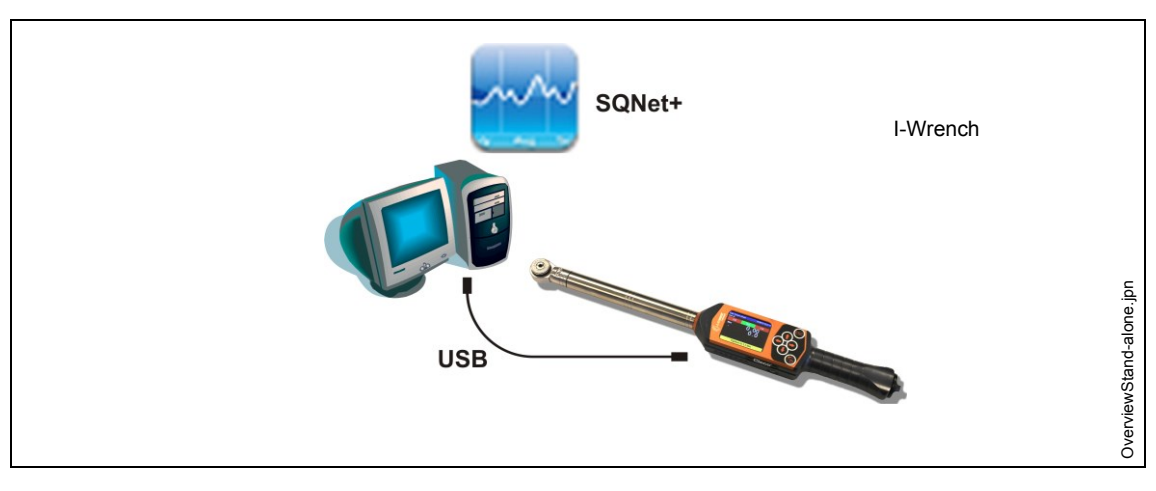

*Fig. 21: comunicación de datos entre la herramienta I-Wrench y SQNet+*

Para el modo independiente es necesario ejecutar una aplicación de software independiente denominada SQnet+ en un PC externo. Los requisitos mínimos del PC en el que debe ejecutarse la aplicación SQnet+ son:

CPU: Pentium 2 o posterior

- Espacio disponible en el disco duro: 100 MB
- $RAM: 128 MB$
- Sistema operativo: MS Windows XP o posterior

La conexión de carga/descarga de datos entre la herramienta I-Wrench y el PC se realizará a través de un cable USB.

Para trabajar con el modo independiente de la herramienta I-Wrench, deben llevarse a cabo los procedimientos siguientes:

- 1. Crear una estructura de árbol con las ubicaciones necesarias en SQNet+
- *2.* Editar una aplicación de apriete de una ubicación
- 3. Enviar la aplicación de apriete de SQnet+ a la herramienta I-Wrench (crear una ruta)
- 4. Enviar los resultados de los datos de apriete de la herramienta I-Wrench a SQnet+

## **7.2 Configuración de la herramienta I-Wrench**

### **7.2.1 Configuración del modo independiente**

- $\rightarrow$  Si se utiliza un protector de goma, retire la protección acrílica transparente (protege la pantalla LCD).
- $\rightarrow$  Encienda la herramienta I-Wrench.
- $\rightarrow$  Tras el arranque (40 segundos), pulse <ESC>.
- Pulse en la pantalla *Menú principal > Setup > Setup*
- → Introduzca la contraseña: 1247 y pulse <OK>.
- **Establecer versión: Stand alone** y confirmar.
- $\rightarrow$  Compruebe si están desactivados los siguientes parámetros:
	- **Trabaja solam. Online**
	- **Radio**
	- **Radio Type: ninguno**
- $\rightarrow$  Pulse  $\approx$
- $\rightarrow$  Reinicie la herramienta I-Wrench

# **7.3 Configuración del lector de códigos de barras en la herramienta I-Wrench**

- $\rightarrow$  Encienda la I-Wrench
- $\rightarrow$  Tras el arranque, pulse <ESC>.
- Pulse en la pantalla *Menú principal > Setup > Setup*.
- $\rightarrow$  Si es necesario introducir una contraseña, introduzca 1247.
- $\rightarrow$  Pulse <OK>.
- → Desplácese hasta *Introducir VIN*, en la mitad superior de la pantalla. Toque el texto o utilice <sup>● ↓</sup> en el teclado.
- $\rightarrow$  Seleccione una de estas opciones en la mitad inferior de la pantalla.

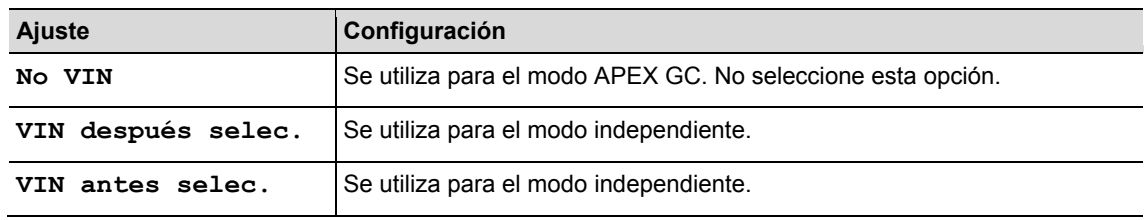

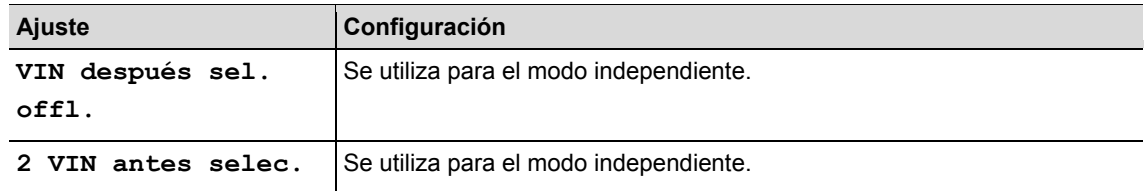

 $\rightarrow$  Active el siguiente parámetro. La marca de verificación debe quedar activada.

- **Usar BarCode**
- $\rightarrow$  Compruebe si son necesarios los siguientes parámetros:
	- **Confirm scanned string**
- $\rightarrow$  Para guardar la selección, pulse  $\heartsuit$  en el teclado.

## **7.4 Creación de una estructura de árbol**

- Instalar el software *Setup SQnet+ … Apex.exe* siguiendo los cuadros de diálogo.
- → Haga clic en el icono *SQnet*+ para ejecutar el programa.
- → Seleccione el icono *Parámetros* para elegir el idioma.
- Seleccione el icono *Definición prueba*.

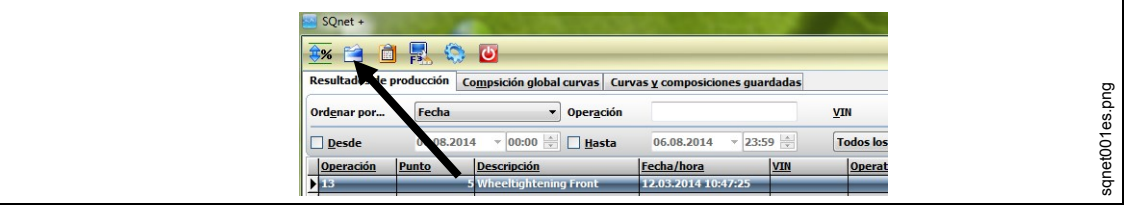

*Fig. 22:* 

Aquí puede organizar el trabajo y configurar las ubicaciones y las operaciones de apriete de cada unión. Cree diferentes niveles en la estructura de carpetas (grupo de ubicaciones).

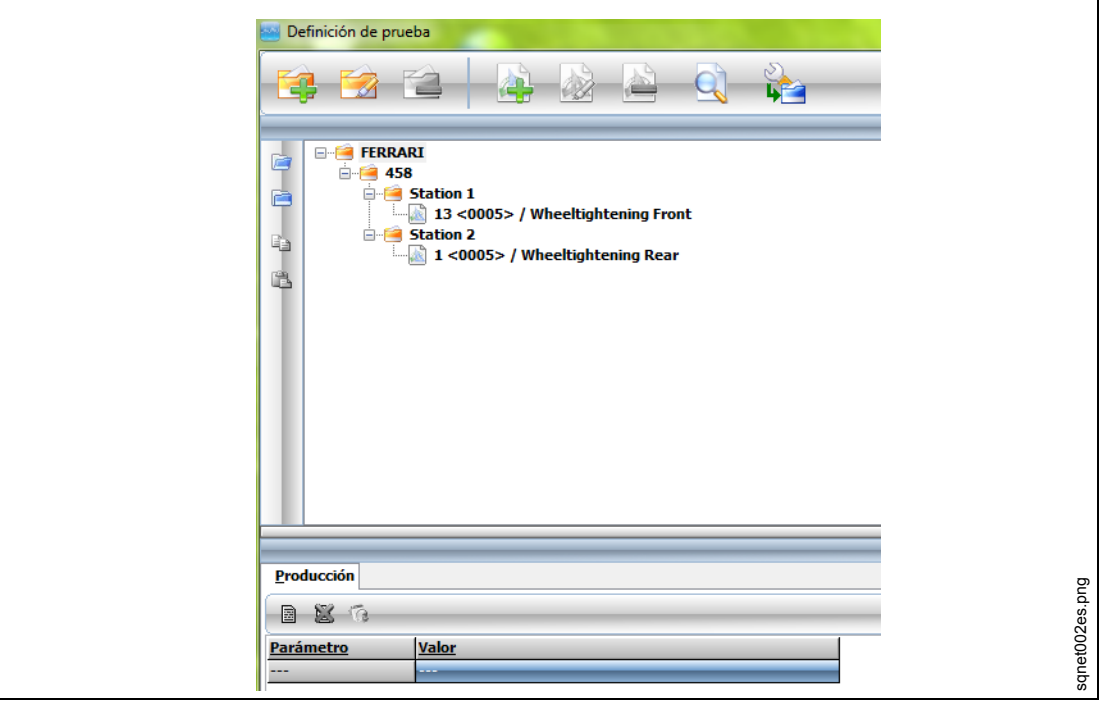

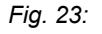

Ejemplo:

- Carpeta principal = nombre de la fábrica
- Carpeta de segundo nivel = nombre del producto
- Carpetas de tercer nivel = todas las estaciones de montaje en las que se monten piezas del producto.

Esto es solo un ejemplo: el usuario puede organizar el árbol como quiera para optimizar la organización del trabajo respecto a la línea de producción.

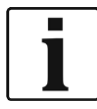

La ubicación es la ubicación física en la línea de montaje donde se encuentra la pieza que se está apretando. Cada ubicación puede programarse con un **Nombre de variable** y un **Nombre** (se mostrará **Nombre** en la pantalla LCD de la herramienta I-Wrench).

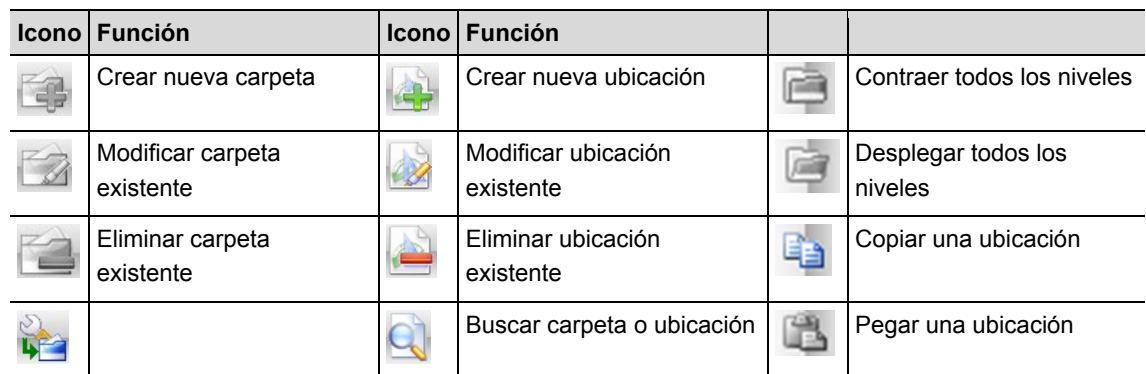

 $\rightarrow$  Crear tantas carpetas nuevas como sea necesario.

 $\rightarrow$  Crear nueva ubicación.

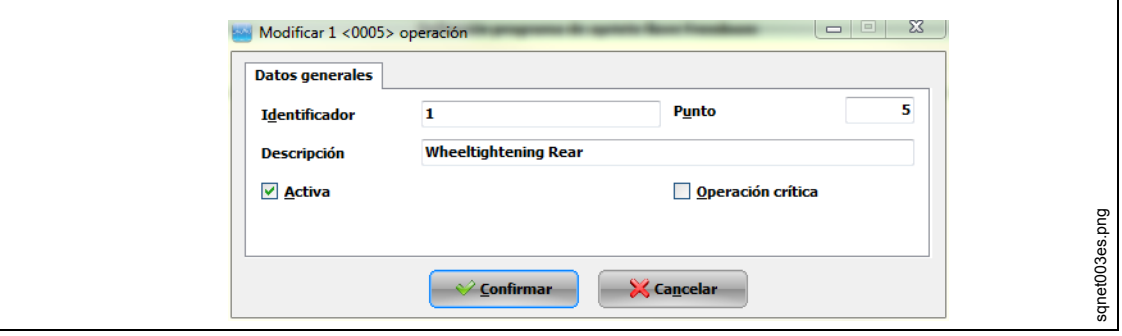

*Fig. 24: Datos generales*

| <b>Ajuste</b>         | <b>Función</b>                                                                                                    |
|-----------------------|----------------------------------------------------------------------------------------------------|
| Nombre de<br>variable | ID ubicación                                                                                                    |
| Punto                 | Campo informativo sobre la ubicación de la unión con procesos de apriete adicionales<br>de la misma gama.<br>Se muestra Punto en el menú Definición prueba.                                                                                             |
| Nombre                | Este campo se utiliza para describir la ubicación para poder identificarla con facilidad.                                                                                                    |
| Activo                | Active (marca de verificación) o desactive la ubicación.                                                                                                    |
| Operación<br>crítica  | Esta casilla de verificación es para todas las uniones en las que sea necesario contar<br>con límites de control más restrictivos (todas las uniones de seguridad de un vehículo<br>de transporte como, por ejemplo, las uniones del sistema de freno). |

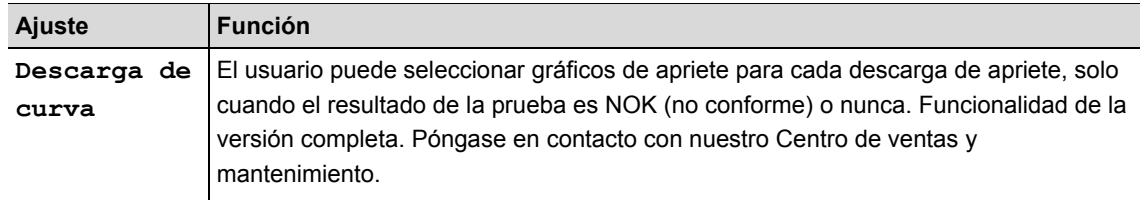

## **7.5 Edición de una aplicación de apriete a una ubicación**

SQnet+ puede vincular una estrategia de apriete a una o varias ubicaciones. De este modo, SQnet+ puede cargar resultados de apriete de producción y declaraciones de OK (conforme) o NOK (no conforme).

 En la pantalla *Definición prueba*, seleccione la ubicación (operación) que quiera vincular a una estrategia de apriete.

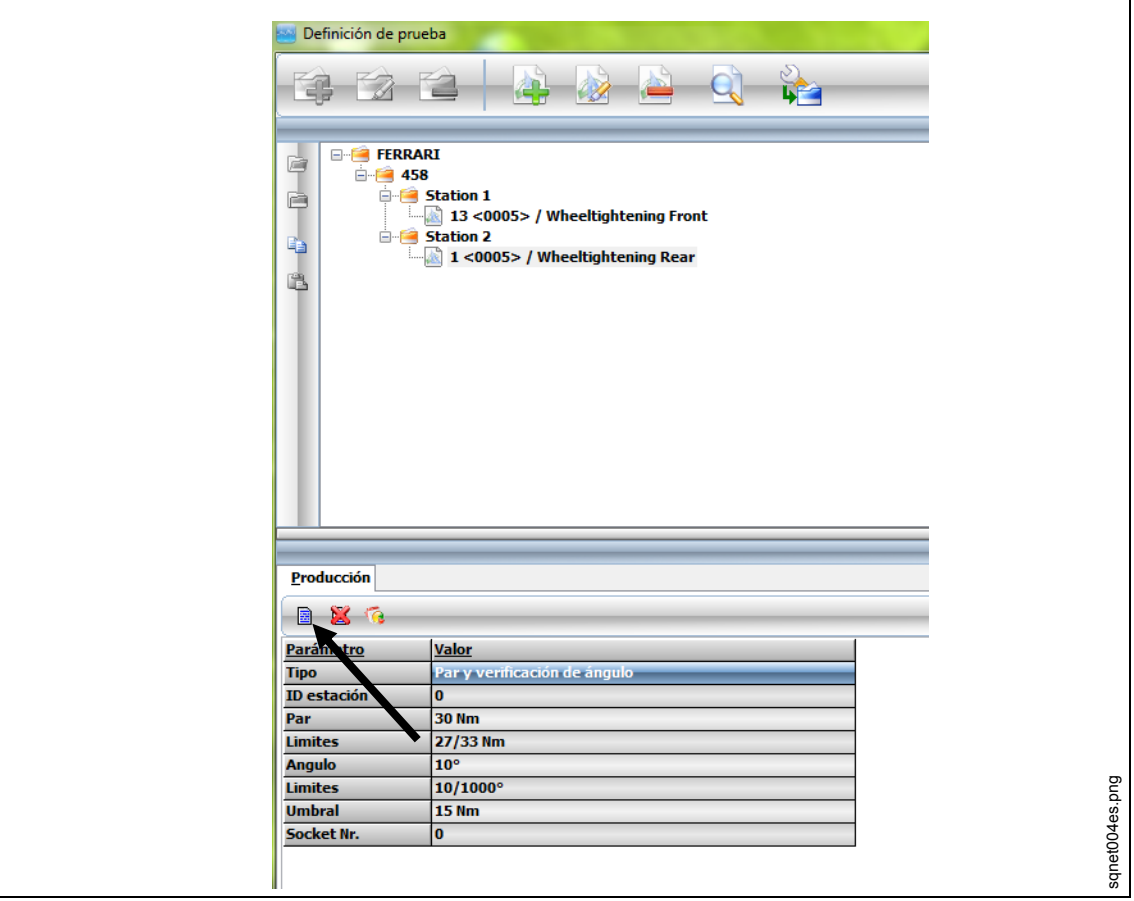

*Fig. 25:* 

- → Haga clic en la pestaña *Producción*
- Haga clic en el icono *Definición del programa de apriete de llaves dinamométricas I-Wrench*.
- $\rightarrow$  Edite el parámetro y haga clic en <Confirmar>.

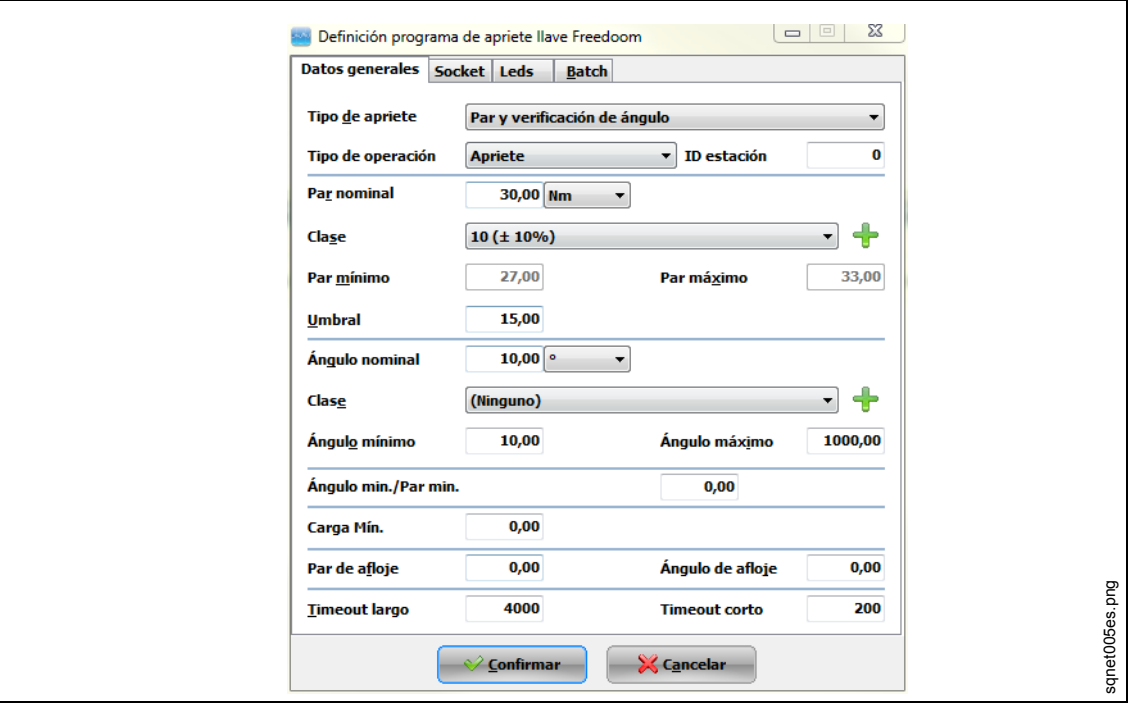

### *Fig. 26: datos generales*

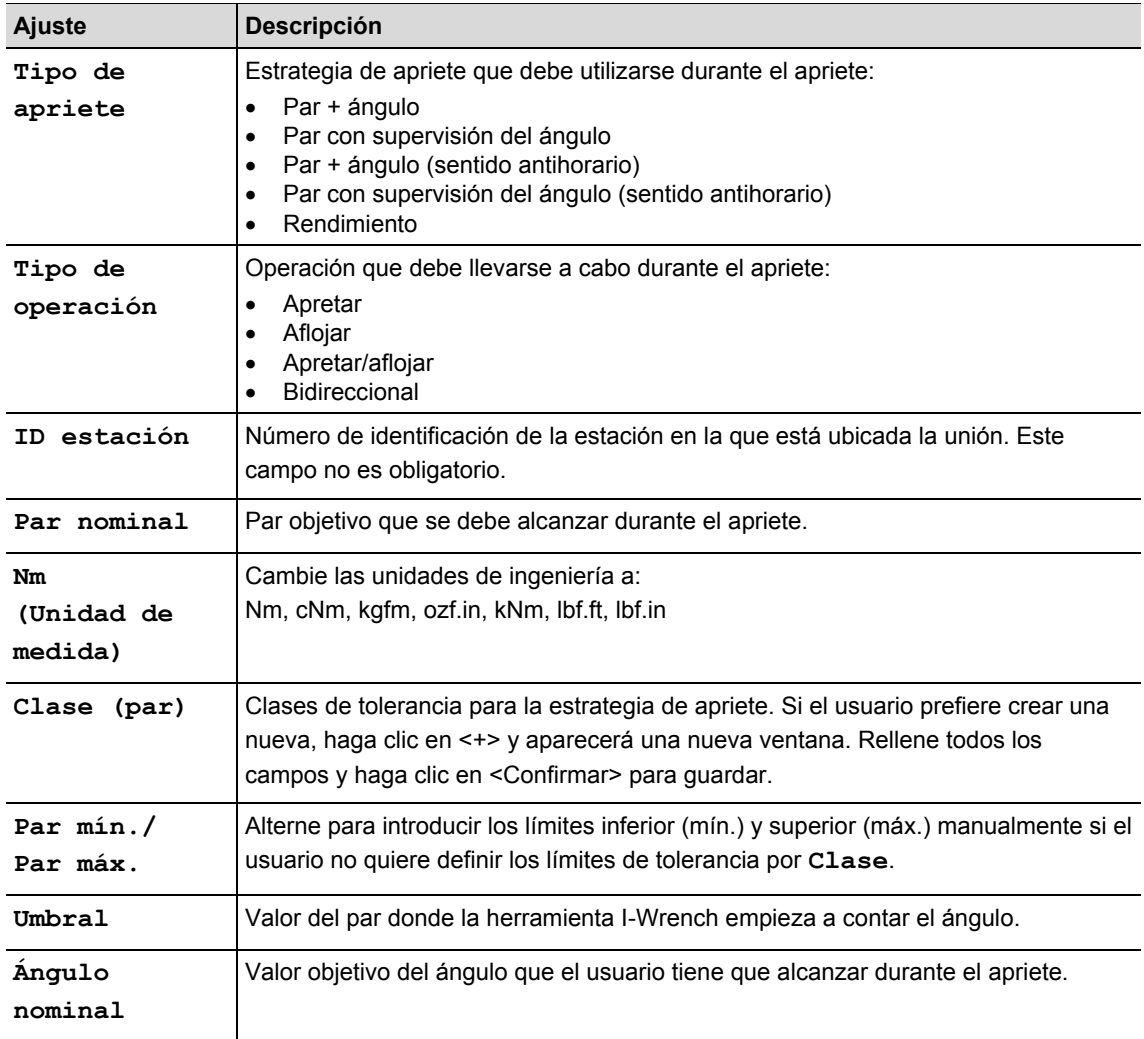

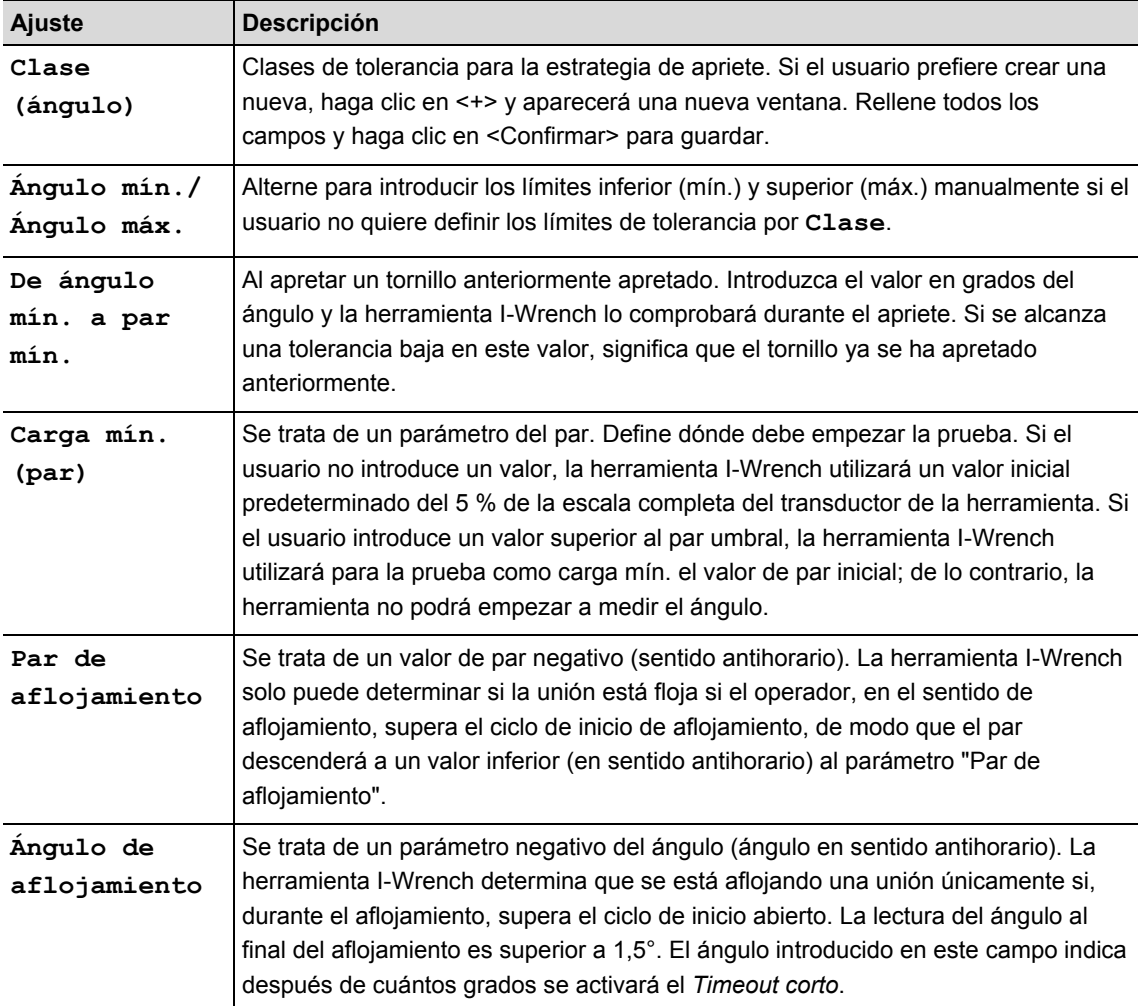

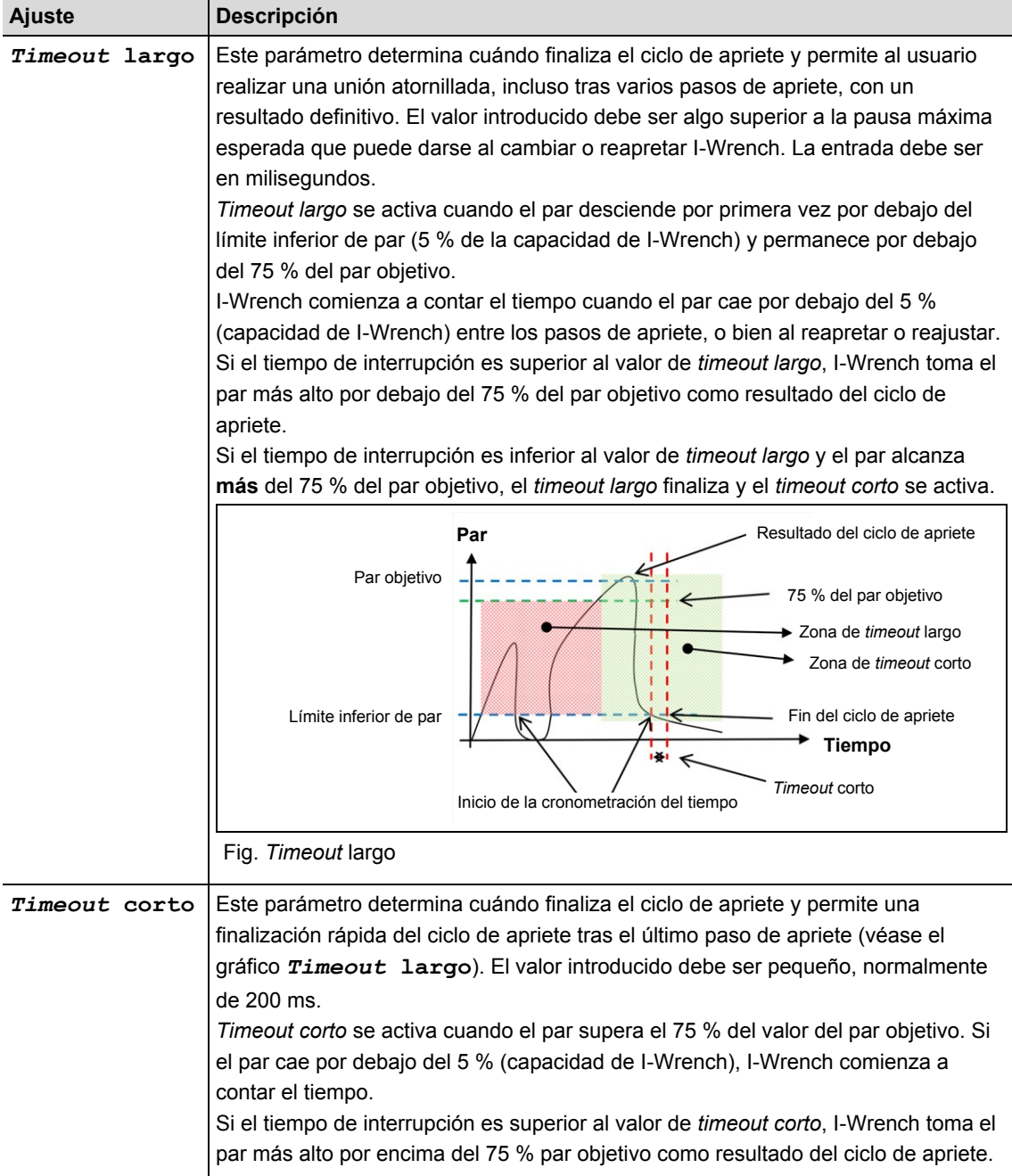

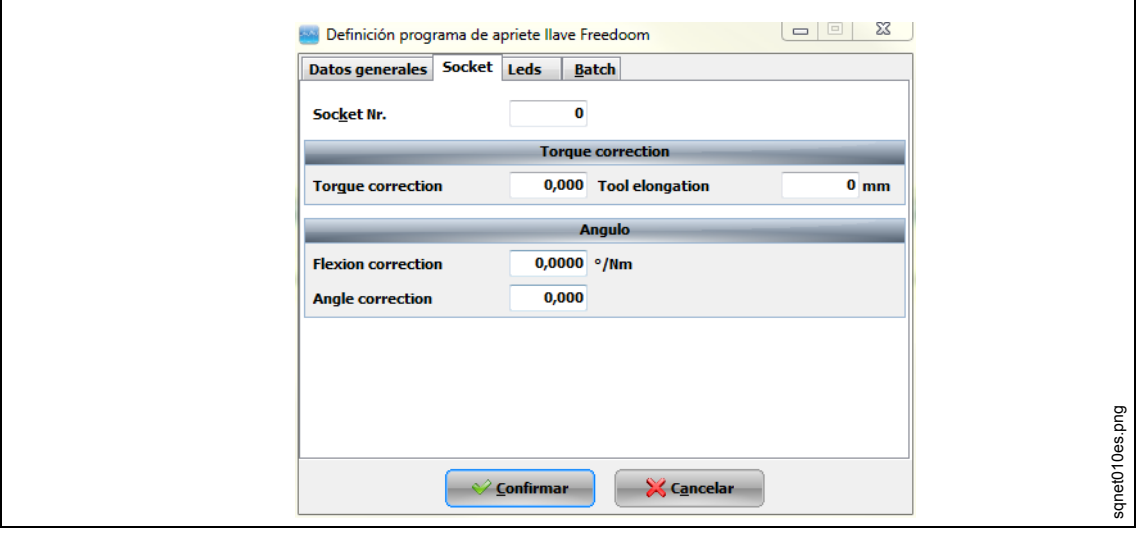

#### *Fig. 27: llaves de vaso*

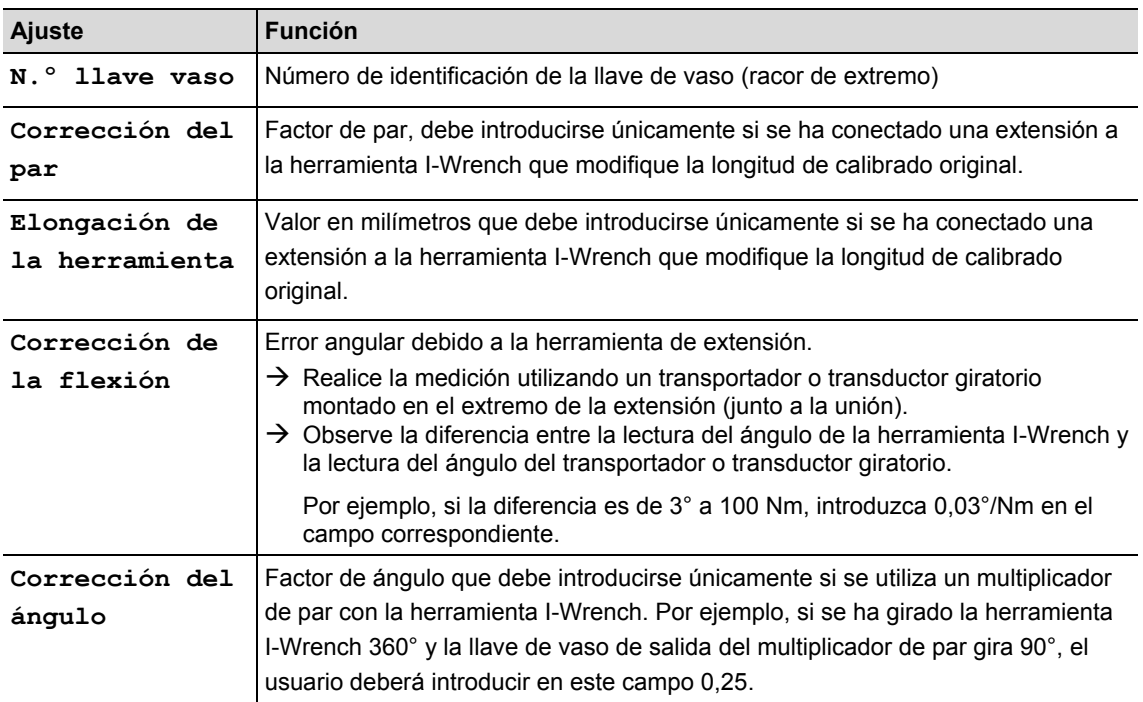

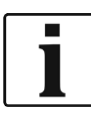

Para definir los ajustes **N.º llave vaso, Corrección del par, Corrección del ángulo** y **Corrección de flexión**, la herramienta I-Wrench debe tener activada la función de reconocimiento automático; de lo contrario, será imposible enviar estos parámetros a la herramienta I-Wrench.
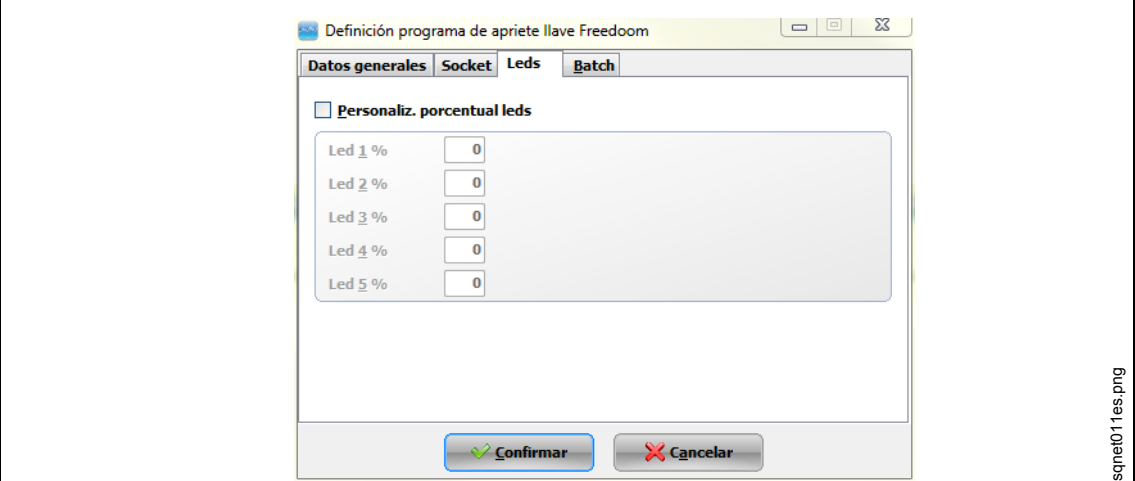

#### *Fig. 28: llaves de vaso*

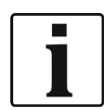

En la pestaña *Leds* es posible personalizar de forma individual el porcentaje de cada LED de la herramienta I-Wrench teniendo en cuenta el objetivo.

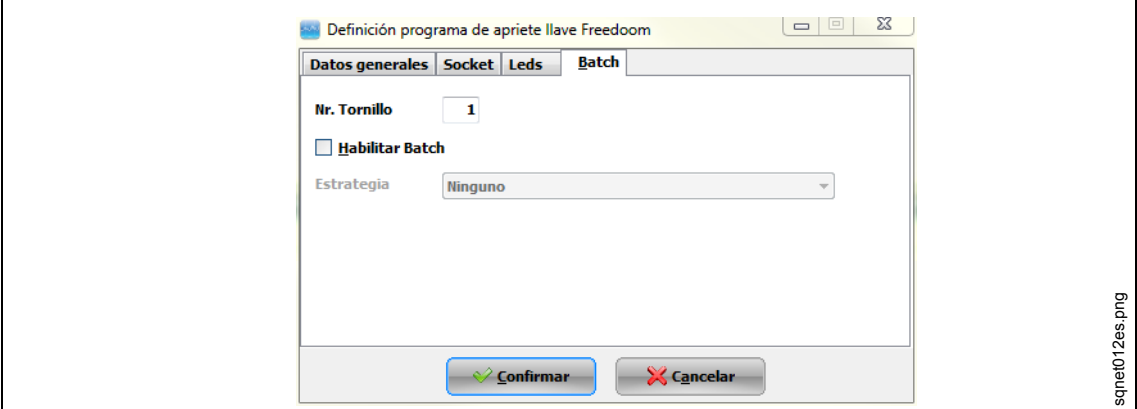

#### *Fig. 29: llaves de vaso*

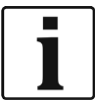

En la pestaña *Lote*es posible multiplicar el número de tornillos que se deben apretar. Por ejemplo, para montar una rueda en un vehículo se deben apretar 4 tornillos con la misma estrategia. En esta pestaña es posible definir cuántos tornillos se deben apretar con la herramienta I-Wrench.

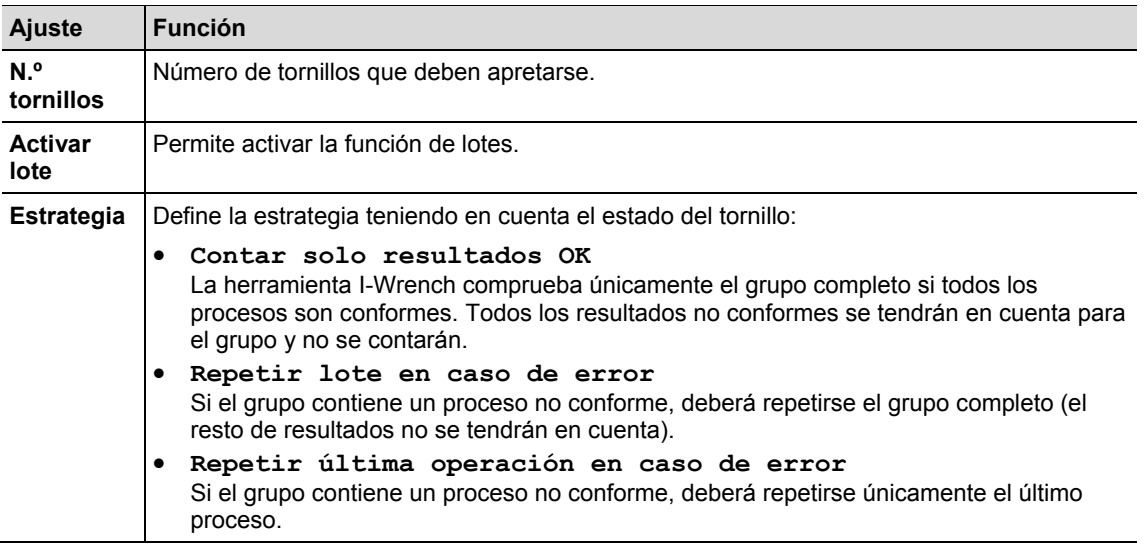

## **7.6 Envío de la aplicación de apriete de SQnet+ a la herramienta I-Wrench**

- $\rightarrow$  Apague la herramienta I-Wrench.
- $\rightarrow$  Conecte el cable USB de la herramienta I-Wrench al PC.
- $\rightarrow$  Encienda la herramienta I-Wrench.
- → Pulse <ESC> para ir a la pantalla *Menú principal*.
- $\rightarrow$  Pulse <Sincronización>.

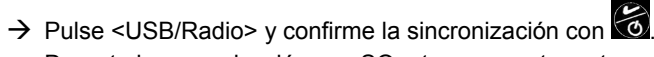

Durante la comunicación con SQnet+ se muestra esta pantalla.

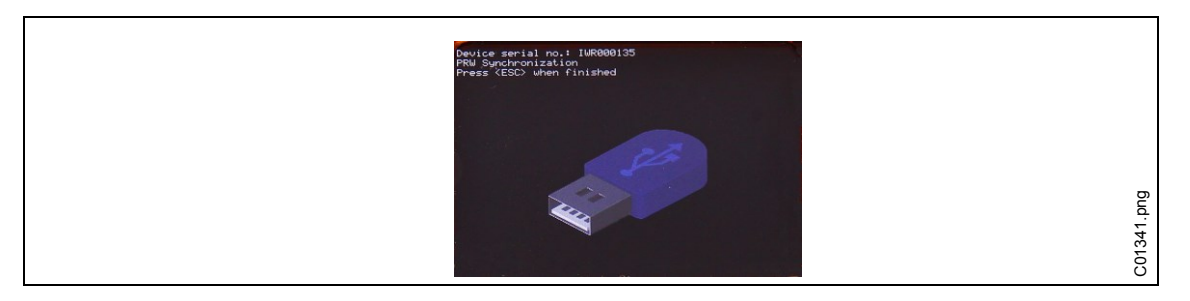

*Fig. 30: sincronización*

### **7.6.1 Configuración de la ruta**

- $\rightarrow$  Inicie SQnet+.
- $\rightarrow$  Pulse <Gestión de rutas>

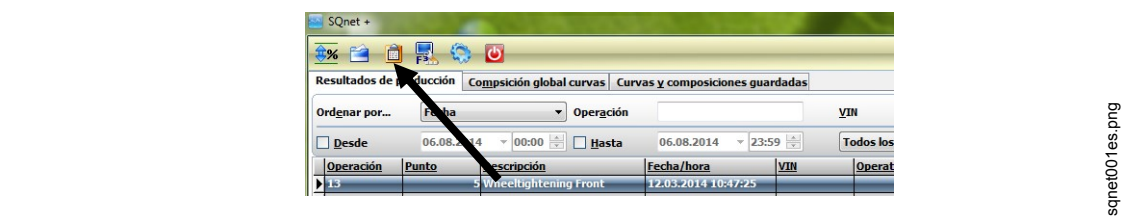

*Fig. 31: Menú principal*

 $\rightarrow$  Despliegue el árbol y seleccione la ubicación a la que quiere enviar la herramienta I-Wrench.

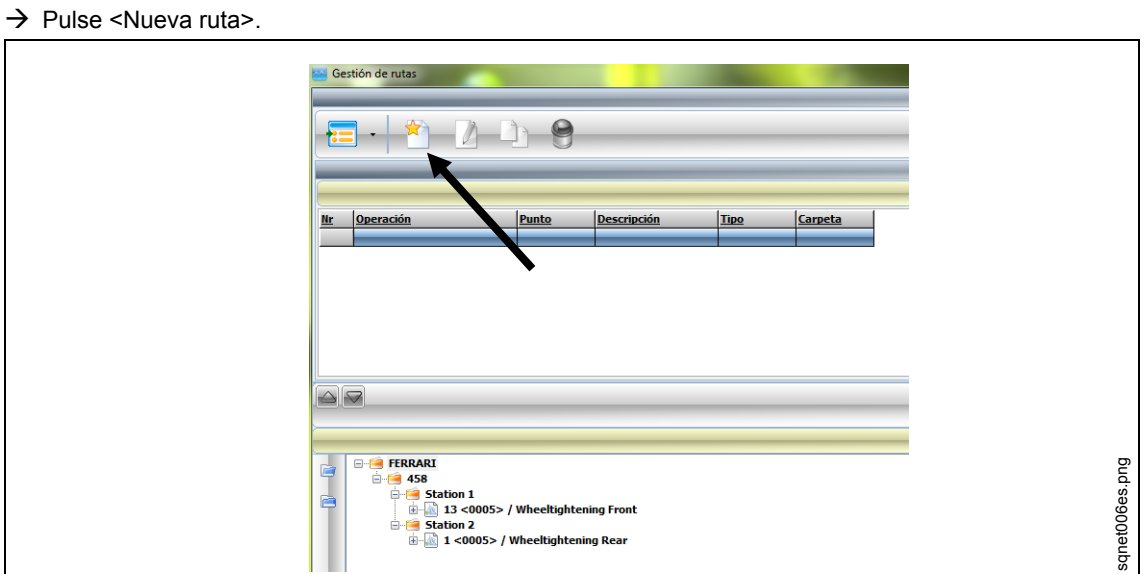

*Fig. 32: gestión de rutas*

- Edite un **Nombre ruta**.
- Seleccione el **Tipo ruta** para los **Programas de llaves dinamométricas I-Wrench**.

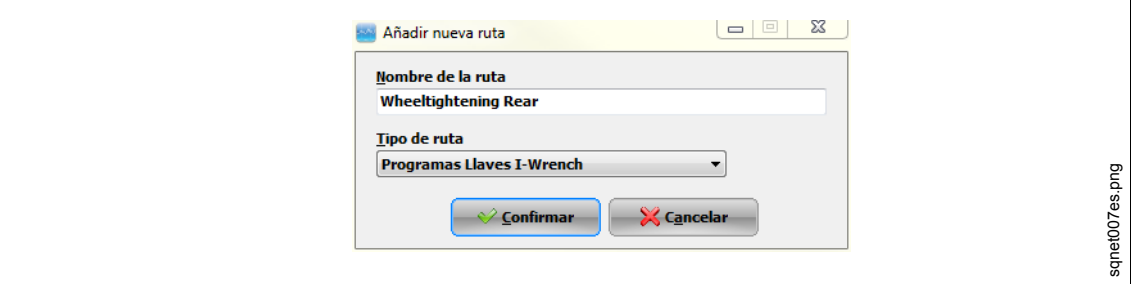

*Fig. 33: añadir nueva ruta*

 $\rightarrow$  Pulse <Confirmar>.

```
\rightarrow Haga clic en \Box para añadir.
```
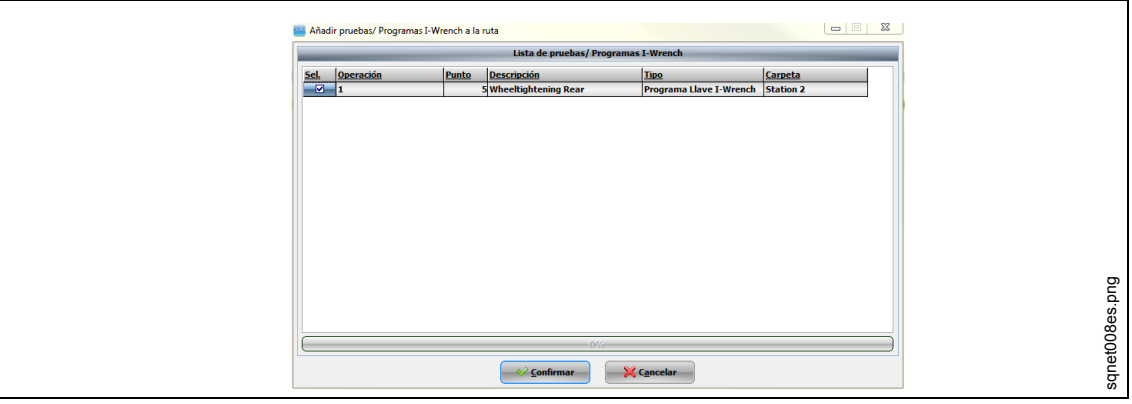

*Fig. 34: añadir pruebas/programas de la herramienta I-Wrench a una ruta*

 $\rightarrow$  Pulse <Confirmar> y cierre esta ventana.

### **7.6.2 Envío de una ruta**

Vuelva al *Menú principal* de SQnet+ y haga clic en <Interfaz de I-Wrench (PROD)>.

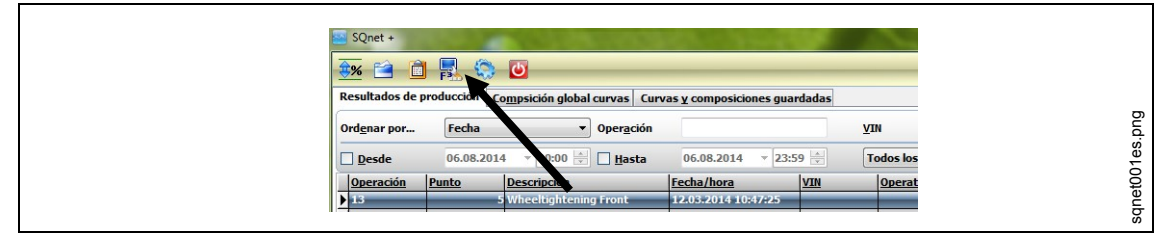

*Fig. 35: interfaz de I-Wrench (PROD)>*

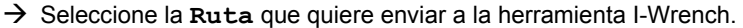

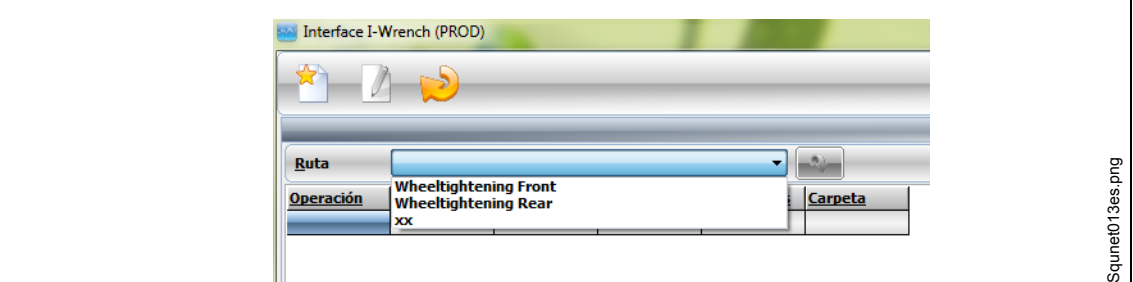

### *Fig. 36*

Una vez seleccionada la aplicación, aparecerán todas las operaciones pertenecientes a dicha aplicación.

 $\rightarrow$  Haga clic en **para enviar la aplicación a la herramienta I-Wrench.** 

En el lado derecho de la pantalla, debajo de **Registros**, se muestra el estado de la transferencia de datos.

Una vez completada la transferencia de la aplicación, el último mensaje es **Envío de datos completado**.

 $\rightarrow$  Pulse <Salir> en el mango de la herramienta I-Wrench.

La I-Wrench se reiniciará automáticamente en el menú de sincronización.

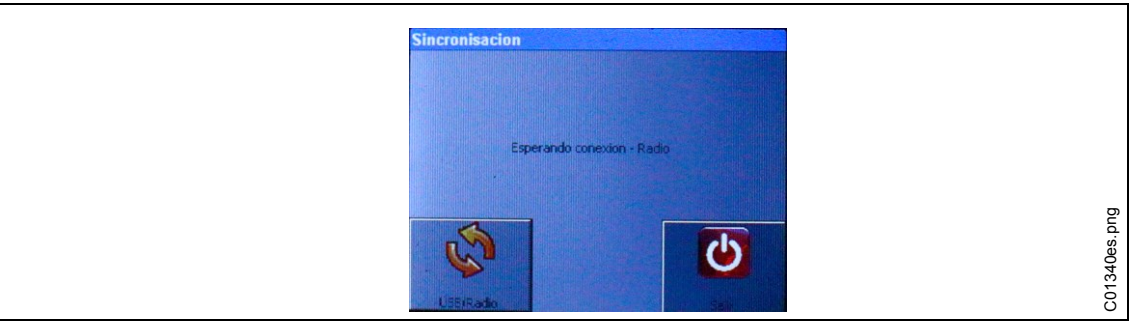

*Fig. 37: sincronización con PC*

- $\rightarrow$  Pulse <Salir>.
- $\rightarrow$  Retire el cable USB.

<span id="page-39-0"></span>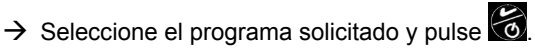

La herramienta I-Wrench estará lista para ejecutar un programa de apriete.

## **7.7 Enviar los resultados de los datos de apriete de la herramienta I-Wrench a SQnet+**

- $\rightarrow$  Apague la herramienta I-Wrench.
- $\rightarrow$  Conecte el cable USB de la herramienta I-Wrench al PC.
- $\rightarrow$  Encienda la herramienta I-Wrench.
- → Pulse <ESC> para ir a la pantalla *Menú principal*.
- $\rightarrow$  Pulse <Sincronización>.

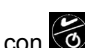

 $\rightarrow$  Pulse <USB/Radio> y confirme la sincronización con  $\odot$ Durante la comunicación con SQnet+ se muestra esta pantalla.

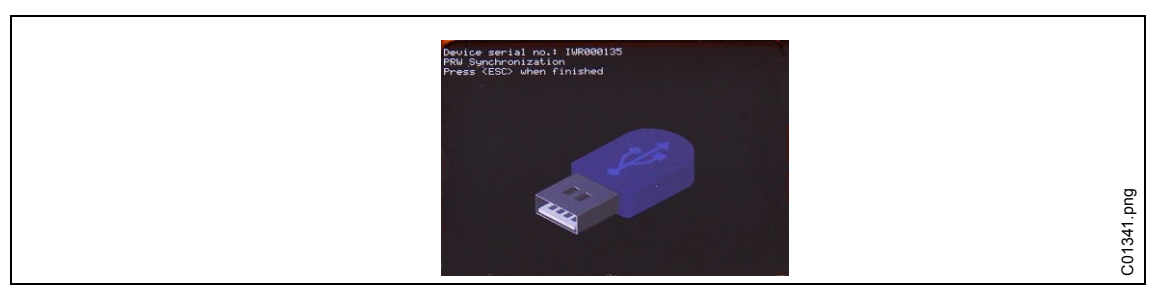

*Fig. 38: sincronización*

### **Carga de resultados**

- $\rightarrow$  Inicie SQnet+.
- $\rightarrow$  Pulse <Interfaz de I-Wrench (PROD)>

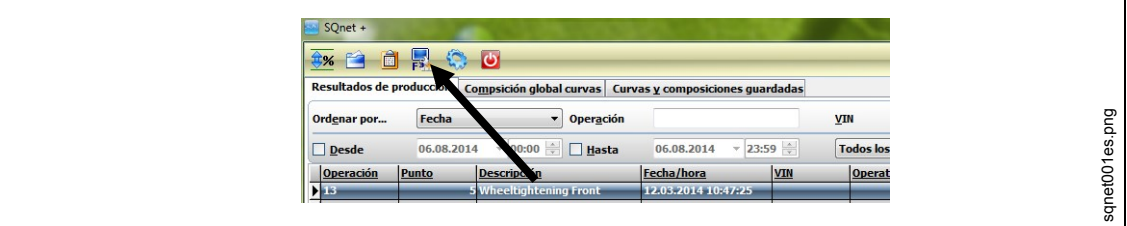

*Fig. 39: interfaz de I-Wrench (PROD)>*

 $\rightarrow$  Pulse para recibir los resultados de la herramienta I-Wrench.

En el lado derecho de la pantalla, debajo de **Registros**, se muestra el estado de la transferencia de datos.

Una vez completada la transferencia, el último mensaje es **Recepción de datos completada**.

- $\rightarrow$  Pulse <ESC> en el mango de la herramienta I-Wrench. La I-Wrench se reiniciará automáticamente en el menú de sincronización.
- $\rightarrow$  Retire el cable USB.
- → Vuelva al Menú principal de SQnet+.
- $\rightarrow$  Pulse

Se muestran los resultados de producción.

# <span id="page-41-0"></span>**8 Lista maestra del menú de configuración**

Pulse en la pantalla *Menú principal > Setup > Setup*

→ Introduzca la contraseña: 1247 y pulse <OK>.

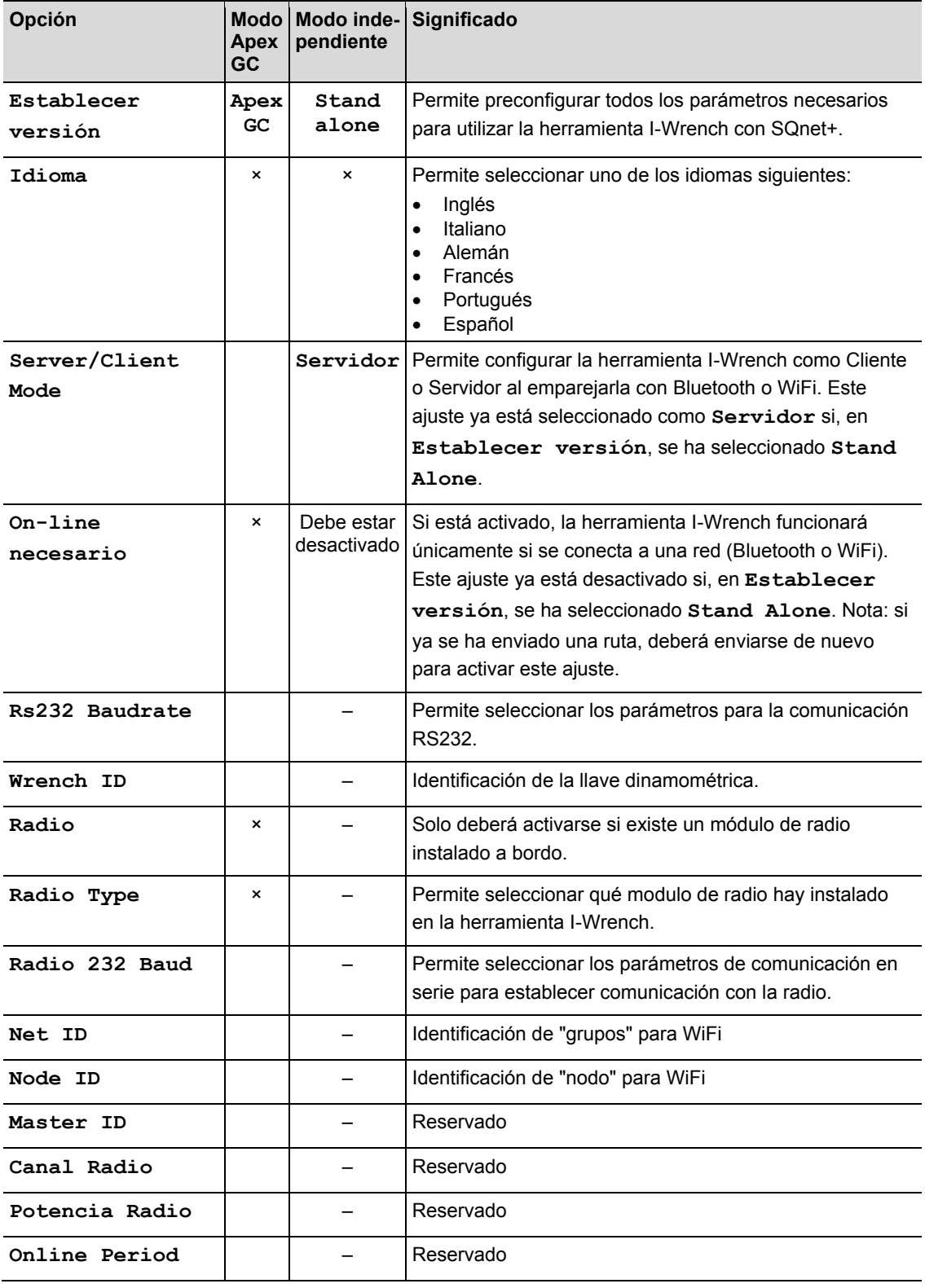

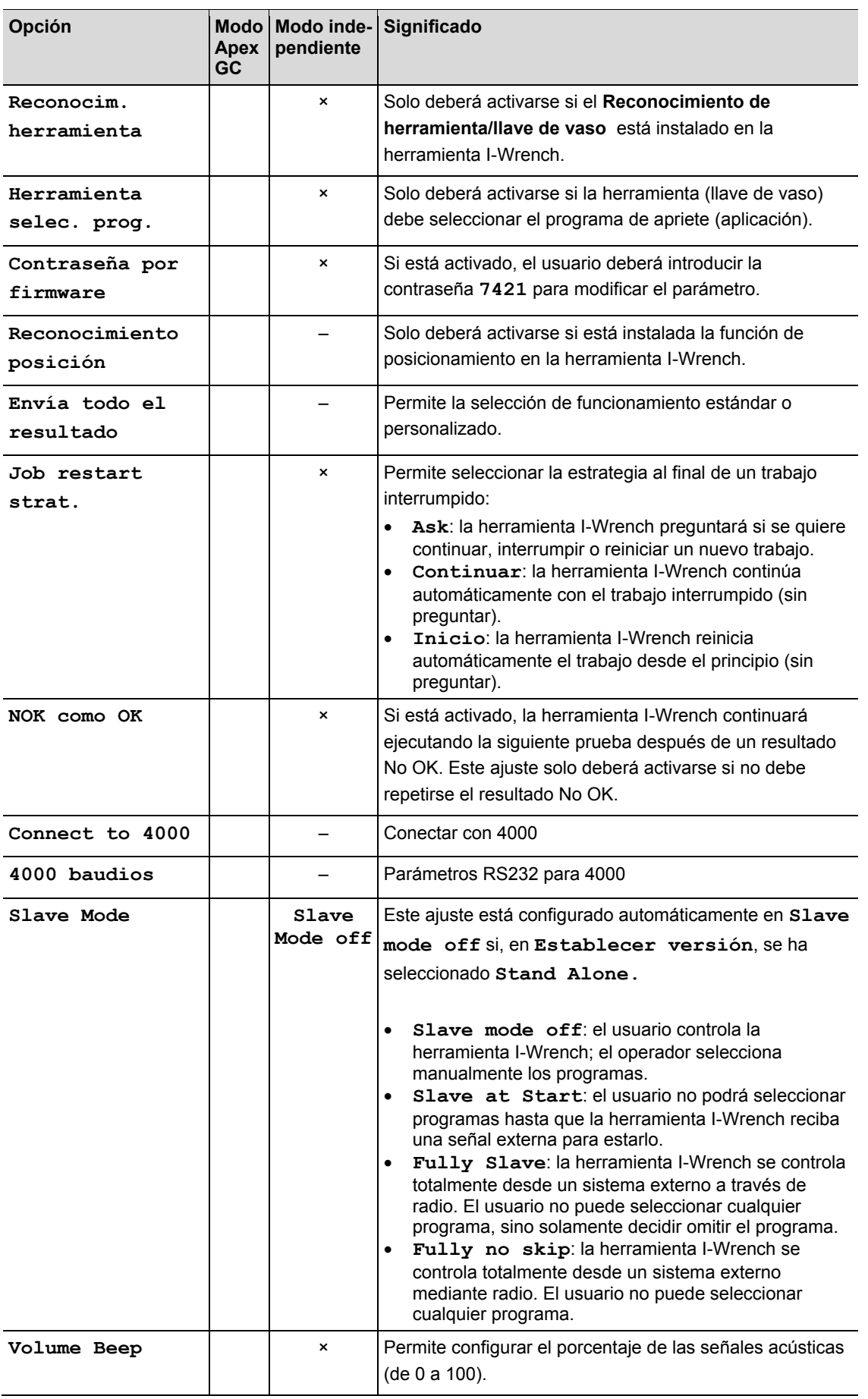

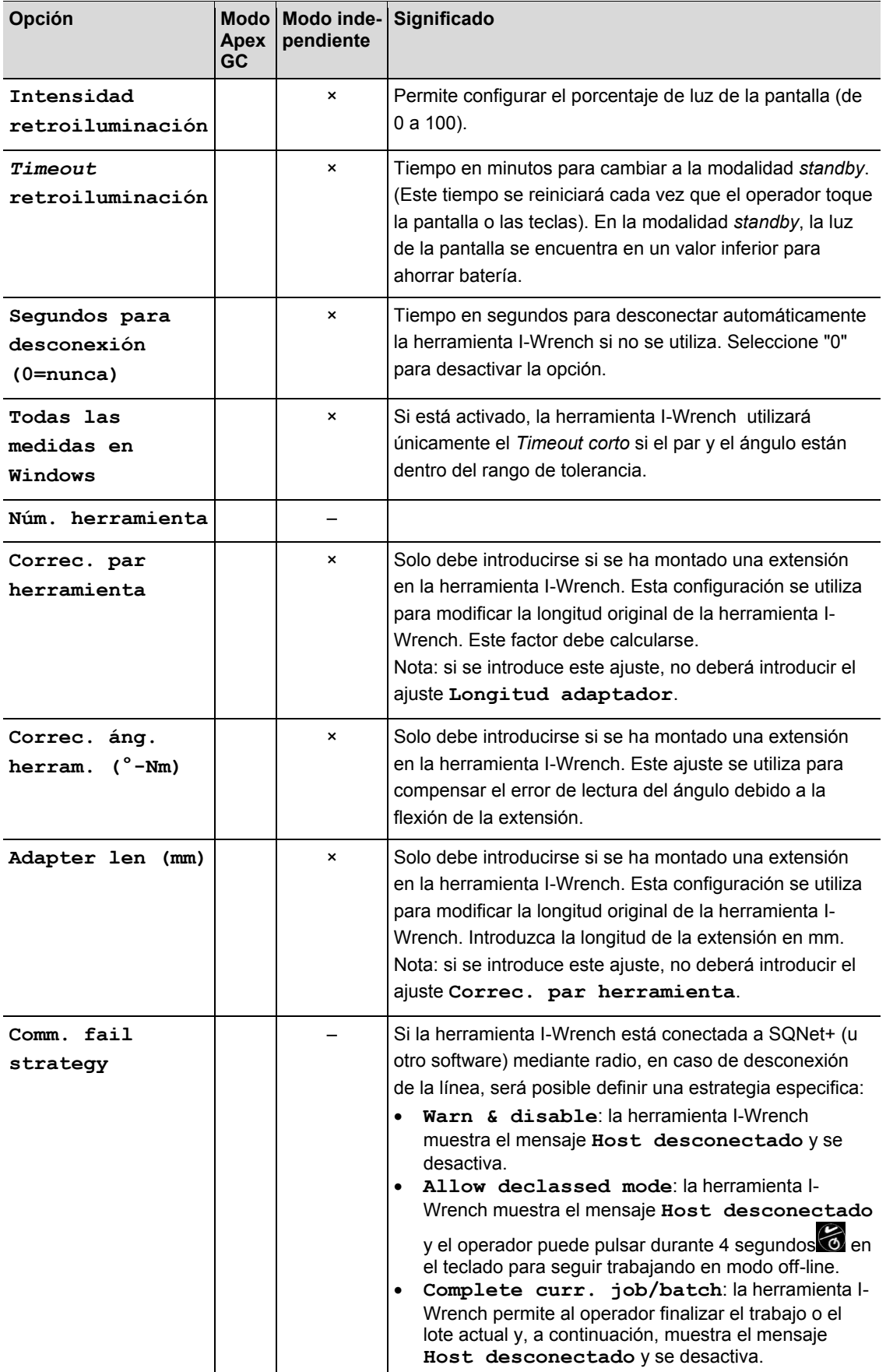

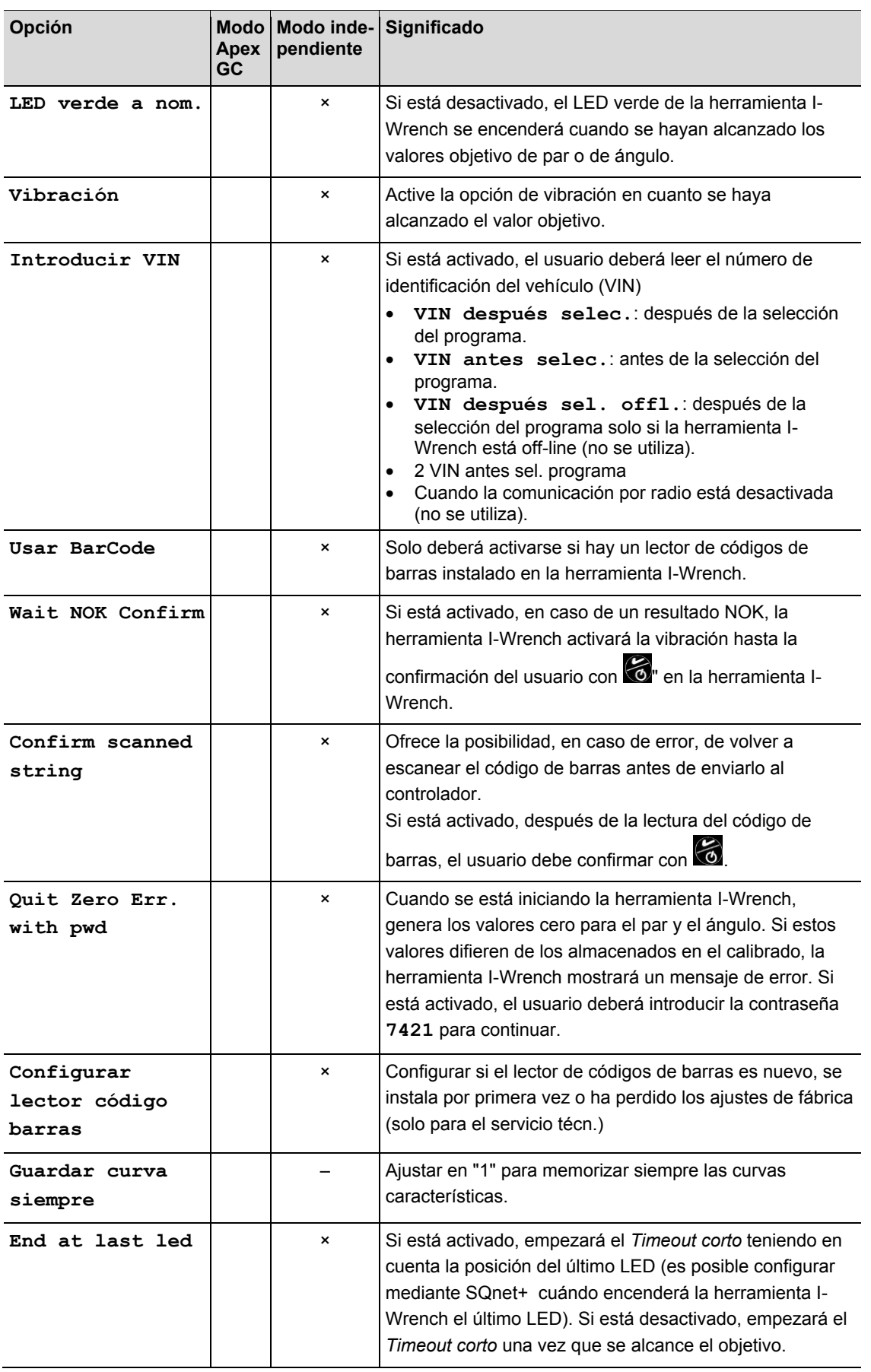

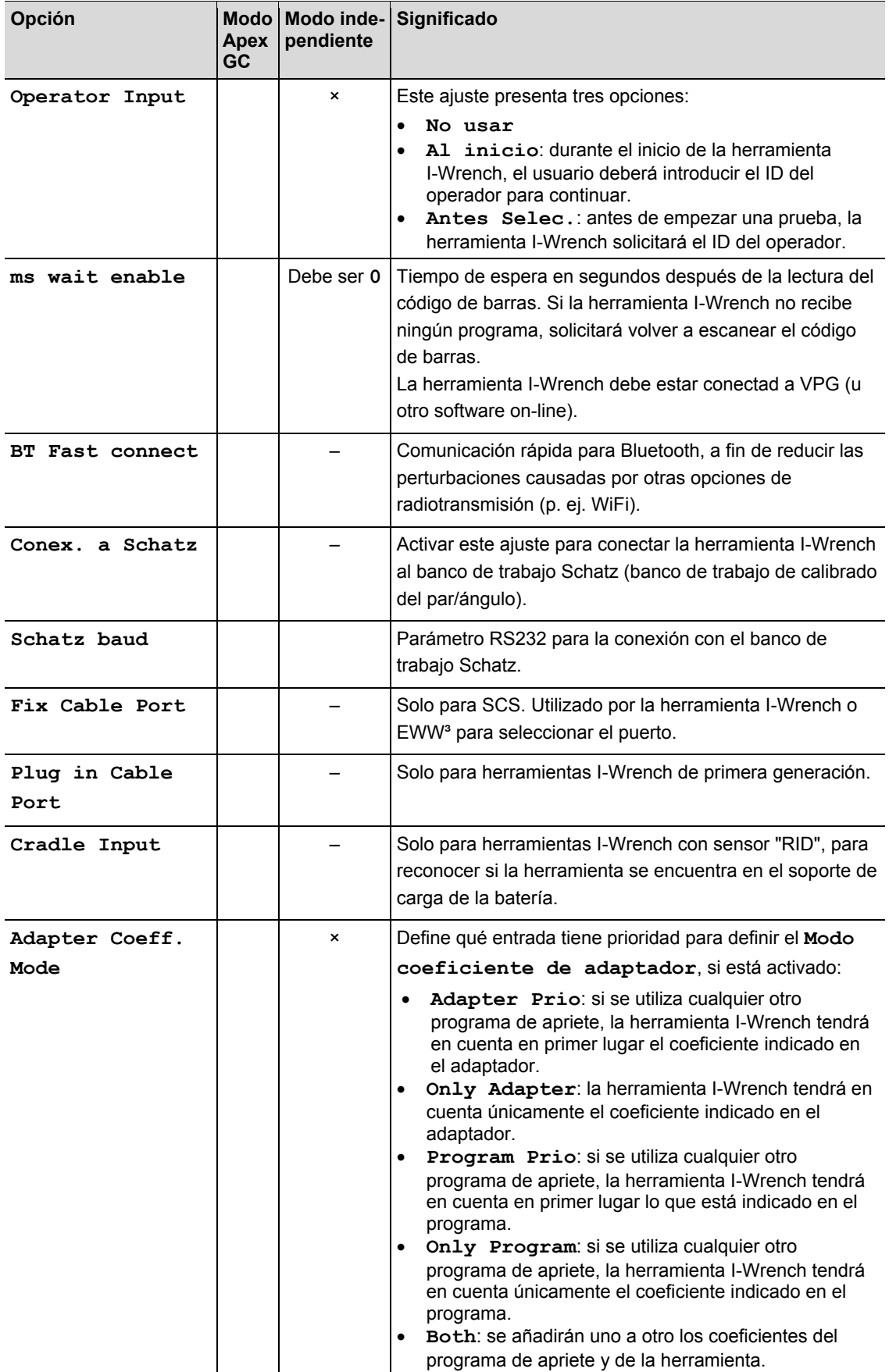

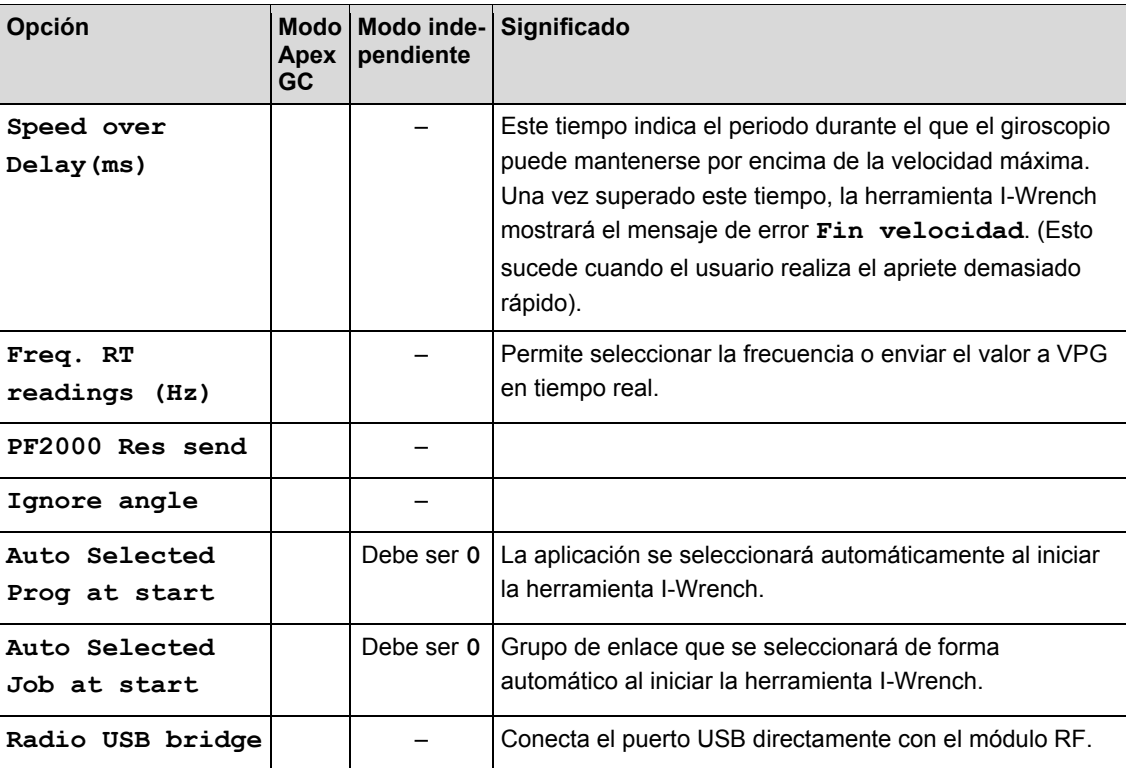

# **9 Configuración del factor de corrección al cambiar las llaves de vaso/utilizar cabezales especiales**

El uso de herramientas de adaptación (llaves de vaso, llaves de carraca, adaptadores de boca abierta, etc.) puede ocasionar una diferencia en la lectura del par (debido a la elongación) o del ángulo (debido a la torsión o la flexión). Si no se compensa esta diferencia, el hecho de que la extensión se gire durante el apriete puede afectar al valor de lectura del par/ángulo. La herramienta I-Wrench o el transductor de par/ángulo utilizado para el apriete medirán el giro de la unión (ángulo) y el giro de la unión de la extensión, que se añadirán al resultado final del ángulo.

En este capítulo se describe cómo gestiona la herramienta I-Wrench las herramientas de adaptación introduciendo factores de corrección del par y del ángulo.

## **9.1 Corrección del par**

La corrección del par es un factor multiplicador proporcional.

La corrección del par presenta dos parámetros de corrección:

- Factor de multiplicación absoluto
- Elongación en mm (la herramienta I-Wrench calculará el factor en función de la longitud y de la elongación de la herramienta).

### **9.1.1 Factor de multiplicación absoluto**

Este factor multiplicará la lectura de la herramienta I-Wrench para obtener el par real aplicado al perno. Este parámetro será diferente para cada tamaño de herramienta I-Wrench en la que se utilice el adaptador.

Resulta más adecuado cuando la forma de la herramienta y las condiciones de trabajo hacen que la corrección utilizando elongación no resulte fiable.

Este factor se puede almacenar en las siguientes aplicaciones:

- la memoria del adaptador
- como parámetro del programa de apriete en el controlador mPro400GC
- como parámetro del programa de apriete en SQnet+.

### **9.1.2 Elongación**

La herramienta I-Wrench se calibra aplicando una fuerza **F** en el mango intermedio que proporciona un par **C** relacionado con la longitud **L** de la herramienta I-Wrench. Si debe aplicarse una extensión, la lectura del par se modificará en consecuencia (a una fuerza aplicada igual, al modificar el brazo, el par se modificará en consecuencia).

En esta sección explicaremos cómo calcular el coeficiente de corrección del par y cómo compensar el error de lectura del par, en caso de utilizarse una extensión con la herramienta I-Wrench.

Esta forma de corregir el par permite definir una única corrección para una herramienta, independientemente de la longitud de la herramienta I-Wrench en la que se utilice. Este parámetros es siempre el mismo para todos los tamaños de llaves dinamométricas.

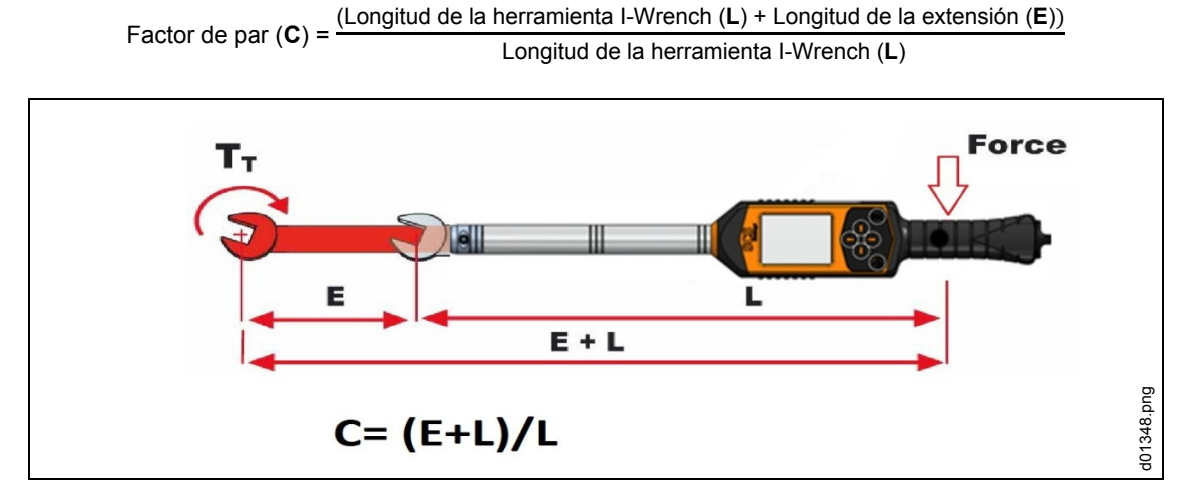

*Fig. 40: elongación*

Este factor se puede almacenar en las siguientes aplicaciones que gestionan las herramientas I-Wrench:

- la memoria del adaptador (si está disponible)
- como parámetro del programa de apriete en el controlador mPro400GC.
- como parámetro del programa de apriete en SQnet+.

### **9.2 Corrección del ángulo**

La corrección del ángulo presenta dos parámetros de corrección:

- factor multiplicador absoluto del ángulo
- Factor de torsión (°/Nm)

### **9.2.1 Factor multiplicador absoluto del ángulo**

Este factor se utiliza cuando algún elemento, como un multiplicador de par de una caja de cambios, se interpone entre la herramienta I-Wrench y el perno, lo que ocasiona una reducción proporcional de la rotación aplicada al perno. Se trata de un factor multiplicador que se aplicará al ángulo leído por la herramienta I-Wrench.

Este factor se puede almacenar en las siguientes aplicaciones que gestionan las herramientas I-Wrench:

- como parámetro del programa de apriete en el controlador mPro400GC.
- como parámetro del programa de apriete en SQnet+.

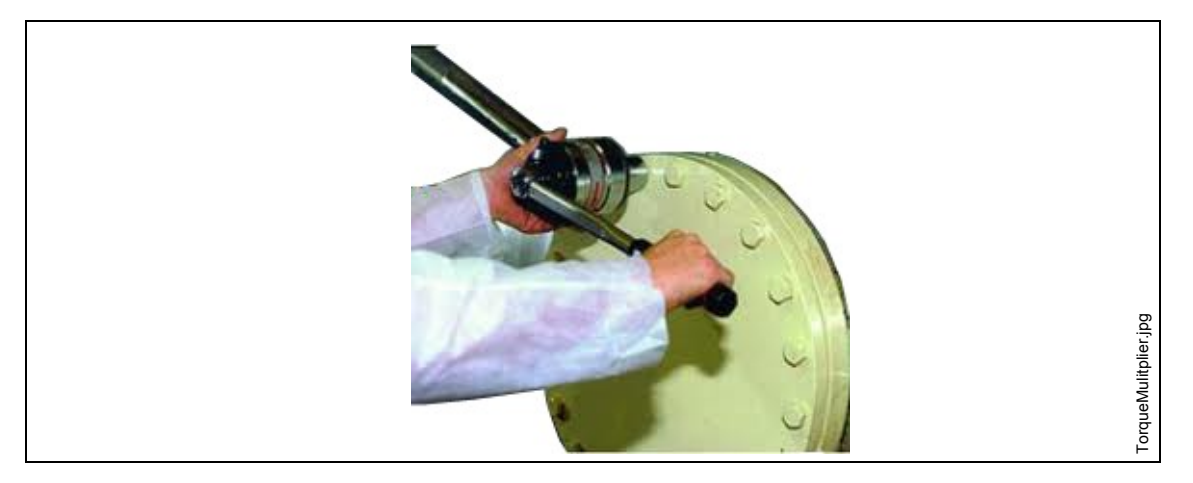

*Fig. 41: elongación*

### **9.2.2 Factor de torsión**

Este parámetro se utiliza para corregir el error de medición del ángulo ocasionado por la torsión o la flexión del adaptador debido al par aplicado. La corrección será proporcional al par aplicado actualmente y, por tanto, se expresará en °/Nm.

Este factor se puede almacenar en las siguientes aplicaciones que gestionan las herramientas I-Wrench:

- la memoria del adaptador
- como parámetro del programa de apriete en el controlador mPro400GC
- como parámetro del programa de apriete en SQnet+

### **Cálculo del factor**

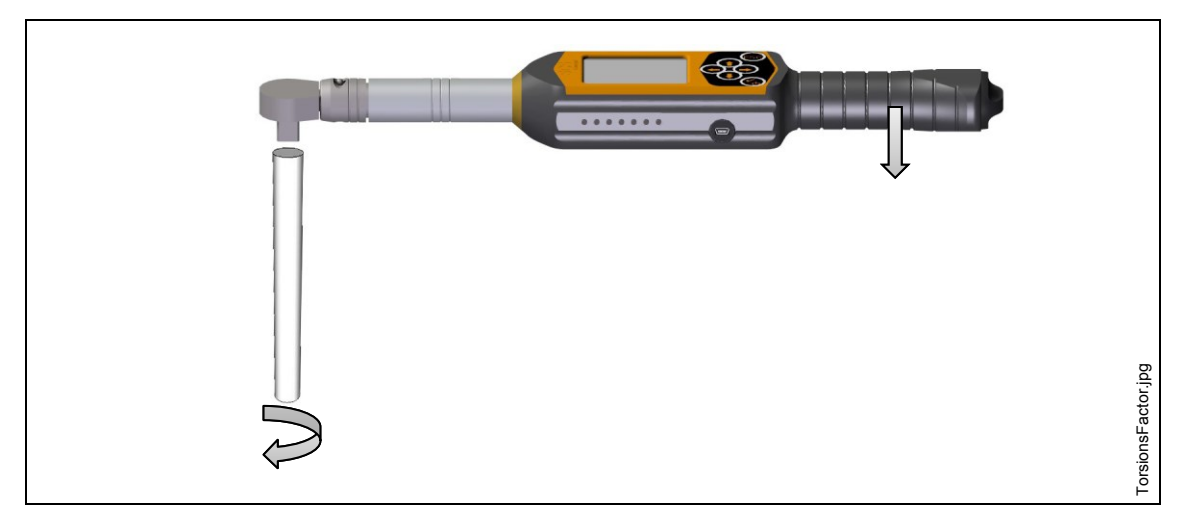

*Fig. 42: ejemplo de extensión aplicada a la herramienta I-Wrench*

Mida los grados de giro de la extensión en el apriete al par máximo:

- $\rightarrow$  Bloquee el extremo de la extensión (lado del tornillo) en una celda estática o mordaza de modo que quede fijo al aplicar el par. En las herramientas I-Wrench es posible acceder a la modalidad de medición de picos. Se visualizará el pico de par/ángulo alcanzado.
- $\rightarrow$  Aumente el par hasta alcanzar el par máximo; por ejemplo, con un apriete de 100 Nm, aplique un par máx. de 110 Nm (límite de tolerancia máximo).
- $\rightarrow$  Compruebe el valor del ángulo proporcionado al límite del par máximo alcanzado; por ejemplo, 5.
- $\rightarrow$  Repita la prueba al menos en 5 ocasiones para calcular los valores medios de ángulo y par.
- $\rightarrow$  Divida el valor medio entre el valor de par máximo (calcule la media de los valores de par máximos alcanzados).

Ejemplo:

Tomaremos un valor de ángulo medio de 5 y un valor medio de par máximo de 100 Nm

**FA** = factor de corrección del ángulo

**Am** = valor medio del ángulo

**Cm** = valor medio del par a la tolerancia máxima

$$
\mathsf{FA} = \frac{\mathsf{AM}}{\mathsf{CM}} = \frac{5}{110} = 0.04545^{\circ} / Nm
$$

FA = 0,04545 es el factor de corrección que se deberá introducir en el cabezal con microchip (memoria del adaptador) y el software.

### **9.3 Configuración de los factores de corrección**

### **9.3.1 Modo Apex GC**

### **Controlador mPro400GC**

Seleccione *Navegador > Estándar > Parámetros > Configuración llaves de vaso herramienta I-Wrench*.

**Uso de un cabezal APEX con microchip:** 

- $\rightarrow$  Seleccione Cabezal herramienta con memoria.
- Edite el **Número cabezal herramienta** solicitado. Encontrará el número (**T2**, por ejemplo) en la pantalla *Menú principal* de la herramienta I-Wrench.
- Asegúrese de activar **Reconocim. herramienta** en la herramienta I-Wrench. El número de cabezal de la herramienta quedará entonces emparejado con una aplicación de apriete y relacionará los parámetros de apriete correctos que deben aplicarse siempre que la herramienta I-Wrench reconozca el cabezal.

### **Uso de un cabezal APEX sin microchip:**

- $\rightarrow$  Seleccione **Cabezal herramienta sin memoria**.
- $\rightarrow$  Edite el parámetro y haga clic en <Confirmar>.

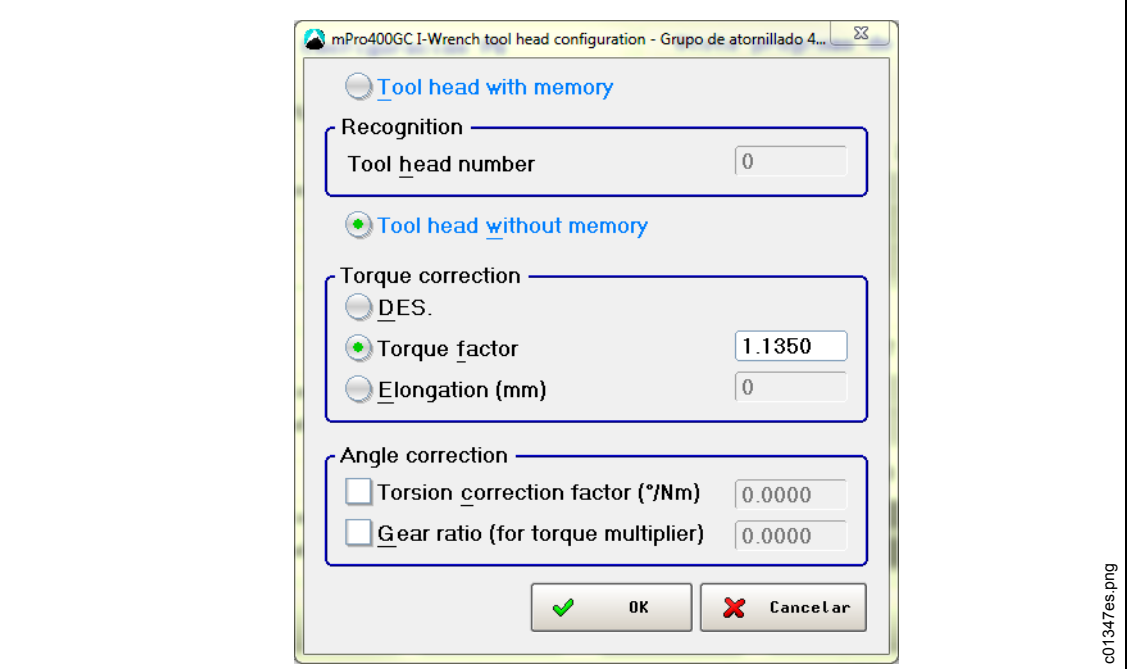

*Fig. 43: configuración del cabezal de la herramienta I-Wrench*

| <b>Ajuste</b>                                                                 | <b>Función</b>                                                              |
|-------------------------------------------------------------------------------|-----------------------------------------------------------------------------|
| Torque<br>factor<br>(Factor de par)                                           | Factor de corrección (multiplica la lectura de la herramienta I-Wrench)     |
| Elongation<br>(mm)<br>(Elongación)                                            | Elongación de la herramienta I-Wrench debido a la llave de vaso introducida |
| Torsion<br>correction<br>factor<br>(Factor de<br>corrección de la<br>torsión) | Corrección del ángulo proporcional al par aplicado (°/Nm)                   |
| Gear ratio<br>(Relación de<br>engranajes)                                     | Factor multiplicador del ángulo debido a un posible multiplicador de par.   |

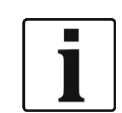

Los ajustes **Factor de par** y **Elongación** son alternativos. Cuando se utiliza factor de par, la elongación debe desactivarse y configurarse en 0 y viceversa.

### **9.3.2 Modo independiente**

### **SQnet+**

- → Haga clic en el icono *SQnet*+ para ejecutar el programa.
- Seleccione el icono *Definición prueba*.
- En la pantalla *Definición prueba*, seleccione la ubicación (operación) que quiera editar.

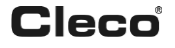

- Haga clic en la pestaña *Producción*
- Haga clic en el icono *Definición del programa de apriete de llaves dinamométricas I-Wrench > Llave de vaso*.
- $\rightarrow$  Edite el parámetro y haga clic en <Confirmar>.

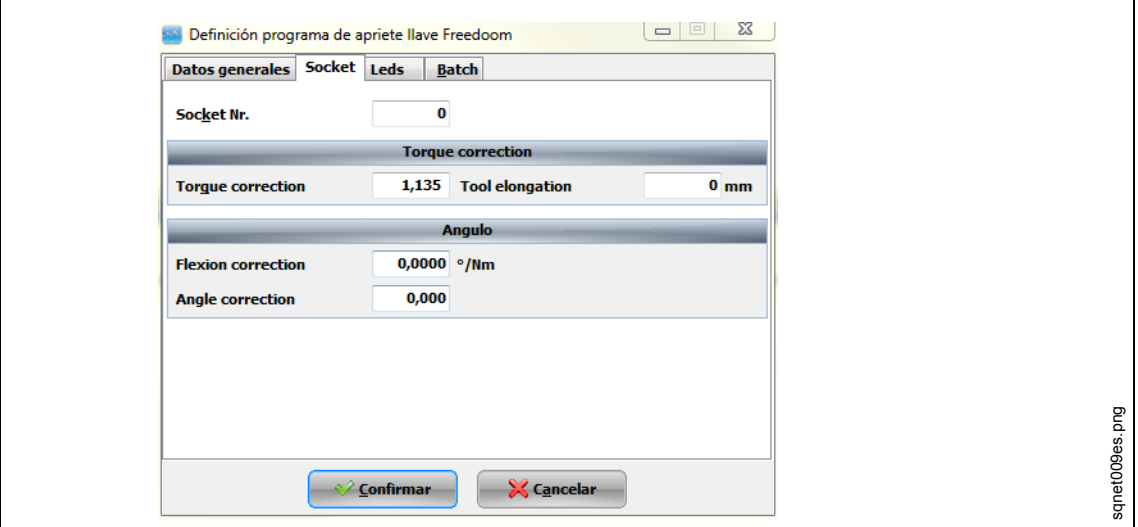

*Fig. 44: llave de vaso*

Se han implementado formas especiales en SQnet+ para definir el factor de corrección en relación con cada programa de apriete. Estas formas se utilizarán normalmente cuando se usen adaptadores sin chip de reconocimiento de la herramienta.

### **9.3.3 Edición de la memoria del adaptador mediante SCS ToolEditor**

Es posible programar los siguientes datos de la llave de vaso utilizando el software SCS ToolEditor combinado con el cajetín USB de programación de la herramienta (consulte Accesorios).

- Número de cabezal de la herramienta: en el rango de 1 a 999.
- Factor de corrección del par
- Factor de corrección del ángulo

De este modo, la herramienta I-Wrench podrá obtener información automáticamente acerca de los factores de corrección sin tener que definirlos en definiciones de programas de apriete.

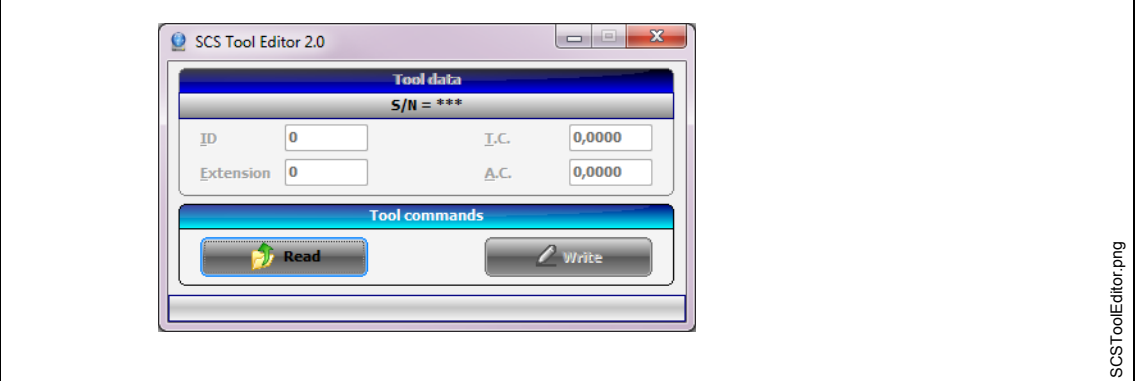

*Fig. 45: SCS ToolEditor*

| <b>Ajuste</b> | <b>Función</b>          |
|---------------|-------------------------|
| (número<br>ID | Número de llave de vaso |
| cabezal       |                         |
| herramienta)  |                         |

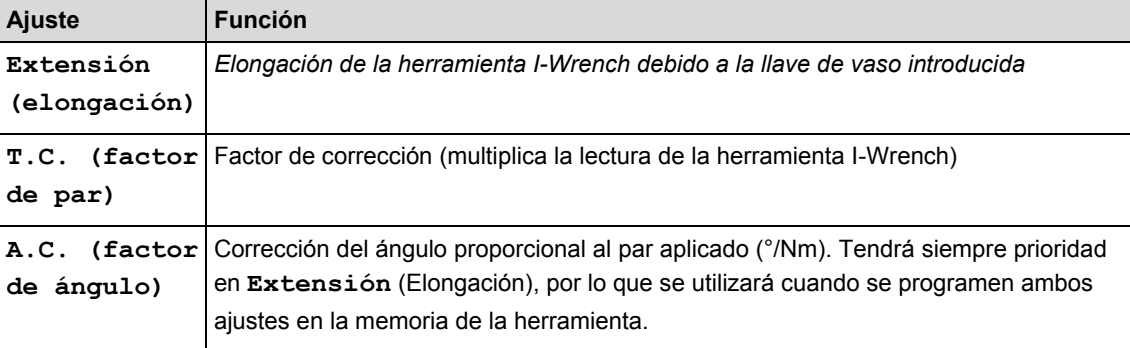

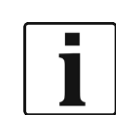

 $\bullet$ 

Si se modifica el número de cabezal de la herramienta, el par y el factor de ángulo se perderán.

### **9.3.4 Gestión de la definición múltiple de factores**

Puede suceder que se defina el mismo factor de corrección en más de un lugar (por ejemplo., en SQnet+, mPro400GC y la memoria del chip). La herramienta I-Wrench puede programarse para que se conceda prioridad a la fuente del parámetro que se quiera.

- Pulse en la pantalla *Menú principal > Setup > Setup*
- → Introduzca la contraseña: 1247 y pulse <OK>.
- $\rightarrow$  Seleccione Adapter Coeff. Mode.
- $\rightarrow$  Seleccione una opción (consult[e 8](#page-41-0) [Lista maestra del menú de configuración\)](#page-41-0) y pulse <OK>.

## **10 Funcionamiento del lector de códigos de barras**

Es necesario programar el escáner de códigos de barras antes de utilizarlo. Consulte la sección "Configuración del lector de códigos de barras".

Si la herramienta I-Wrench está conectada al controlador mPro400GC, dicho controlador gestionará la selección de aplicaciones. ya sea que se trate de una entrada E/A o de la introducción manual en la unidad de mando.

 $\rightarrow$  Para activar el proceso de escaneado, pulse  $\leftrightarrow$ .

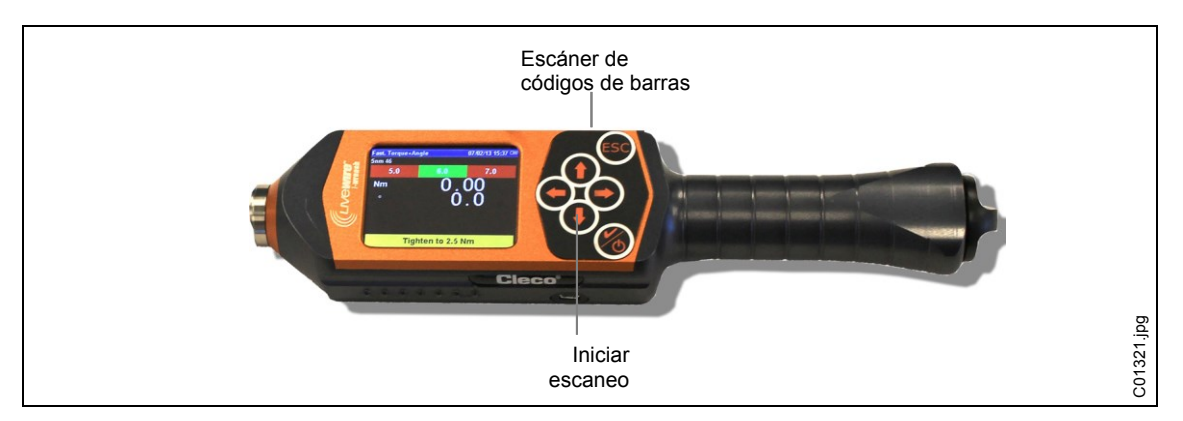

*Fig. 46: activación del escáner de códigos de barras*

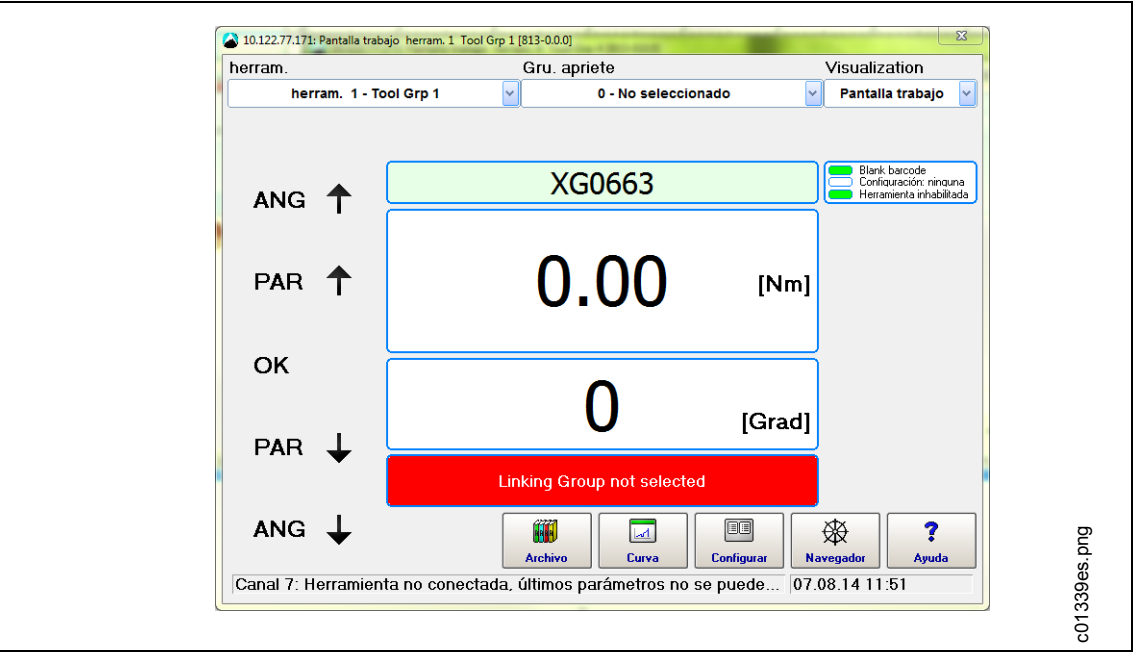

El código de barras aparece en la pantalla del controlador mPro400.

*Fig. 47: pantalla de ejecución*

## **11 Copia de seguridad**

En este capítulo se describe cómo conectarse a un PC para realizar una copia de seguridad de todos los archivos que se encuentran en la memoria de la herramienta I-Wrench.

Existen cuatro categorías principales de archivos que se pueden transferir a través del cable USB desde la herramienta I-Wrench al PC.

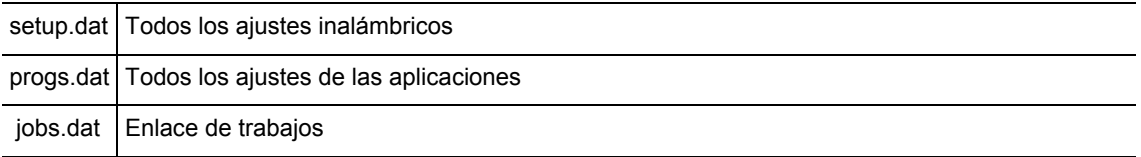

Todos los resultados de datos de apriete del modo independiente se encuentran en archivos binarios que pueden cargarse directamente a SQnet+. Consulte [0](#page-39-0)

[Enviar los resultados de los datos de apriete de la herramienta I-Wrench a](#page-39-0) SQnet+

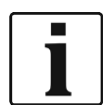

#### Apex recomienda:

- $\rightarrow$  Una vez establecida una conexión USB, copie TODAS las carpetas y TODOS los archivos en el PC en una carpeta cuyo nombre es el número de serie de la herramienta I-Wrench.
- $\rightarrow$  Apague la herramienta I-Wrench.
- $\rightarrow$  Conecte el cable USB de la herramienta I-Wrench al PC.
- $\rightarrow$  Encienda la herramienta I-Wrench.
- → Pulse <ESC> para ir a la pantalla *Menú principal*.
- $\rightarrow$  Pulse <Sincronización>.

 $\rightarrow$  Pulse <USB/Radio> y confirme la sincronización con  $\odot$ Durante la comunicación se muestra esta pantalla.

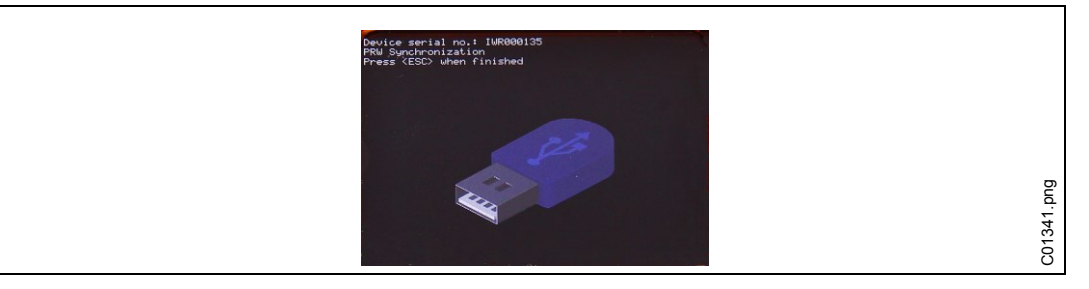

*Fig. 48*

- $\rightarrow$  Abra Windows Explorer. La herramienta I-Wrench aparecerá como unidad extraíble.
- $\rightarrow$  Copie el contenido completo en el PC en una carpeta cuyo nombre es el número de serie de la herramienta I-Wrench.
- $\rightarrow$  Confirme la sustitución de los archivos.
- $\rightarrow$  Pulse <ESC> cuando haya acabado.

# **12 Instalación de las actualizaciones de firmware de la herramienta I-Wrench**

El firmware se facilitará como archivo ZIP.

- $\rightarrow$  Extraiga el archivo ZIP.
- > Desactive todos los procesos activos en la herramienta I-Wrench para ver el Menú principal.
- $\rightarrow$  Conecte el cable USB de la herramienta I-Wrench al PC.
- $\rightarrow$  Pulse <Sincronización>.
- $\rightarrow$  Pulse <USB/Radio> y confirme la sincronización con  $\odot$ Durante la comunicación se muestra esta pantalla.

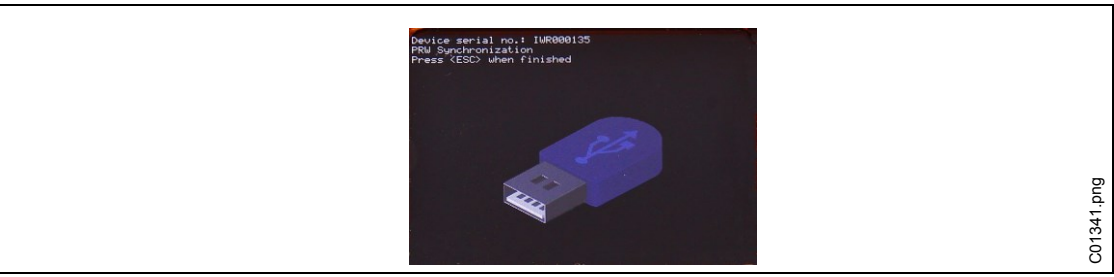

### *Fig. 49*

### $\rightarrow$  Abra Windows Explorer.

La herramienta I-Wrench (*SCS*) aparecerá como unidad extraíble.

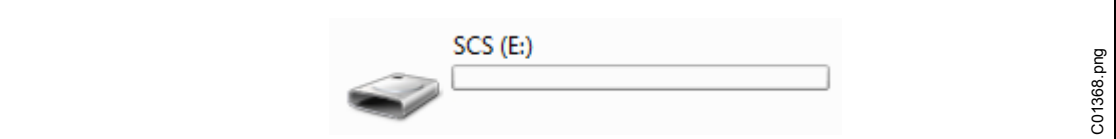

### *Fig. 50: unidad extraíble*

Copie el archivo *FIRMWARE.HEX* del ZIP en el directorio *FIRMWARE*.

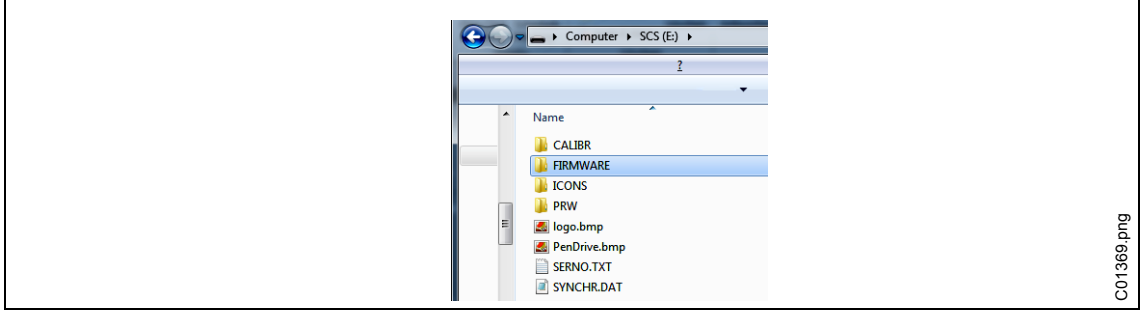

*Fig. 51: FIRMWARE*

Copie el archivo *DICT.CSV* del ZIP en el directorio *PRW*.

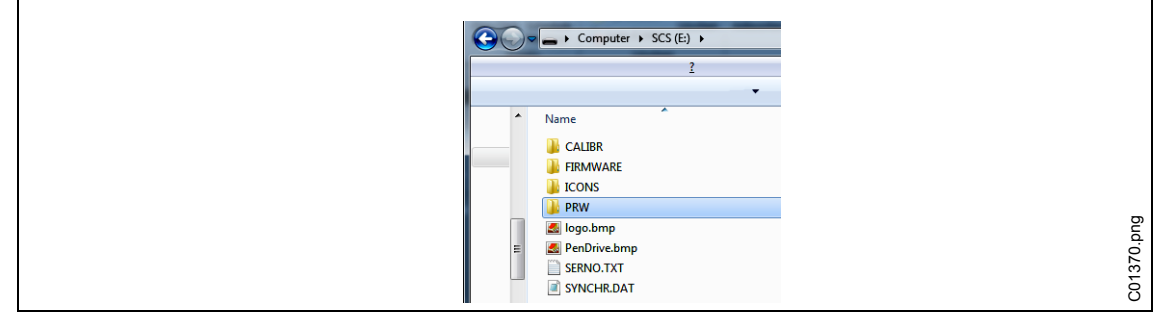

*Fig. 52: PRW*

- $\rightarrow$  Pulse <ESC> en el mango de la herramienta I-Wrench. Se mostrará *Actualizando firmware*. La herramienta I-Wrench se reiniciará automáticamente.
- → Pulse <ESC> para ir a la *pantalla Menú principal*.
- $\rightarrow$  Compruebe que se muestre en la barra de título la nueva versión del firmware.

## **13 Calibración**

En Europa, todos los instrumentos deben calibrarse una vez al año. El calibrado es una modificación física de un sensor o su salida electrónica. Es necesario llevar a cabo un calibrado cuando se instala un cabezal, llave de vaso o adaptador personalizados en la herramienta I-Wrench. La validación de la herramienta I-Wrench se efectúa regularmente para garantizar que la lectura del par cumpla los requisitos de los límites de la planta de montaje establecidos por las especificaciones de rendimiento de apriete de la planta y es una comparación con un estándar como un transductor de par de anillo de fricción de gran precisión o un transductor de par estático con una precisión superior a la del transductor de la herramienta I-Wrench.

## **13.1 Calibración de la compensación del par y el ángulo**

El calibrado de la compensación cero del par y el ángulo son parámetros que pueden modificarse mediante la herramienta I-Wrench:

- Pulse en la pantalla *Menú principal > Setup > Lectura cont.*
- → Mantenga pulsado brevemente utilizando ↓. El mensaje indicará **Parámetro** cero. El par quedará configurado en compensación cero.
- → Mantenga pulsado brevemente utilizando **î**. El mensaje indicará: **Espera parámetro cero** El par de ángulo quedará configurado en compensación cero.

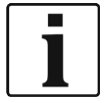

 $\rightarrow$  No mueva la herramienta I-Wrench durante este procedimiento.

## **14 Mantenimiento**

### **14.1 Instrucciones de limpieza**

### **Todos los modelos de herramientas I-Wrench**

- $\rightarrow$  Mantenga limpia la superficie de la pantalla táctil LCD. Emplee un paño húmedo con un limpiador de vidrio convencional. No utilice acetona para limpiarla.
- $\rightarrow$  No limpie la pantalla con la herramienta encendida. Desconecte la herramienta.
- $\rightarrow$  No sumerja la herramienta I-Wrench en líquidos o detergentes.

### **Modelos de herramienta I-Wrench con lector incorporado (lector de códigos de barras opcional)**

La ventana debe estar limpia. Límpiela en intervalos regulares y siempre que esté sucia.

 $\rightarrow$  Utilice un trapo húmedo o un palito de algodón o un palito suave empapado de producto de limpieza para vidrios. No utilice acetona para limpiarla. Una ventana sucia puede ser la causa de que sea imposible leer los códigos de barras.

### **Modelos de herramienta I-Wrench con cubierta de protección de goma extraíble (opcional).**

La cubierta incorpora una ventanilla extraíble.

 $\rightarrow$  Mantenga limpias ambas superficies de esta ventanilla extraíble. Emplee un paño húmedo con un limpiador de vidrio convencional. No utilice acetona para limpiarla.

### **14.2 Plan de mantenimiento**

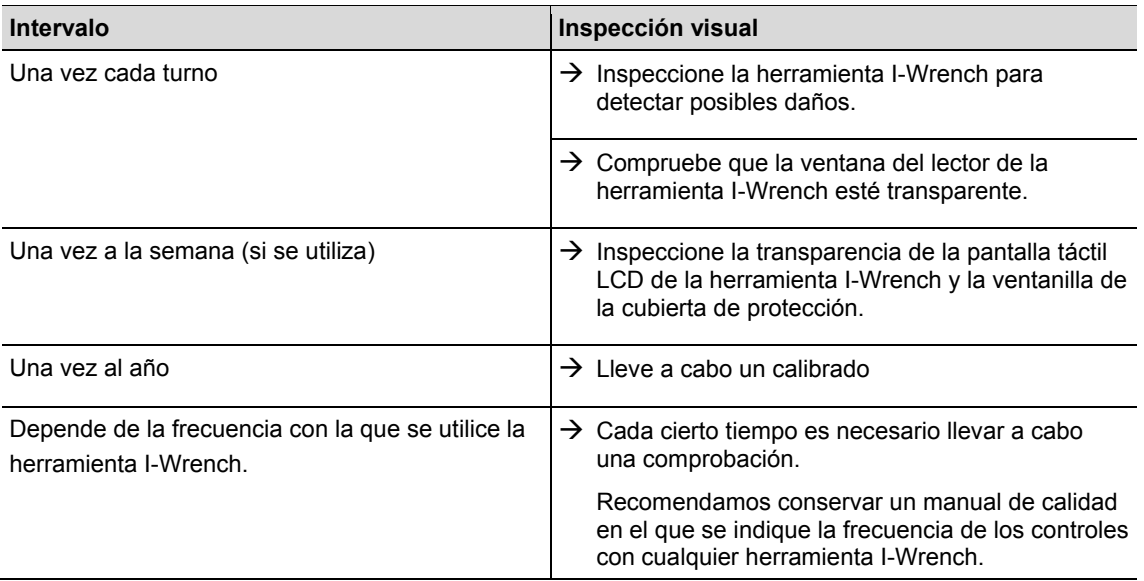

### **14.3 Desmontaje**

La herramienta no se deberá desmontar a menos que se realice un cambio de los cabezales o de las llaves de vaso o del adaptador especial. El desmontaje y las reparaciones las deberá realizar únicamente el personal autorizado de Apex Tool Group.

# **15 Localización de fallos**

## **15.1 Problemas con la conexión WiFi**

después de haber configurado una conexión WiFi entre la herramienta I-Wrench y el controlador mPro400GC, observe la pantalla LCD de la herramienta durante el arranque. En el renglón inferior de la pantalla se mostrará el mensaje **inic. WLAN**. Unos momentos después, si la conexión se ha realizado correctamente, se mostrará el mensaje **WiFi Module OK!** Si hay algún problema, se mostrará el código de error **WiFi Module KO!** Los códigos se describen en la siguiente tabla.

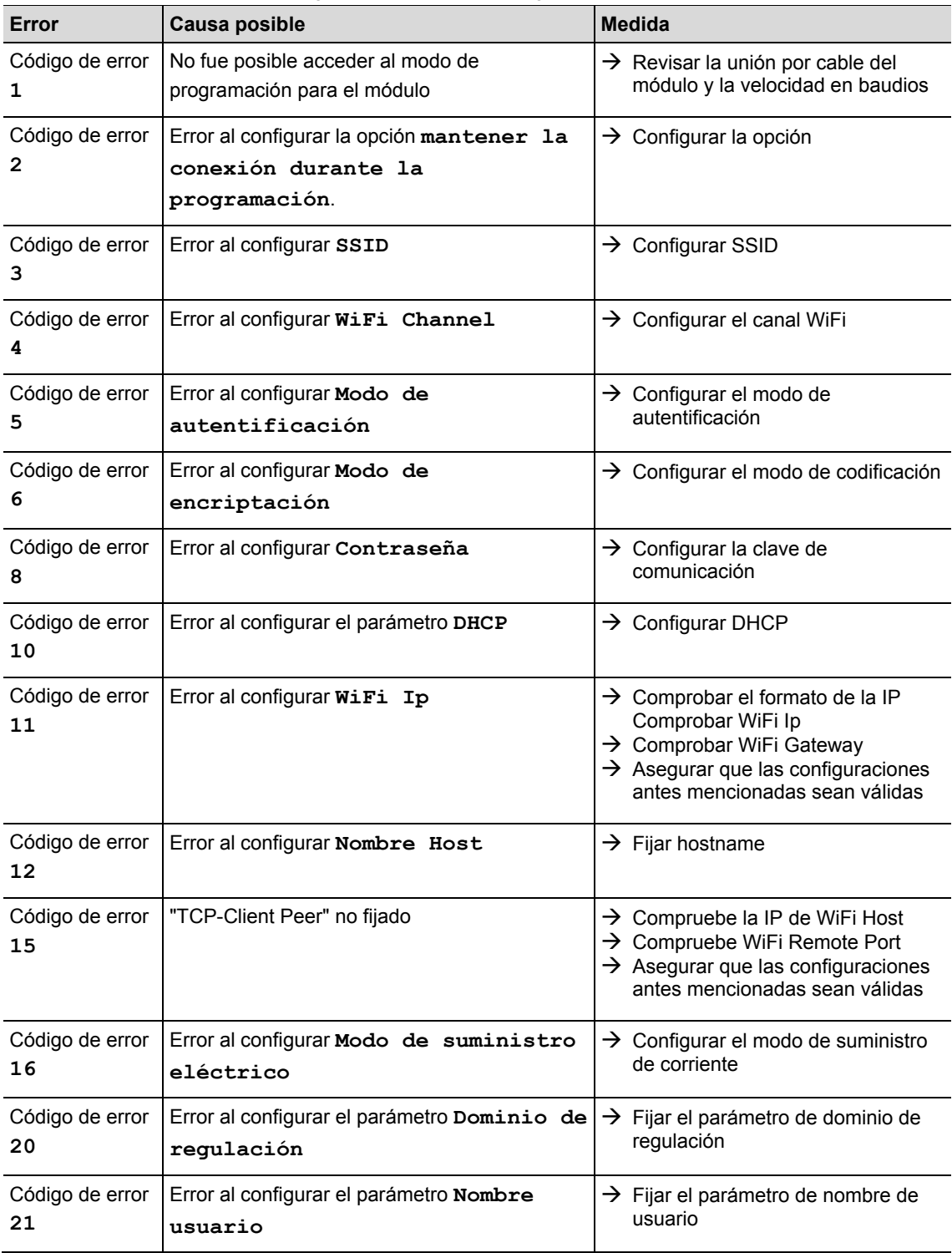

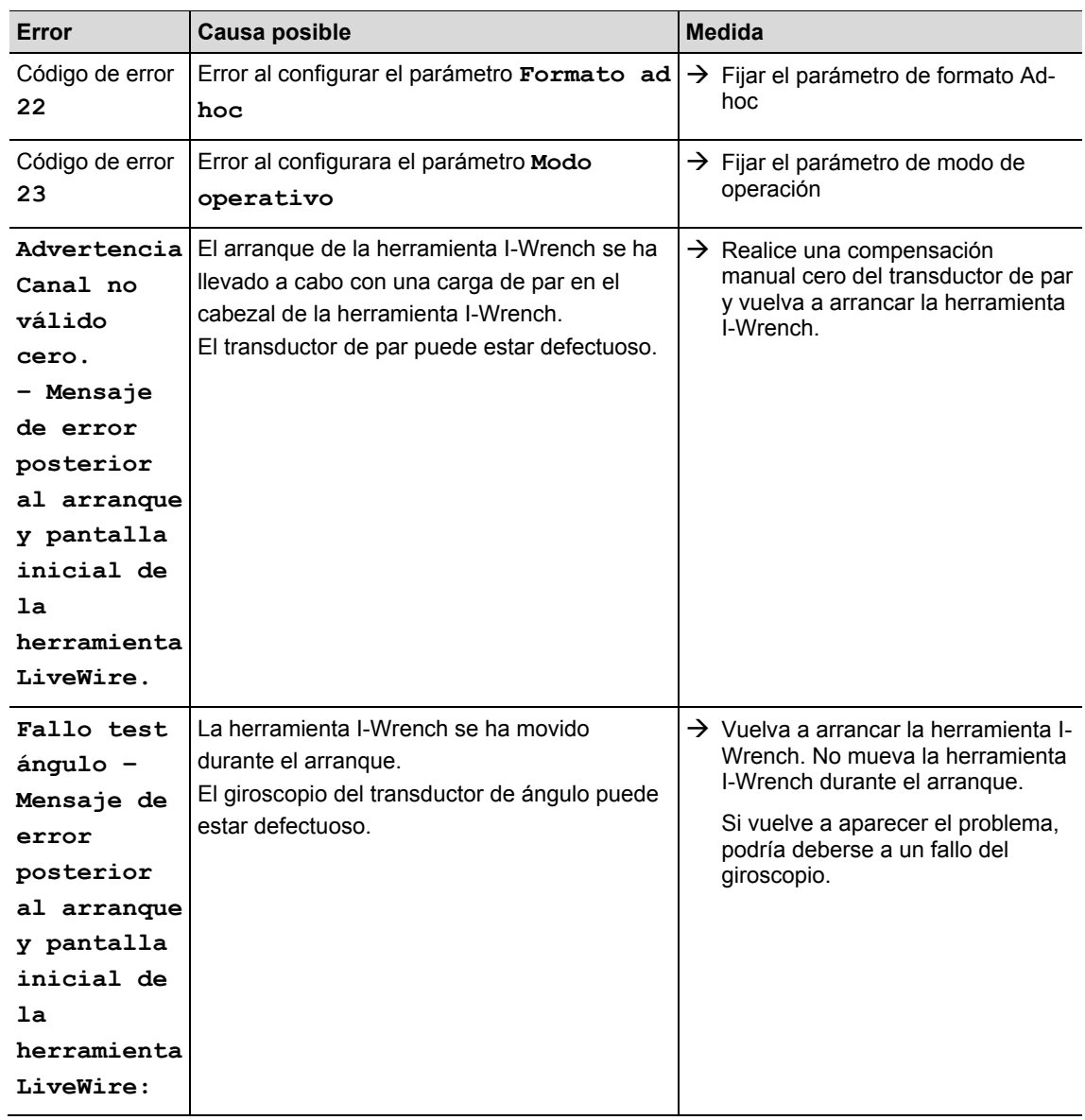

## **15.2 Comunicación WLAN entre el controlador y la herramienta I-Wrench**

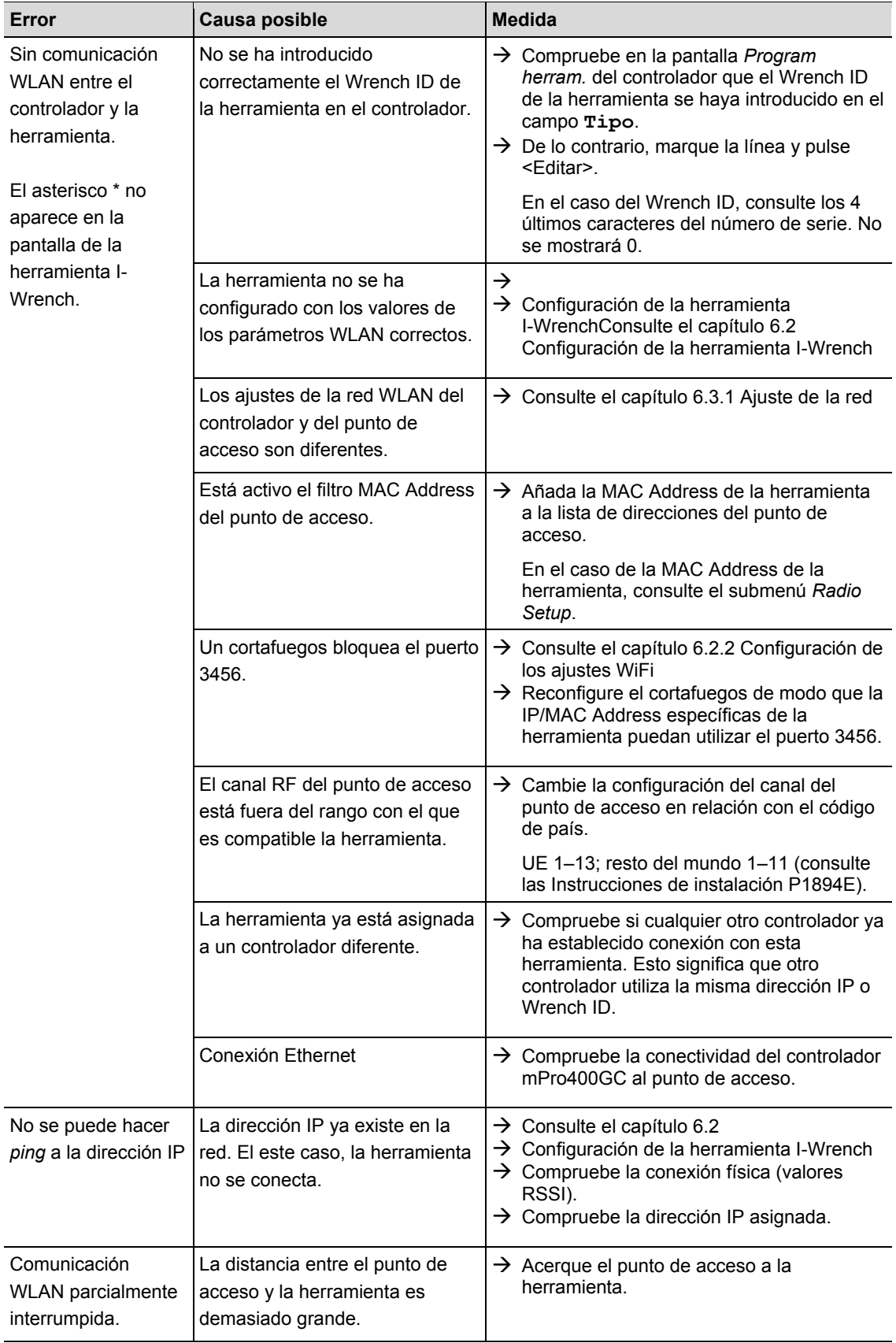

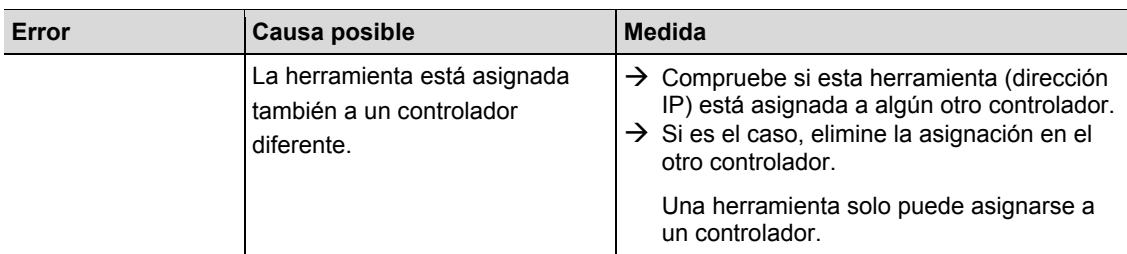

## **15.3 Comunicación Bluetooth entre el controlador y la herramienta I-Wrench**

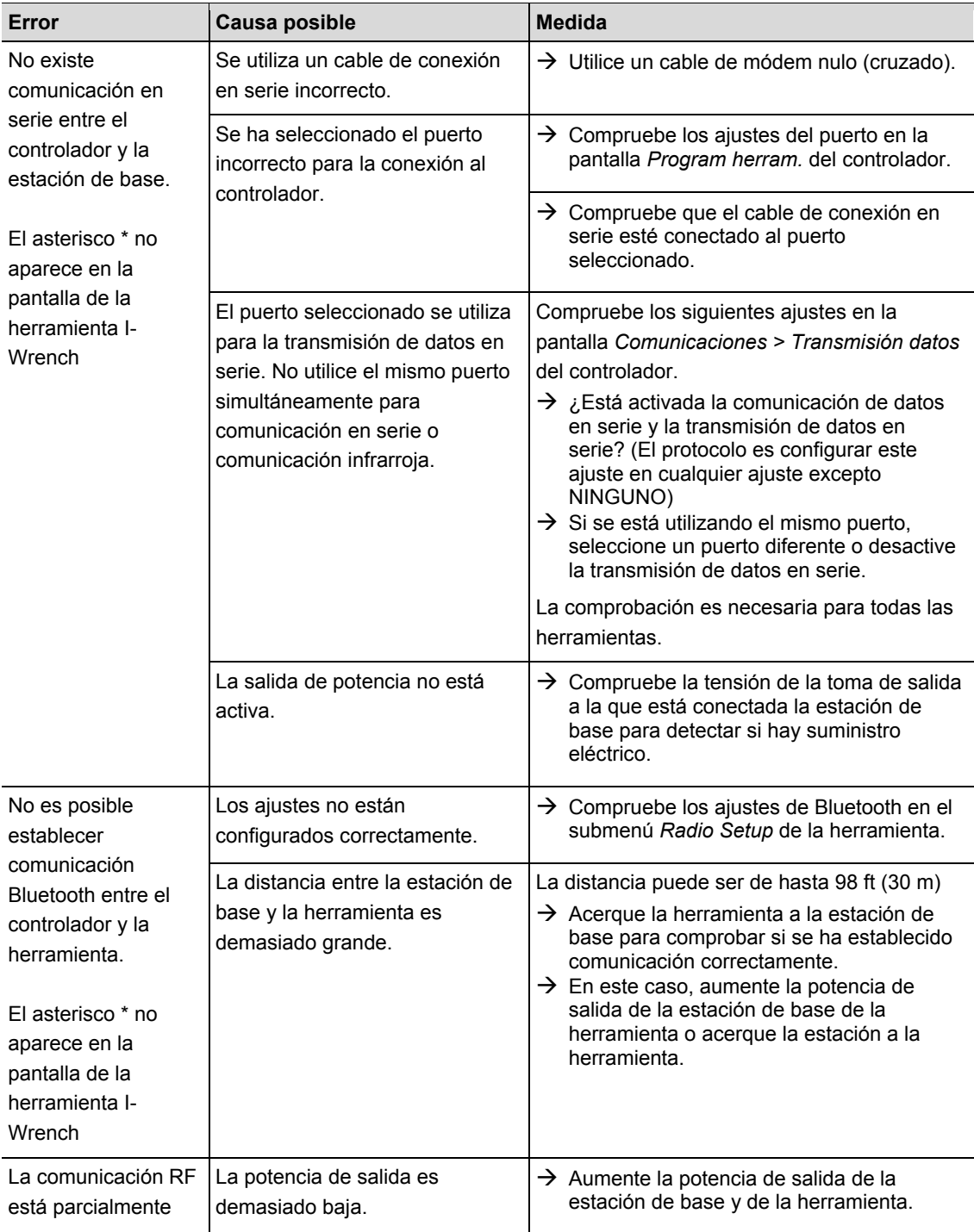

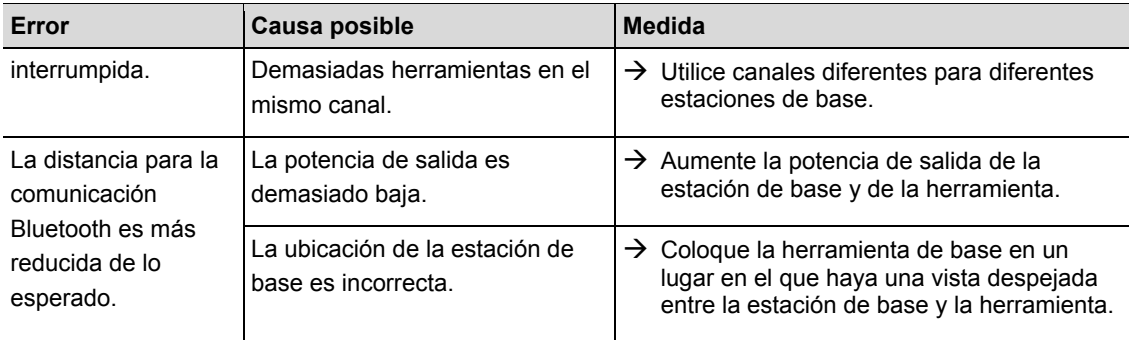

# **15.4 Escáner de códigos de barras**

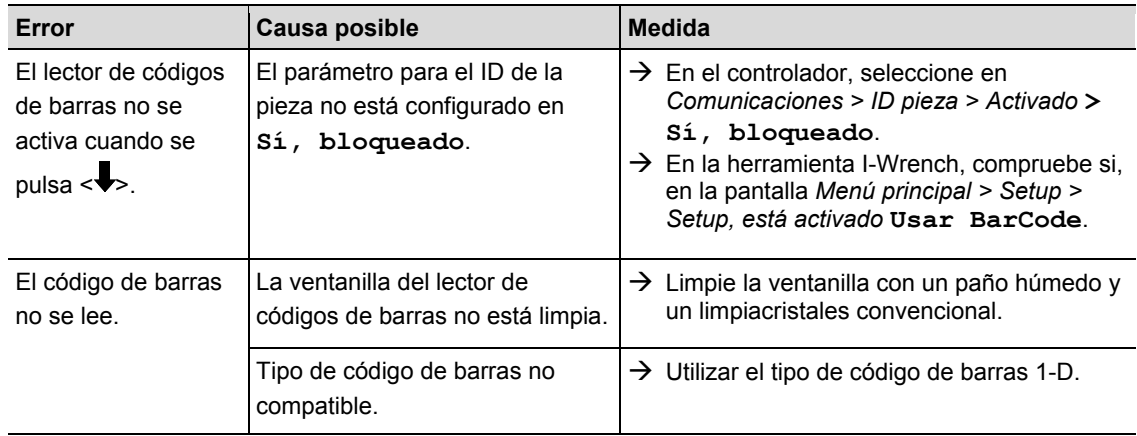

# **16 Piezas de repuesto**

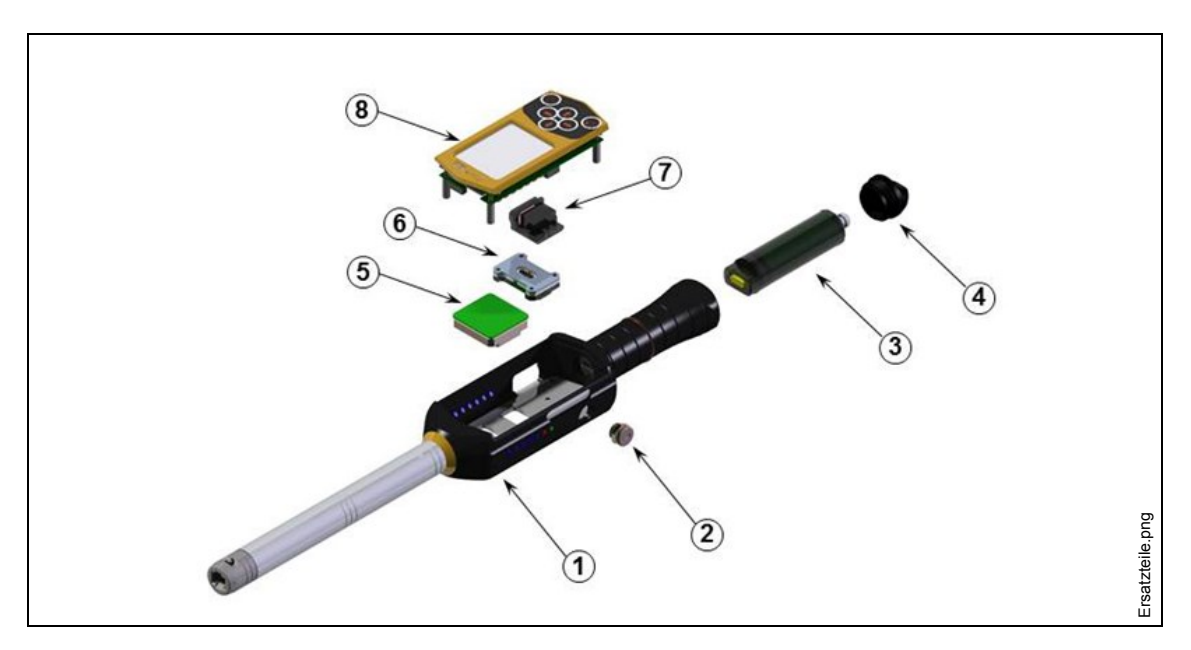

*Fig. 53: piezas de repuesto*

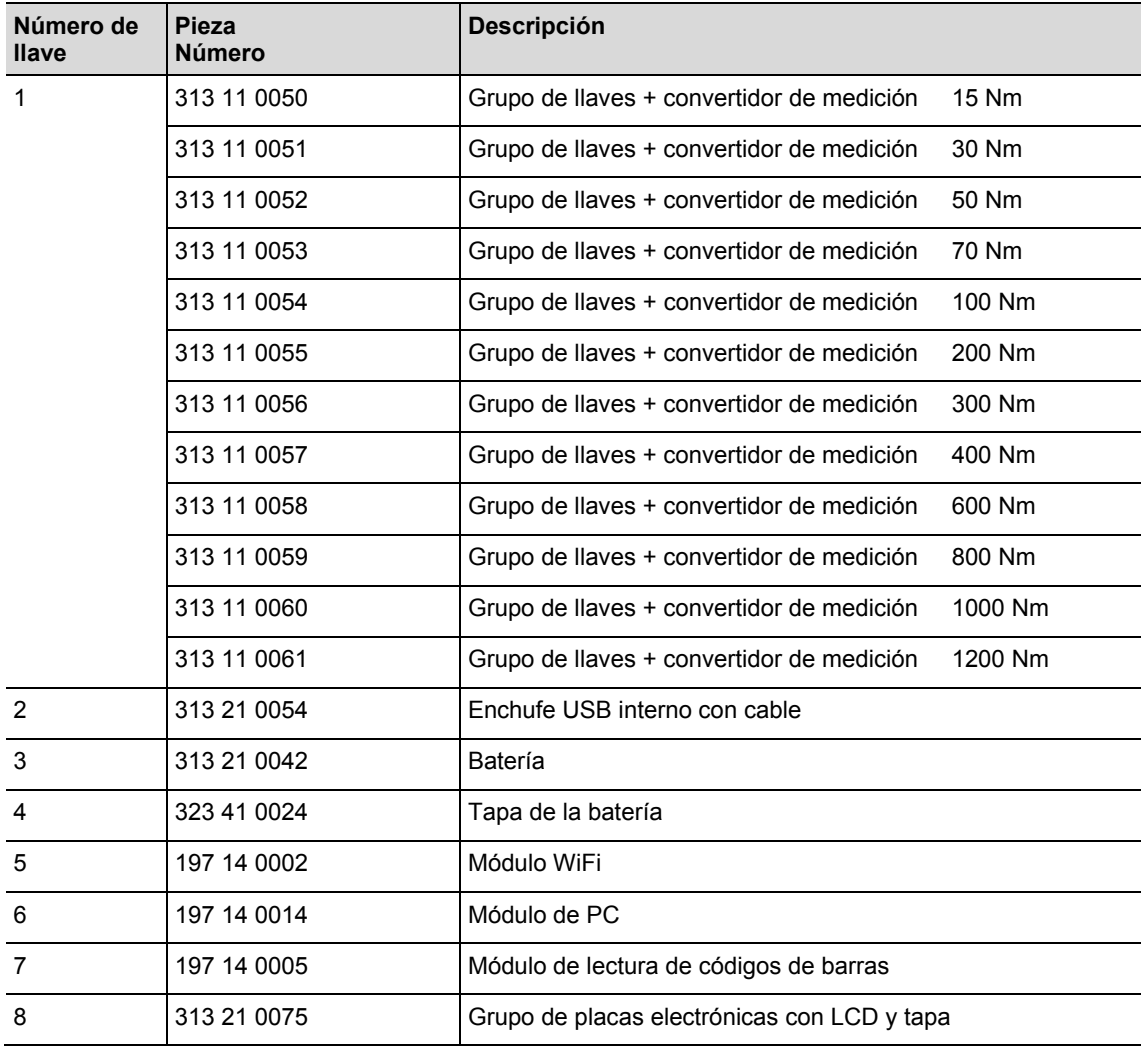

# **17 Datos técnicos**

### **17.1.1 Dimensiones, peso y capacidad de par**

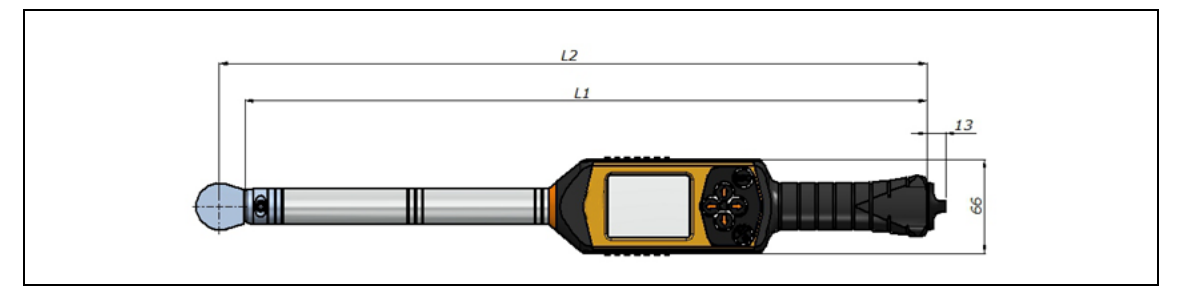

*Fig. 54: dimensiones*

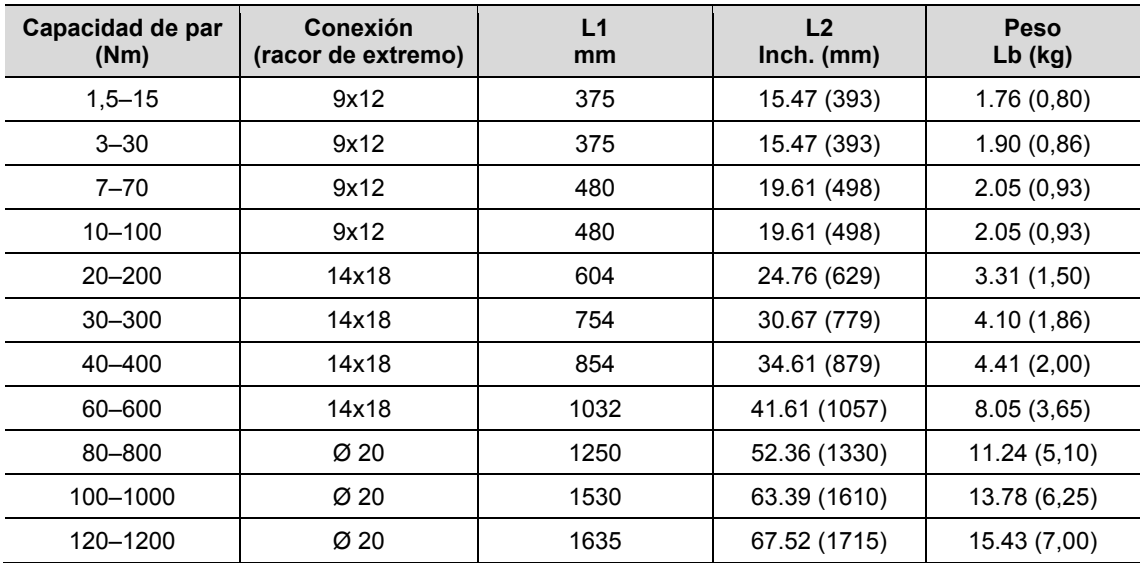

## **17.2 Precisión de medición**

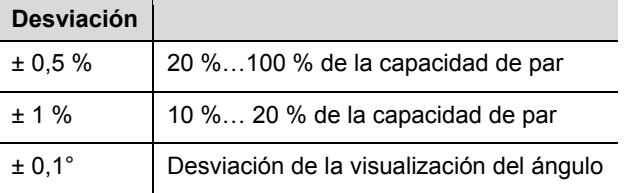

## **17.3 Potencia**

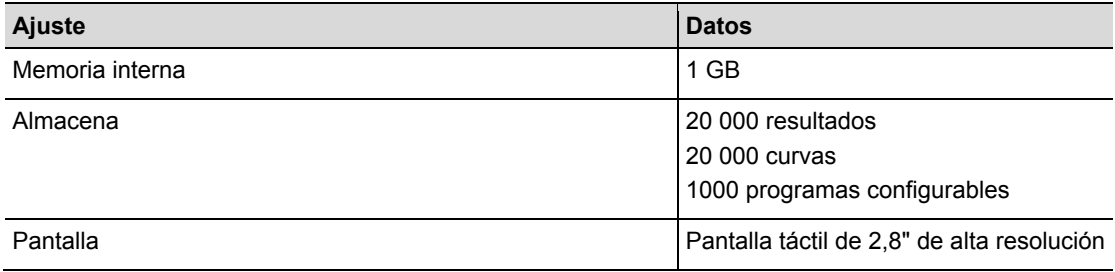

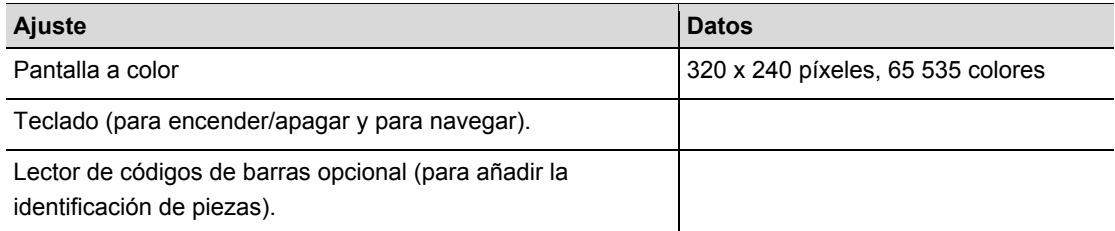

## **17.4 Suministro eléctrico**

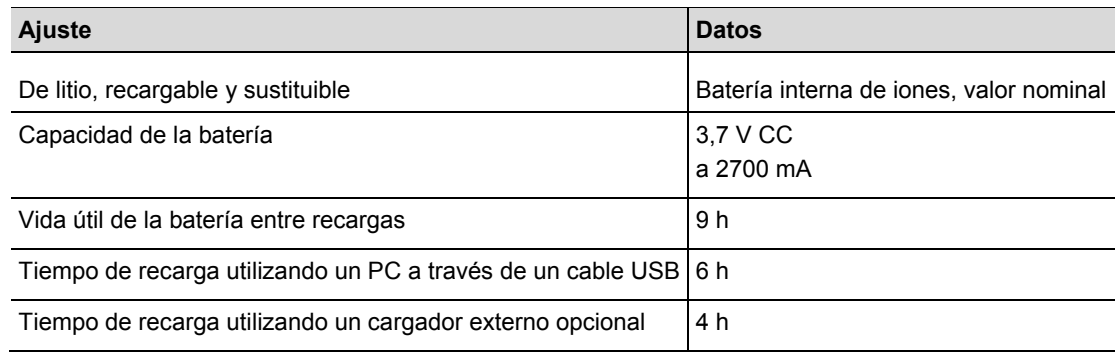

## **17.5 Cargador externo**

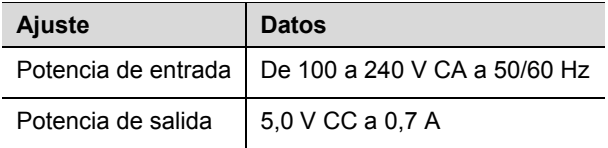

## **17.6 Conexiones, entradas y salidas**

- USB mini-B 2.0 para datos y conexión del cargador opcional
- Conector de 4 clavijas para la carga de la batería mediante un soporte de carga opcional
- Teclado y pantalla táctil para la programación y navegación.
- Escáner láser opcional para códigos de barras
- 7 lámpara indicadora de LED
- Compatibilidad WiFi

## **17.7 Comunicación**

l

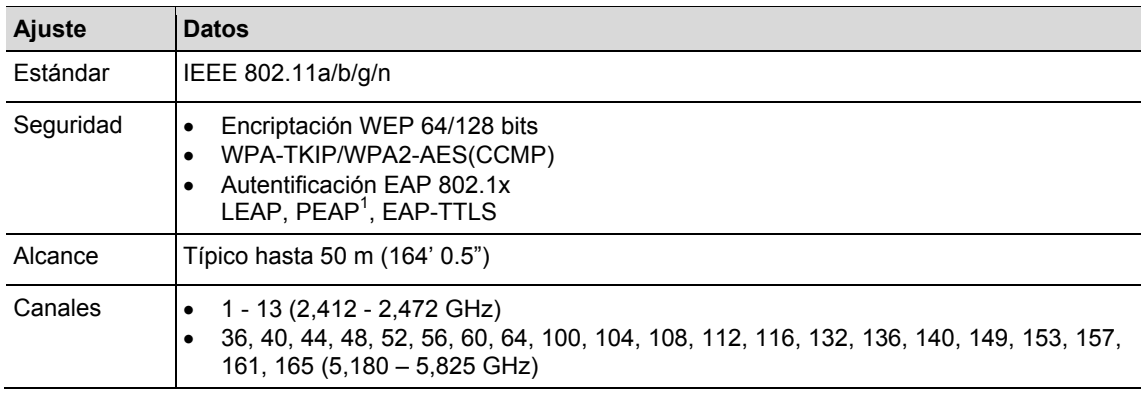

<sup>1</sup> PEAP (sin certificado de cliente)

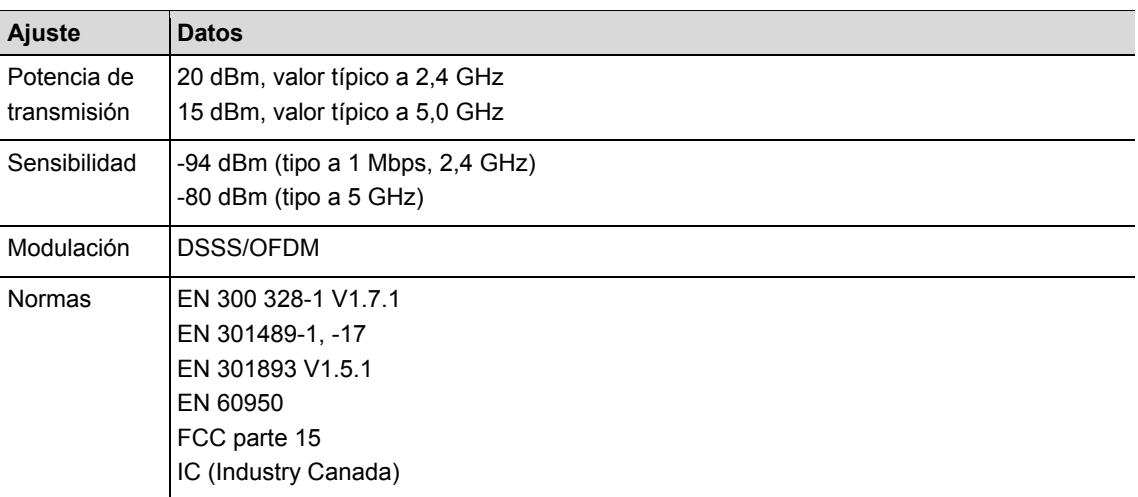

### **17.8 Estrategias de apriete**

El término «estrategia de apriete» se refiere al proceso de tensado que se realiza para apretar una unión roscada. La medición del par empleado para controlar el fin del ciclo de apriete y la medición (supervisión) del ángulo de giro de la tuerca o del perno es una estrategia de apriete denominada *contol de par con supervisión del ángulo*. Esto significa que se emplea el valor del par para finalizar el ciclo de apriete. Un valor alto y un valor bajo aceptables para el par y el ángulo crean una "ventana" rectangular que define una unión aceptable. Por otra parte, cuando se utiliza el ángulo para finalizar el ciclo de apriete con una medición (supervisión) del par, la estrategia se denomina *control de ángulo con supervisión del par*.

La explicación de esta estrategia de apriete se basa en los valores límites del ciclo de apriete, ajustados previamente por el usuario. Los resultados los mide el controlador mPro400GC cuando está conectado a la herramienta I-Wrench.

El controlador mPro400GC se refiere al **Control de par con supervisión del ángulo como Secuencia 30** y al **Control de ángulo con supervisión del par como Secuencia 50**. Ambas estrategias se comentan detalladamente por separado:

### **17.8.1 Secuencia 30: control de par con supervisión del ángulo**

Secuencia de apriete controlada mediante par de desconexión con control de par y supervisión del ángulo de apriete. Esta secuencia de apriete da por supuesta una fase de apriete previo rápido.

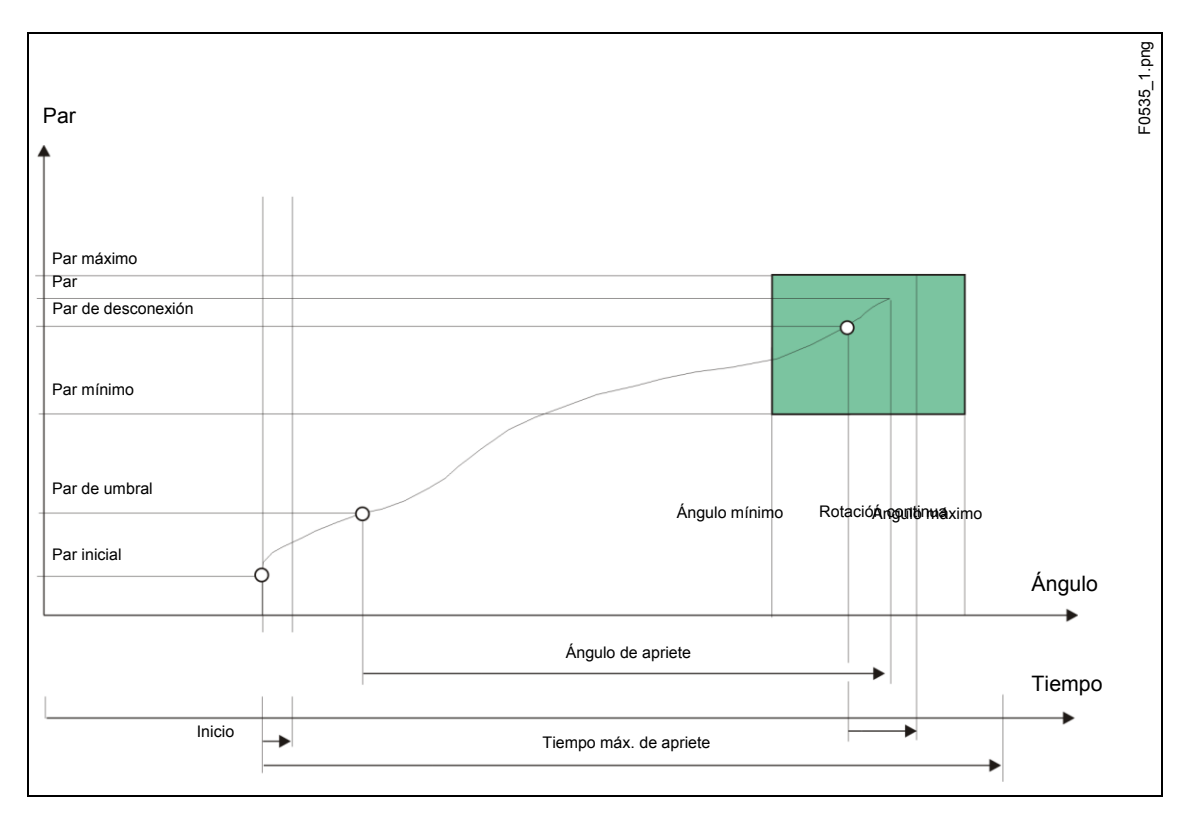

Fig. 55: secuencia 30

A través del transductor instalado, el par y el ángulo de apriete que se dan durante la secuencia apriete se miden y procesan en el controlador de apriete. Una vez alcanzado el *par umbral*, se mide el *ángulo de apriete*. Cuando se alcanza el par de desconexión, la herramienta se lo indica al operario. A partir de este punto se miden el ángulo y el par máximo y la lectura se envía al controlador del destornillador de tuercas como par junto con la evaluación de la secuencia de apriete.

El par pico y el ángulo de apriete deben estar dentro de los límites especificados para que el proceso sea considerado conforme. Si se supera el ángulo de apriete máximo antes de alcanzarse el par de desconexión, el proceso se detiene y es considerado no conforme.

Cuando se alcanza el par iniciador, se registra el valor del par, que puede verse mediante la función de rastreo. Este parámetro no se puede modificar.

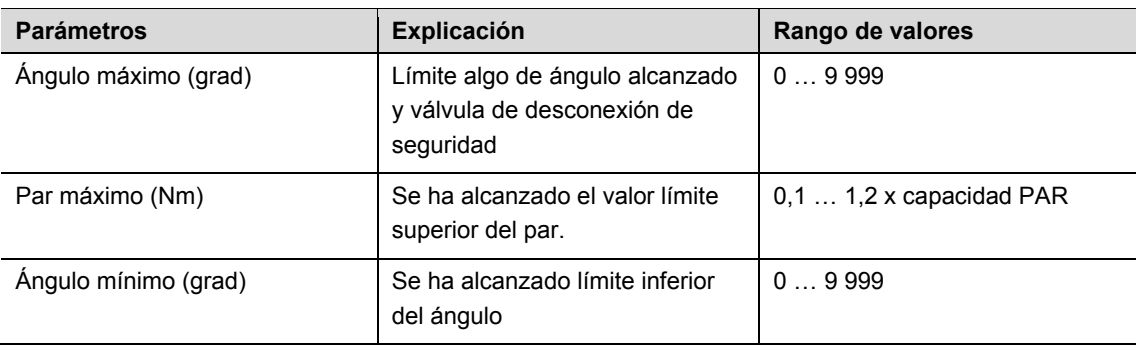

En el controlador del destornillador de tuercas se han introducido los siguientes parámetros:

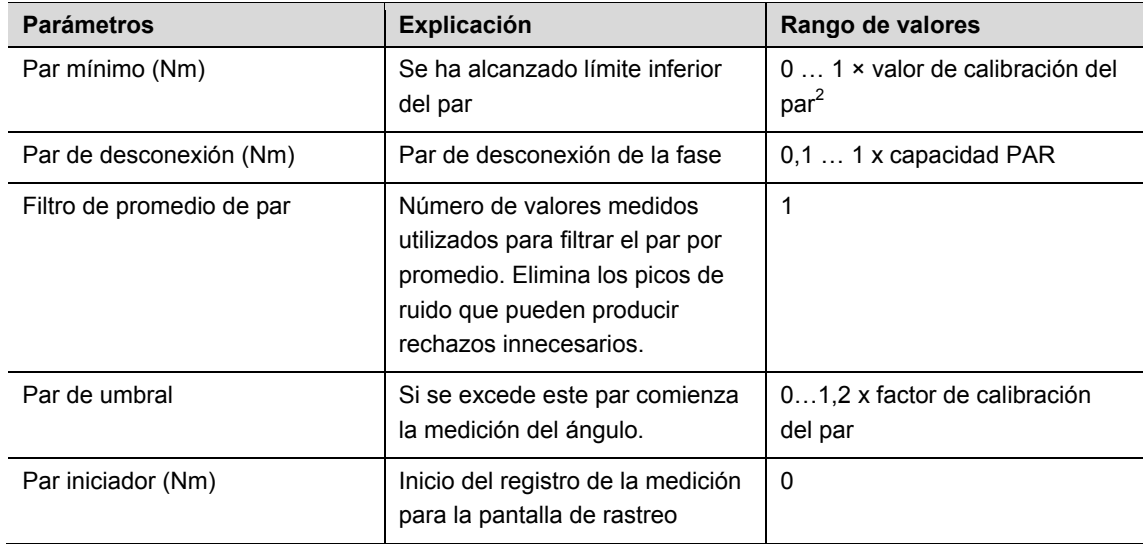

### **17.8.2 Secuencia 50: control de ángulo con supervisión del par**

Secuencia de apriete controlada mediante ángulo de desconexión con supervisión del ángulo de apriete y control de par. Esta secuencia de apriete da por supuesta una fase de apriete previo rápido.

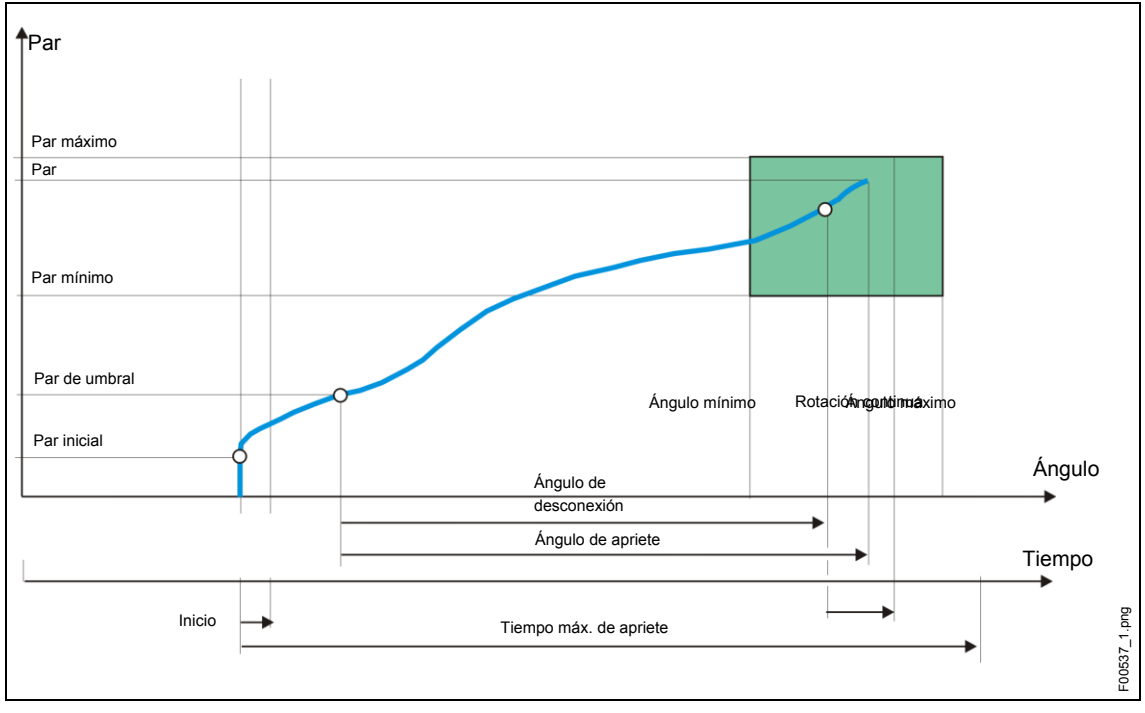

### *Fig. diagrama 50*

 $\overline{a}$ 

El transductor instalado mide el par que se da durante la secuencia de apriete, así como el ángulo de apriete, y estos se procesan en el controlador de apriete. Cuando se alcanza el ángulo de desconexión, la herramienta se lo indica al operario. A partir de este punto se miden el ángulo y el par máximo y la lectura se envía al controlador del destornillador de tuercas como par junto con la evaluación de la secuencia de apriete.

<sup>2</sup> Prueba de plausibilidad posterior relacionada con la capacidad de la herramienta (dependiente del software)

 $\overline{a}$ 

*17*

Si se supera el parámetro del par máximo antes de alcanzarse el par de desconexión, el apriete se detiene y es considerado no conforme.

Cuando se alcanza el par iniciador, se registra el valor del par, que puede verse mediante la función de rastreo. Este parámetro no se puede modificar.

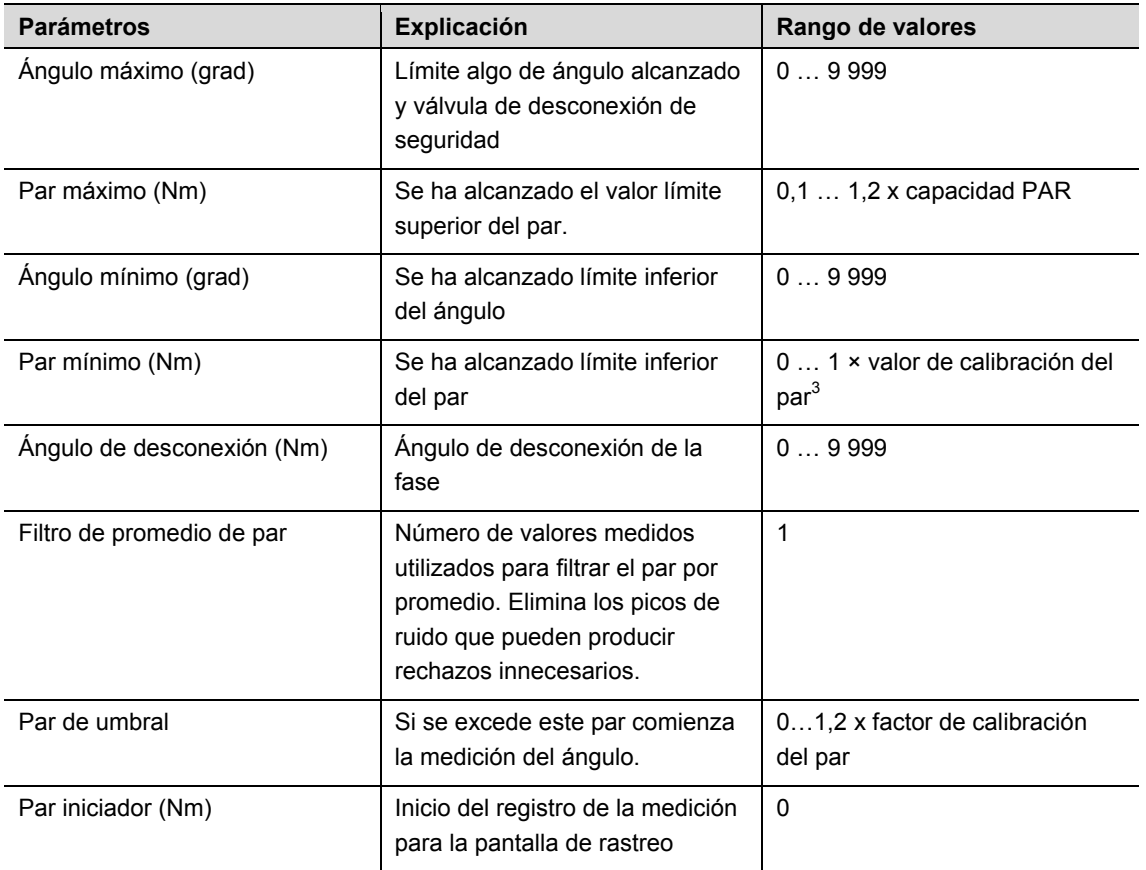

En el controlador del destornillador de tuercas se han introducido los siguientes parámetros:

<sup>3</sup> Prueba de plausibilidad posterior relacionada con la capacidad de la herramienta (dependiente del software)

## *18* **18 Accesorios**

Para solicitar accesorios, póngase en contacto con nuestro Centro de ventas y mantenimiento.

## **18.1 Soporte de carga**

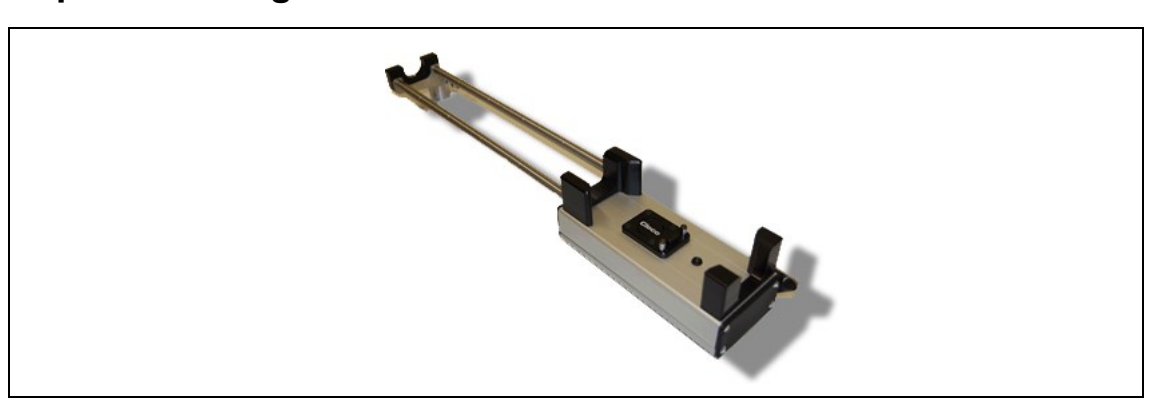

*Fig. 56: soporte de carga*

### **18.2 Batería**

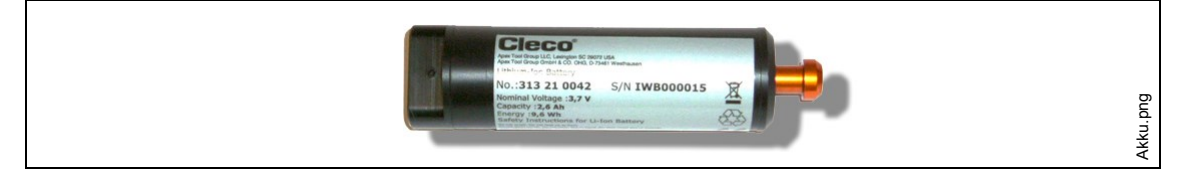

### *Fig. 57: batería*

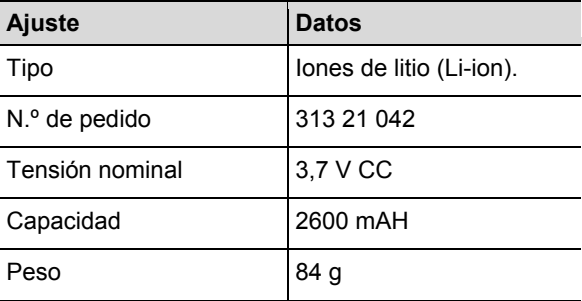

La batería de la herramienta I-Wrench se encuentra en el interior del mango de la misma. Es extraíble y no requiere soldadura para su retirada o sustitución.
# **18.3 Herramienta y protector de goma de la pantalla**

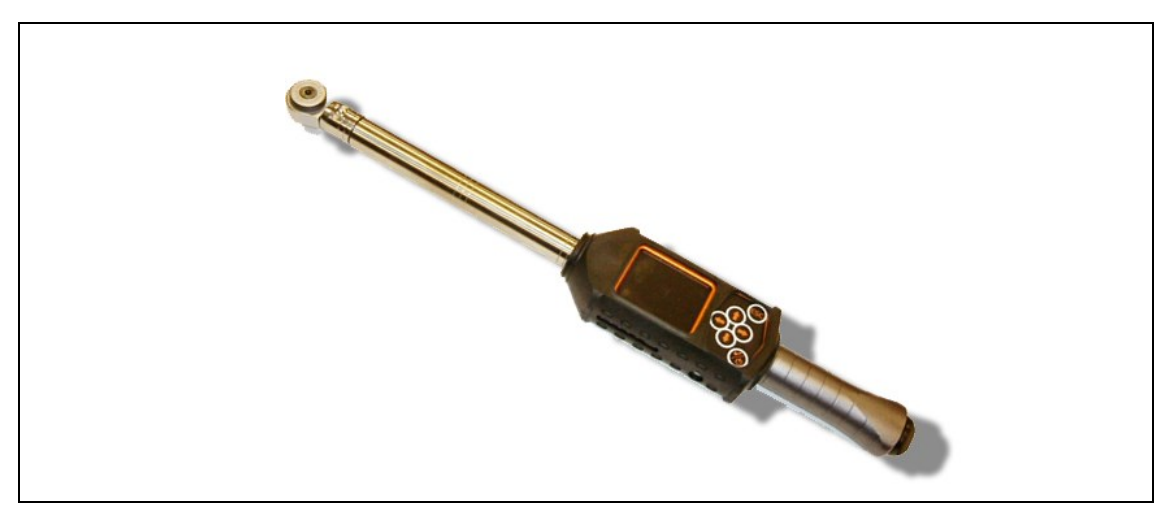

*Fig. 58: protector de goma*

El protector cubre la pantalla LCD con una superficie protectora antideslizante. El protector cubre la parte de la pantalla LCD e incorpora un protector acrílico transparente que protege la superficie de la pantalla LCD. La cubierta de material acrílico desactiva la funcionalidad de pantalla táctil.

 $\rightarrow$  Si se quiere activar la funcionalidad de pantalla táctil, retire dicha cubierta.

## **18.4 Carracas y cabezales de boca abierta con reconocimiento**

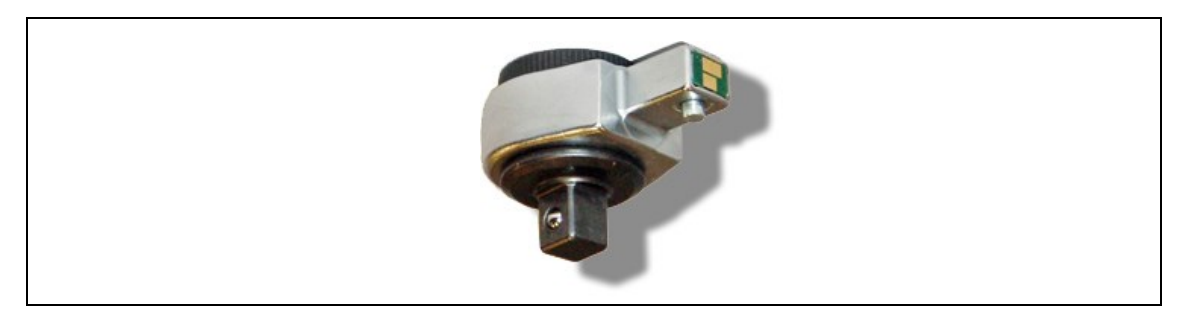

*Fig. 59: reconocimiento de cabezal automático/llave de vaso*

El controlador mPro400GC puede sincronizar un número de cabezal de herramienta con aplicaciones preprogramadas, haciendo coincidir los parámetros de par/ángulo con las cabezas de las llaves de vaso. El reconocimiento es un buen método para evitar procesos de apriete con un conjunto incorrecto de parámetros objetivo de par o de ángulo. Por tanto, se precisa un cabezal de la herramienta con un microchip incorporado.

El microchip contiene los datos siguientes:

- Número de cabezal de la herramienta. Este número puede programarse de 1 a 999. El ID se selecciona por lo general para que coincida con el número de la aplicación de apriete.
- Factor de corrección del par
- Factor de corrección del ángulo

El usuario puede programar el cabezal utilizando la unidad de programación de reconocimiento de herramientas opcional.

#### **Modelos disponibles**

• Fijos, sin carraca

- Carraca
- Pie de gallo
- Tuerca de tubo

## **18.5 Unidad de programación de reconocimiento de herramientas opcional**

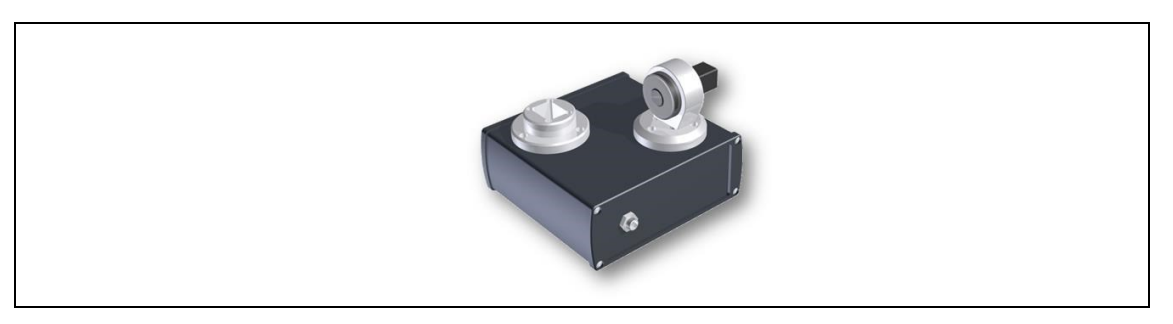

*Fig. 60: unidad de programación de reconocimiento de herramientas opcional*

El controlador mPro400GC puede sincronizar un número de cabezal de herramienta con aplicaciones preprogramadas, haciendo coincidir los parámetros de par/ángulo con las cabezas de las llaves de vaso.

La unidad de programación de reconocimiento de la herramienta incluye

- la unidad indicada anteriormente
- cable adaptador USB
- software ToolEditor

### **18.6 Maletín de aluminio**

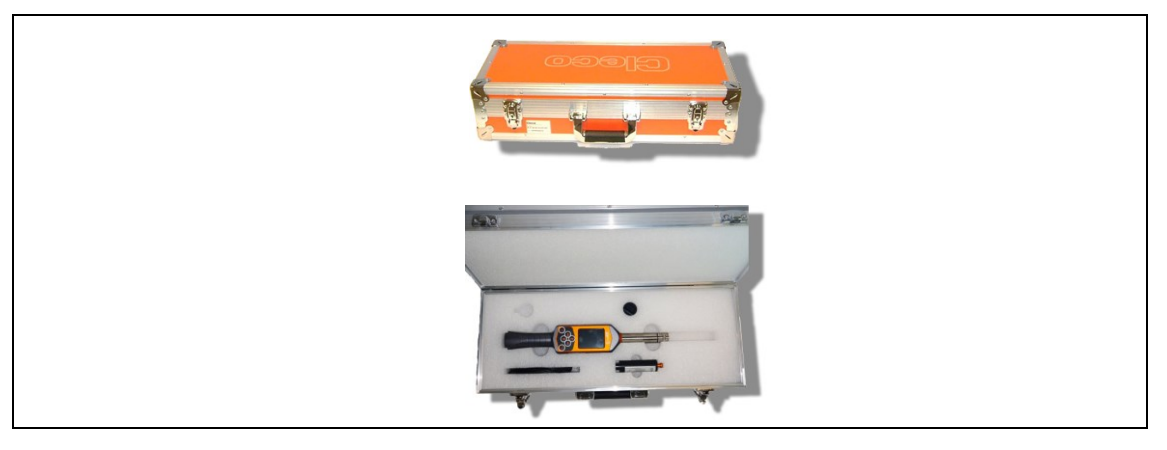

*Fig. 61: maletín de aluminio*

La herramienta I-Wrench se puede guardar en un maletín opcional de aluminio. Es un maletín robusto con una carcasa exterior de aluminio, apto para aplicaciones industriales y está recubierto de espuma de plástico en su interior para proteger la herramienta del impacto de golpes.

*19*

### **18.7 Cargador externo**

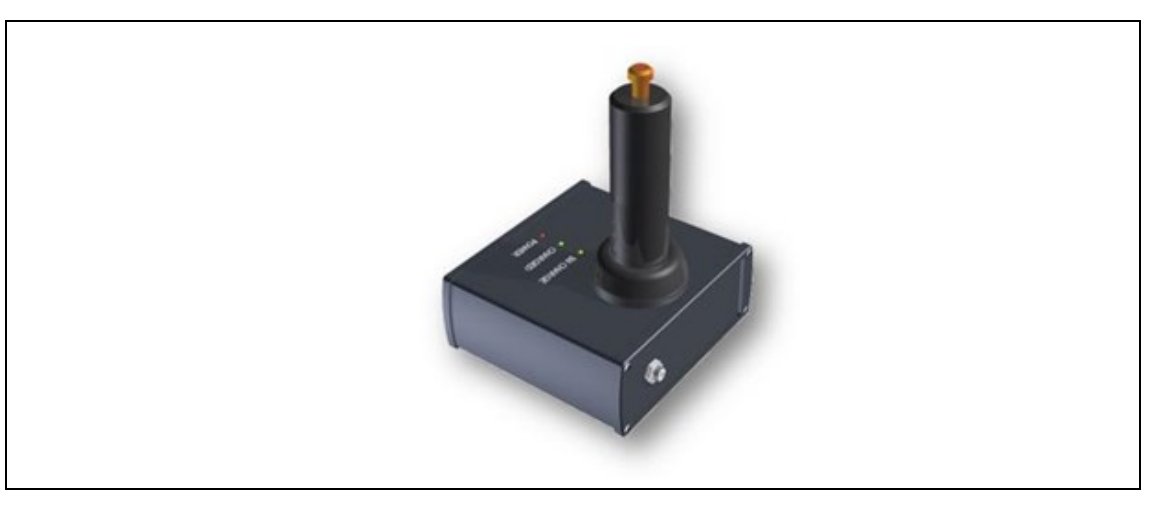

*Fig. 62: cargador externo*

#### **Modelos disponibles**

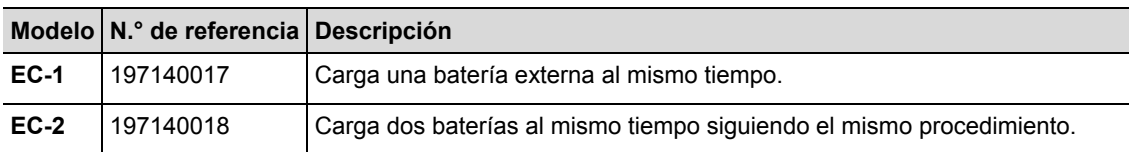

# **19 Mantenimiento**

### **19.1 Reparación de la herramienta**

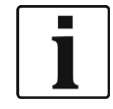

Si fuese necesario reparar la herramienta I-Wrench, envíe la herramienta completa a un centro de ventas y servicio del Apex Tool Group. En los EE. UU. hay doce centros; Alemania, México, Inglaterra y Brasil cuentan con un centro c/u.

La reparación la deberá realizar únicamente el personal autorizado de Apex Tool Group. Si el usuario intenta abrir o reparar la herramienta, correrá el riesgo de perder la garantía.

# **20 Gestión de residuos**

**¡ATENCIÓN!** Peligro de lesiones y contaminación del medio ambiente

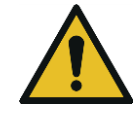

Debido a la eliminación inadecuada de consumibles. Los componentes de la herramienta I-Wrench constituyen un peligro para la salud y el medio ambiente.

- $\rightarrow$  Elimine los componentes individuales de la herramienta I-Wrench por separado y de la forma adecuada.
- $\rightarrow$  Observe las instrucciones e indicaciones del fabricante.
- $\rightarrow$  Observe las directivas de eliminación generalmente válidas.
- $\rightarrow$  Observe la normativa local aplicable.

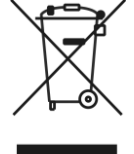

En Estados Unidos, la eliminación de baterías está regulada por normativas locales y estatales. A pesar de que las baterías de iones de litio no están clasificadas como residuos peligrosos, no está permitido desecharlas a través de la basura doméstica normal.

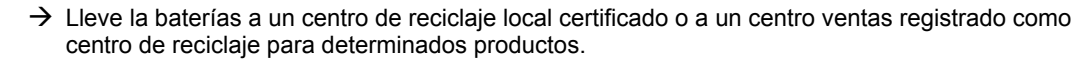

En Estados Unidos existe un gran número de centros de reciclaje local disponibles en todo el país. Para localizar un centro de reciclaje próximo a usted, llame al 1-800-8-BATTERY o al 1-877-2-RECYCLE.

## **20.1 Eliminación de la batería en otras regiones**

La definición de residuos peligrosos que se aplica a las baterías varía de un país a otro. Tras extraer una batería defectuosa, será necesario desecharla observando la normativa local.

#### **¡ATENCIÓN!** Peligro de muerte

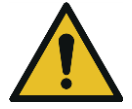

- $\rightarrow$  No aplaste la batería
- $\rightarrow$  No la caliente ni la queme
- $\rightarrow$  No la ponga en cortocircuito
- $\rightarrow$  No la abra
- → Utilice únicamente el cargador recomendado por Apex Tool Group.

# **Sales & Service Centers**

**Note:** All locations may not service all products. Please contact the nearest Sales & Service Center for the appropriate facility to handle your service requirements.

Brazil

**Apex Tool Group Sales & Service Center** Av. Liberdade, 4055 18087-170 Sorocaba, SP Brazil Phone: +55-15-3238-3820 Fax: +55-15-3238-3938

#### Canada

**Apex Tool Group Sales & Service Center** 7631 Bath Road Mississauga, Ont. L4T 3T1 Canada Phone: +1-866-691-6212 Fax: +1-905-673-4400

#### China

**Apex Power Tools Trading (Shanghai) Co., Ltd** Building A8, No.38, Dongsheng Road Pudong, Shanghai China 201201 Phone: +86-21-60880320 Fax: +86-21-60880298 www.aptspowertools.com.cn

England **Apex Tool Group GmbH & Co. OHG** C/O Spline Gaugesl Piccadilly Tamworth Staffordshire B78 2ER United Kingdom Phone: +44-1827-872-771 Fax: +44-1827-8741-28

France **Apex Tool Group S.N.C.** 25 Rue Maurice Chevalier B.P. 28

77831 Ozoir-la-Ferrière Cedex, France Phone: +33-1-6443-2200 Fax: +33-1-6440-1717

Germany

Germany

**Hungary** 

India

**Apex Tool Group GmbH & Co. OHG** Industriestraße 1 73463 Westhausen

**Apex Tool Group Hungaria Kft** Platànfa u. 2 9027 Györ **Hungary** 

Phone: +49-7363-81-0 Fax: +49-7363-81-222

Phone: +36-9666-1383 Fax: +36-9666-1135

**Apex Power Tools India Private Limited** Gala No. 1, Plot No. 5 S. No. 234, 235 & 245

Taluka-Mulsi, Phase I Hinjawadi, Pune 411057 Maharashtra, India Phone: +91-20-66761111 Mexico **Apex Tool Group México S. de R.L. de C.V.** Vialidad El Pueblito #103 Parque Industrial 76220 Querétaro Mexico Phone: +52 (442) 211-3800 Fax: +52 (442) 103-0443

USA – Detroit, MI **Apex Tool Group Sales & Service Center** 2630 Superior Court Auburn Hills, MI 48326 USA Phone:+1 (248) 393-5640 Fax: +1 (248) 391-6295

#### USA – Lexington, SC **Apex Tool Group**

670 Industrial Drive Lexington, SC 29072 USA Phone: +1 (800) 845-5629 Phone: +1 (803) 951-7544<br>Fax: +1 (803) 358-7681 Fax: +1 (803) 358-7681

Indialand Global Industrial Park USA USA – Los Angeles, CA **Apex Tool Group Sales & Service Center** 6881 Stanton Avenue, Unit B Buena Park, CA 90621 Phone: +1 (714) 994-1491 Fax: +1 (714) 994-9576

**Apex Tool Group GmbH & Co. OHG Industriestraße 1 73463 Westhausen Germany Phone: +49-7363-81-0 Fax: +49-7363-81-222 www.apexpowertools.eu**

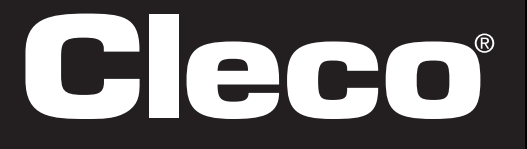

**Apex Tool Group Sales & Service Center** 3990 East Market Street York, PA 17402 USA Phone: +1-717-755-2933 Fax: +1-717-757-5063

USA – York, PA

Phone: +1 (425) 497-0476 Fax: +1 (425) 497-0496

USA – Seattle, WA **Apex Tool Group Sales & Service Center** 2865 152nd Avenue N.E. Redmond, WA 98052

USA